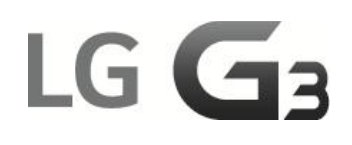

# **User Guide**

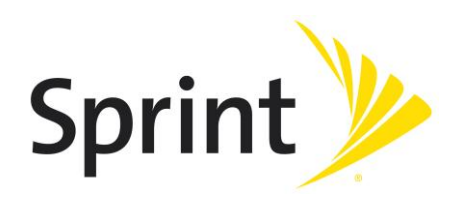

# **Table of Contents**

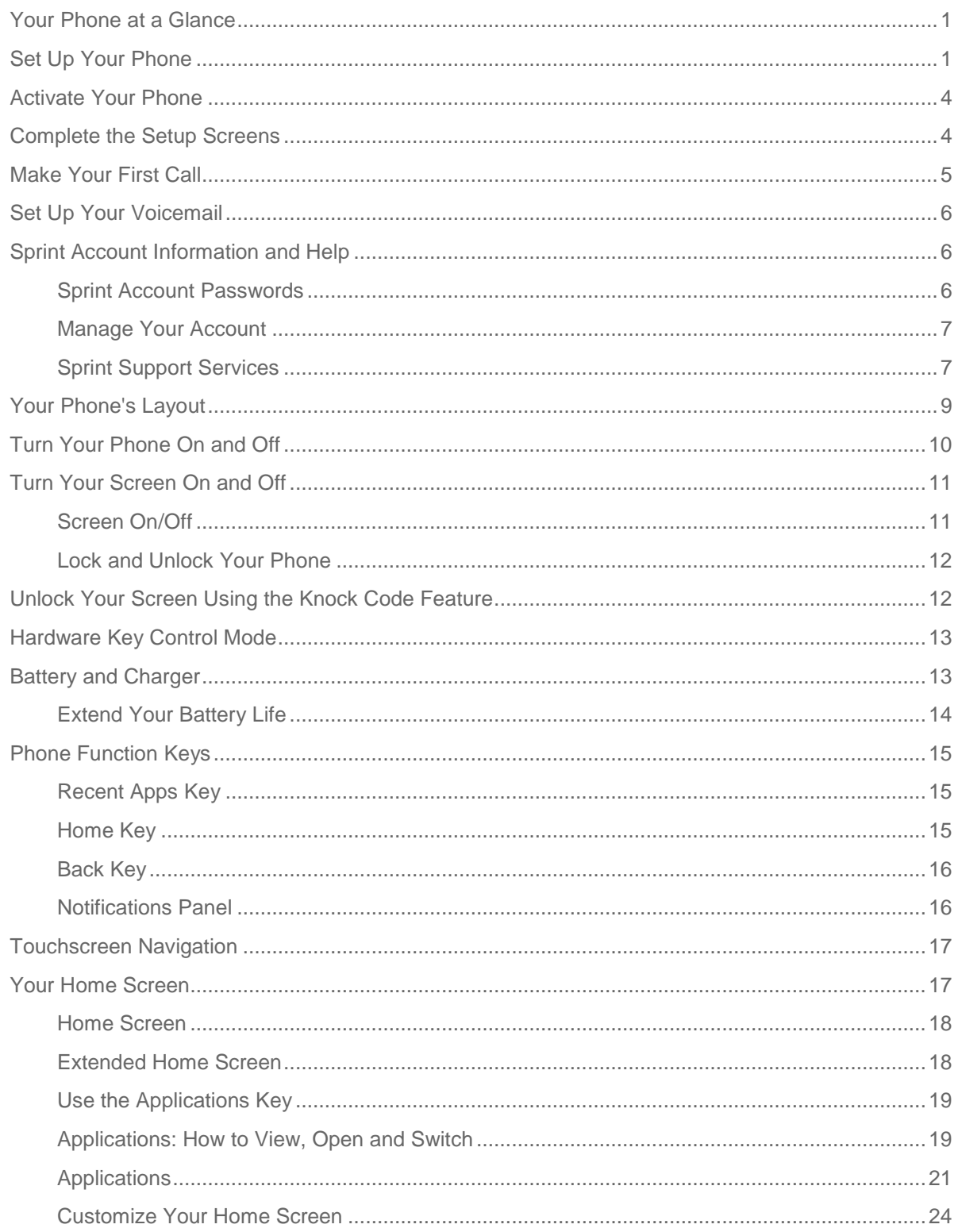

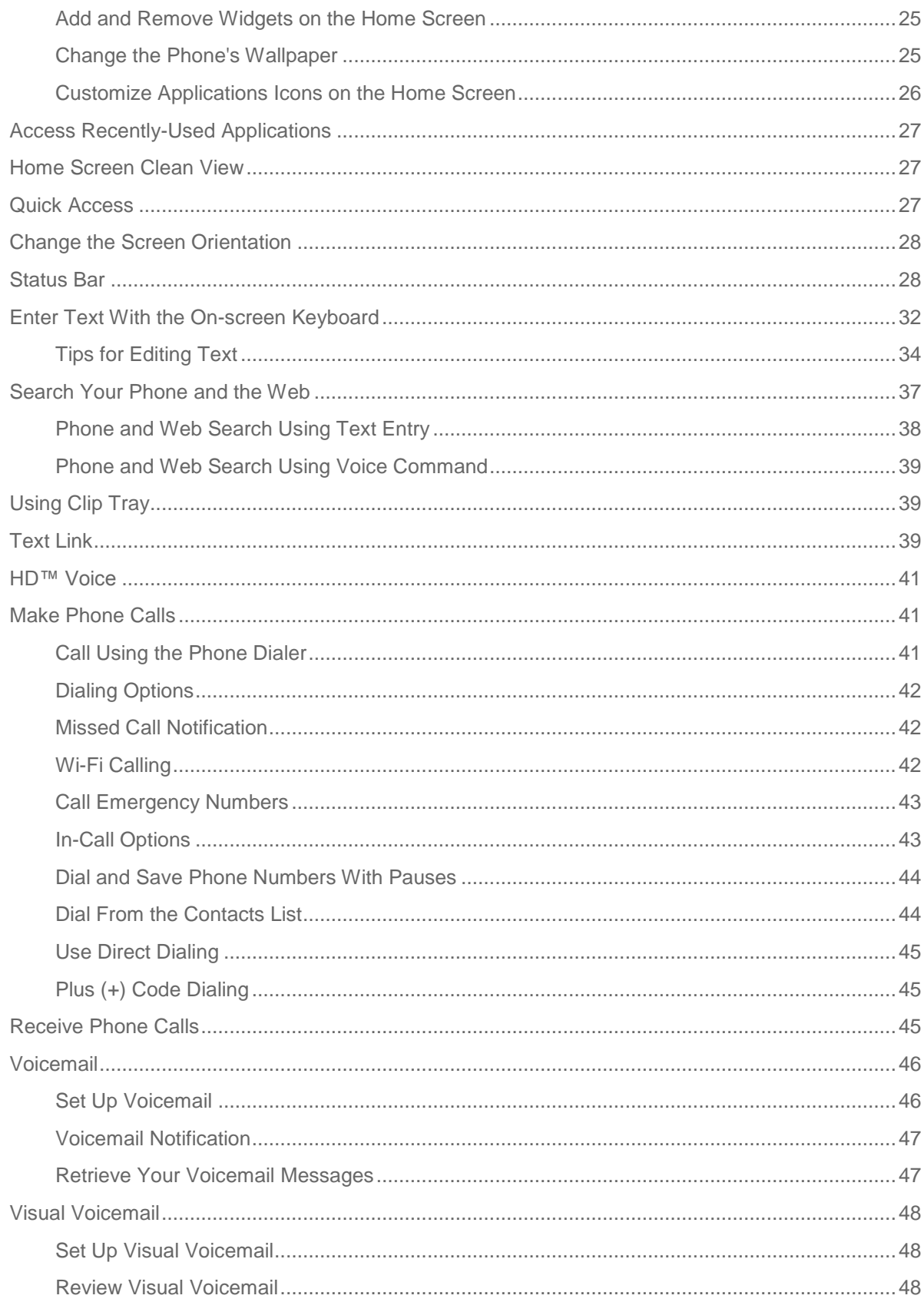

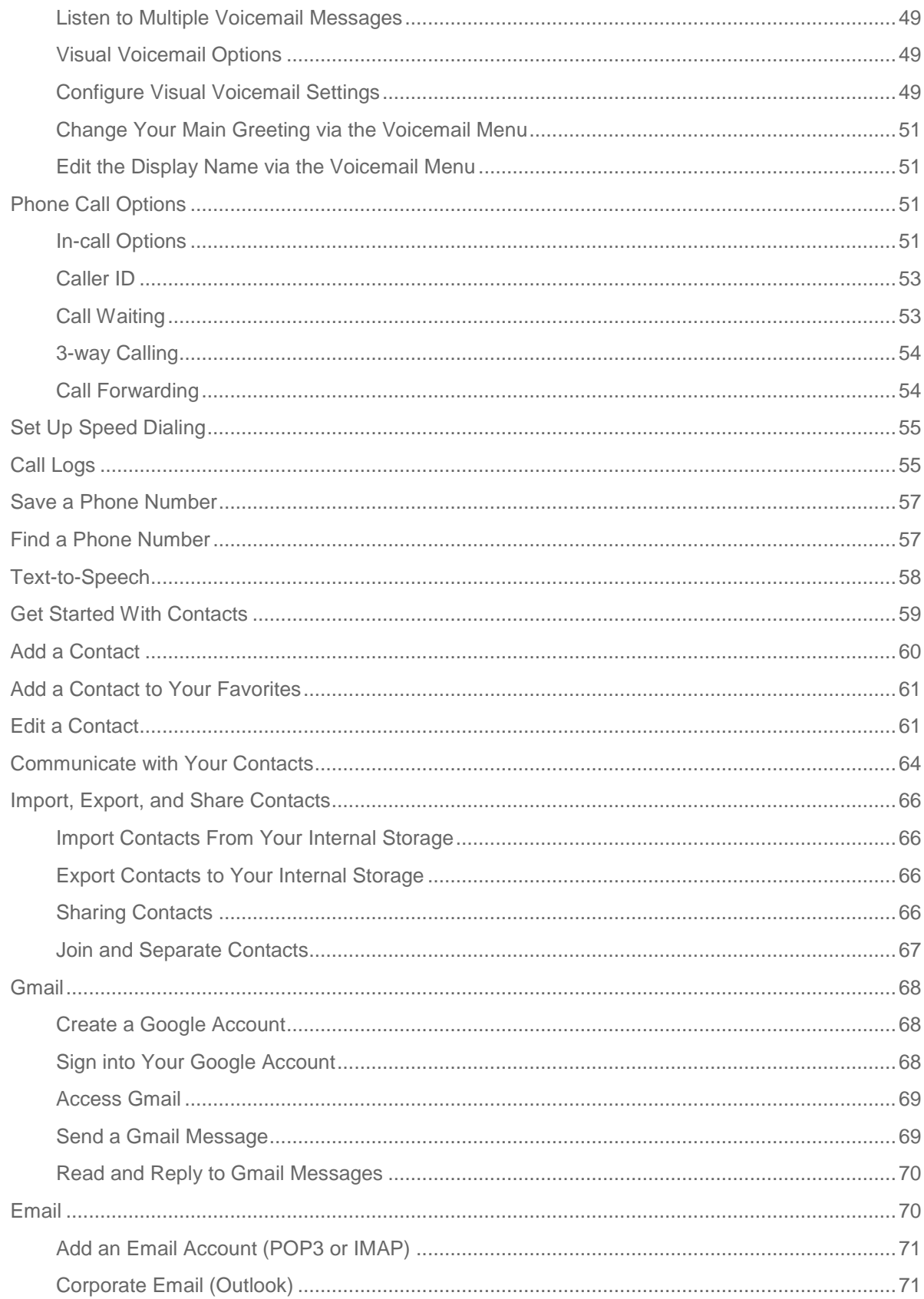

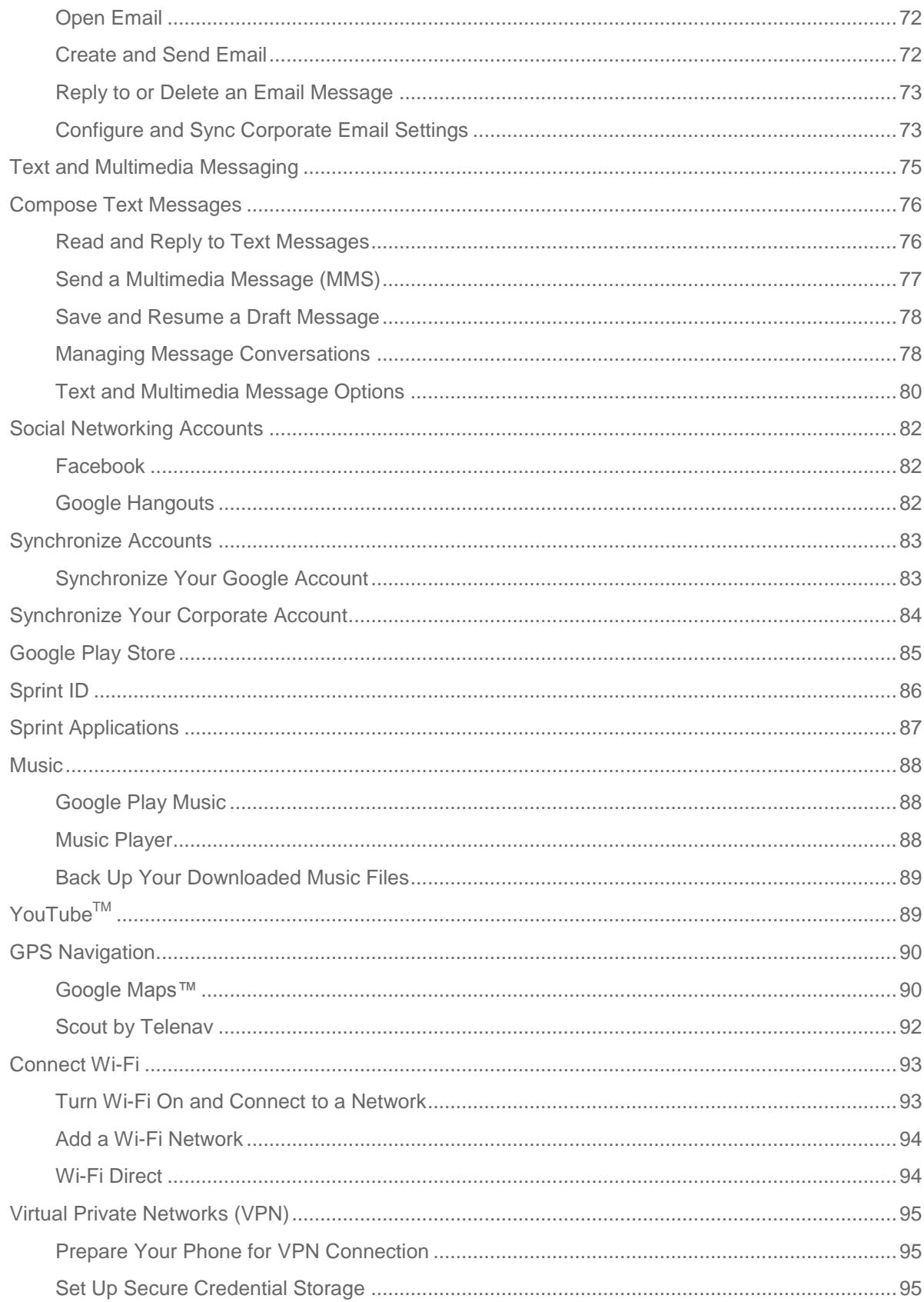

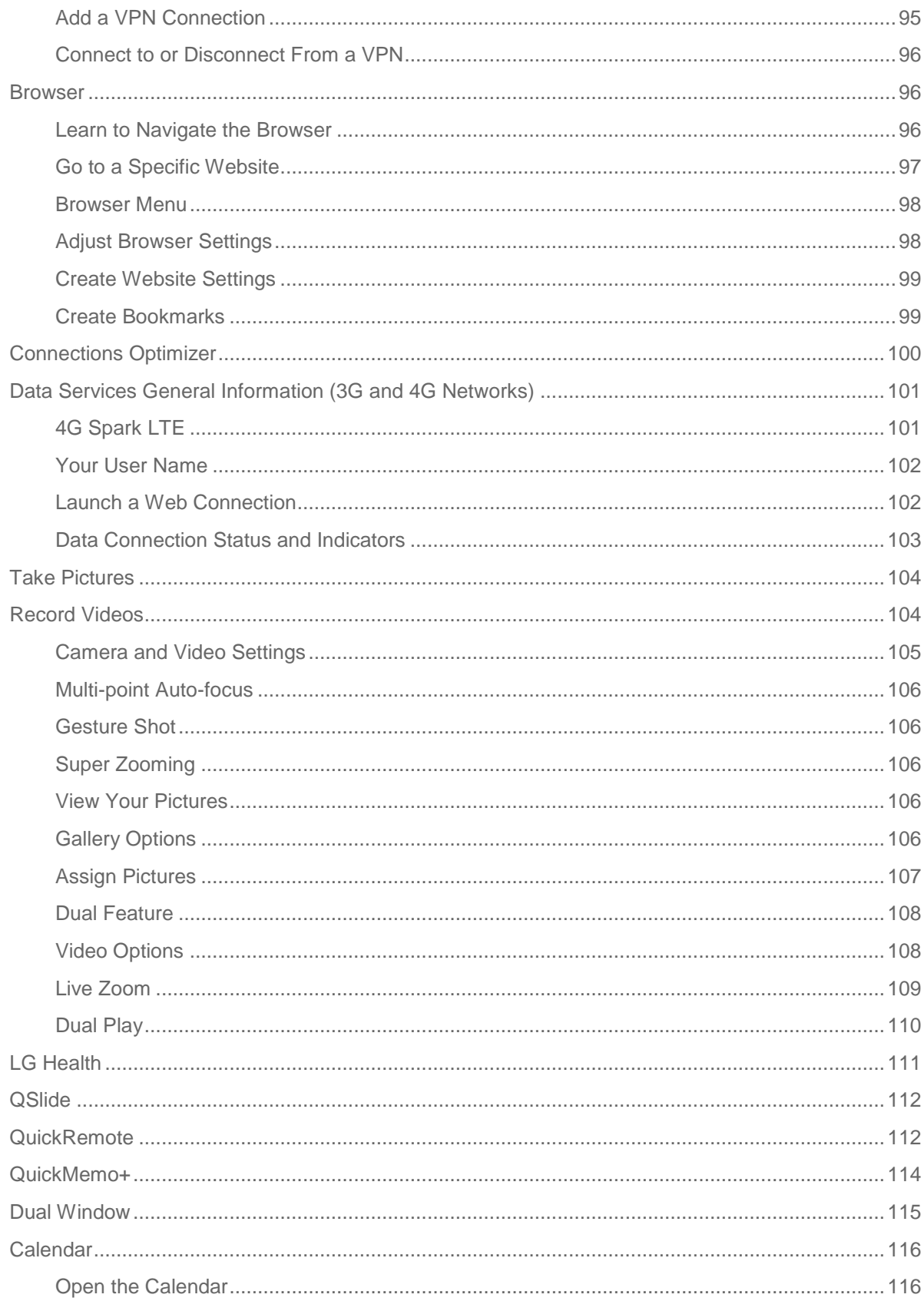

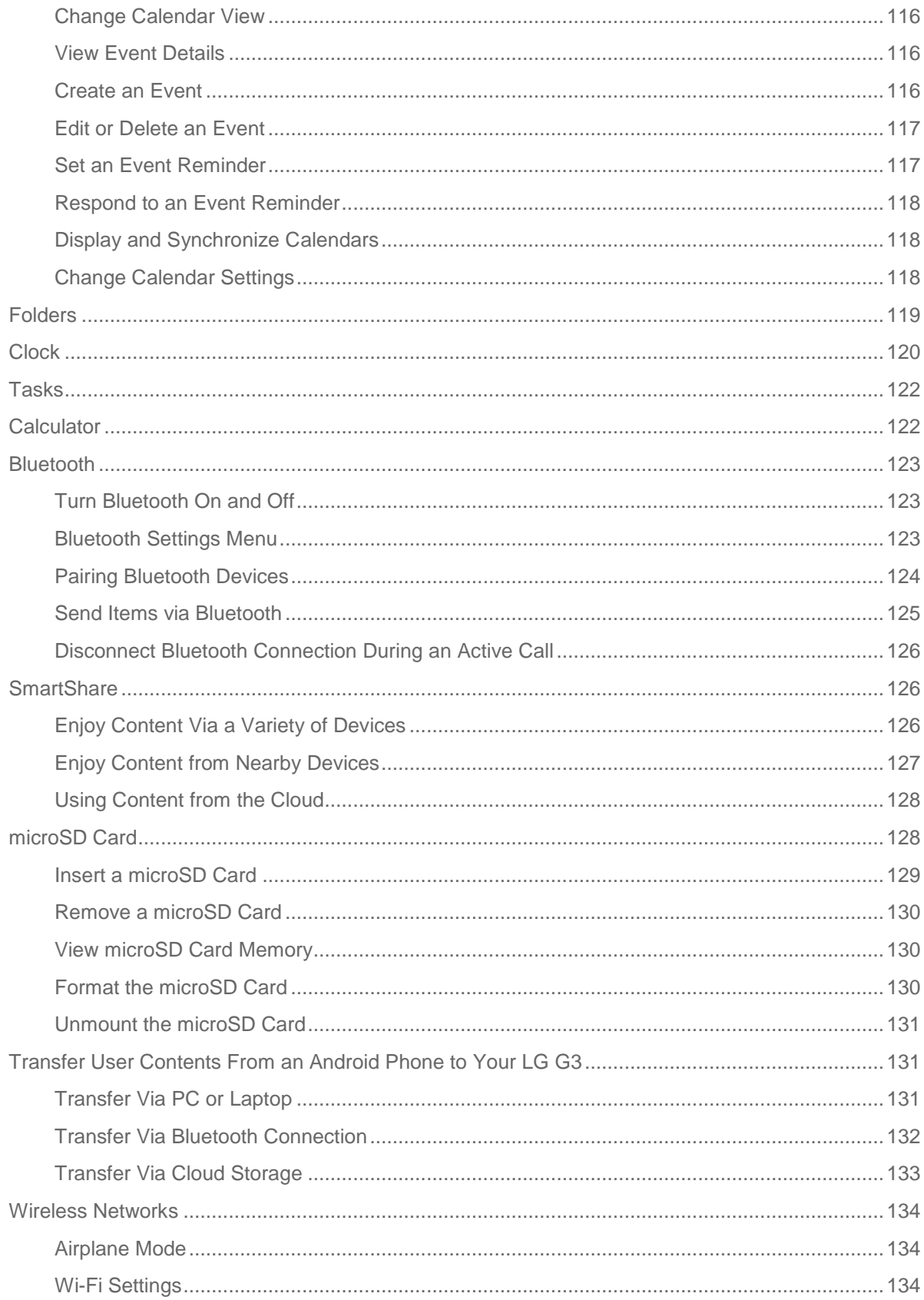

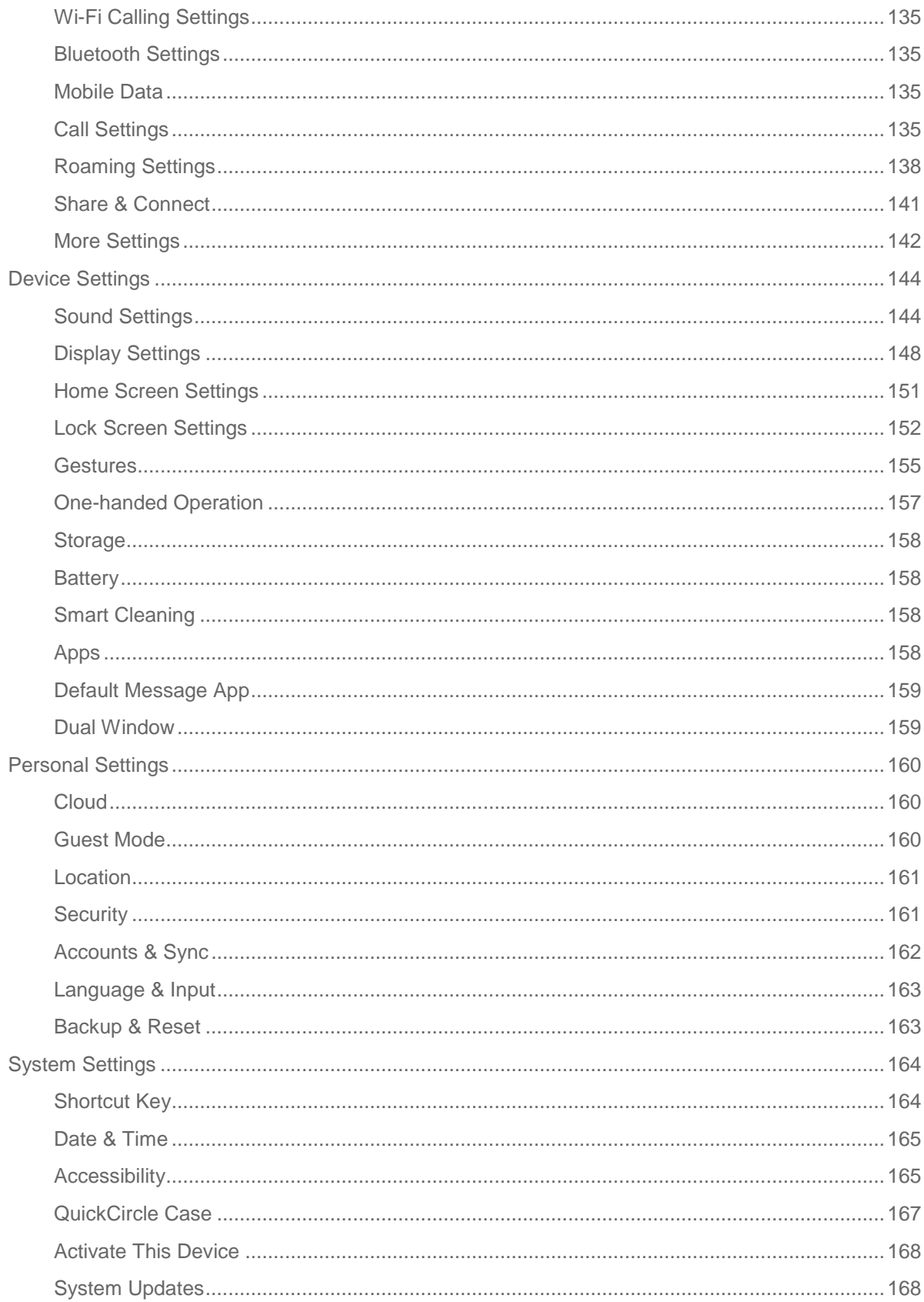

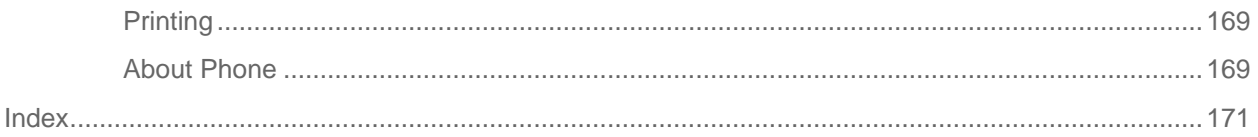

# **Get Started**

This section gives you all the information you need to set up your phone and Sprint service for the first time.

## <span id="page-9-0"></span>**Your Phone at a Glance**

The following illustration outlines your phone's primary external features and buttons.

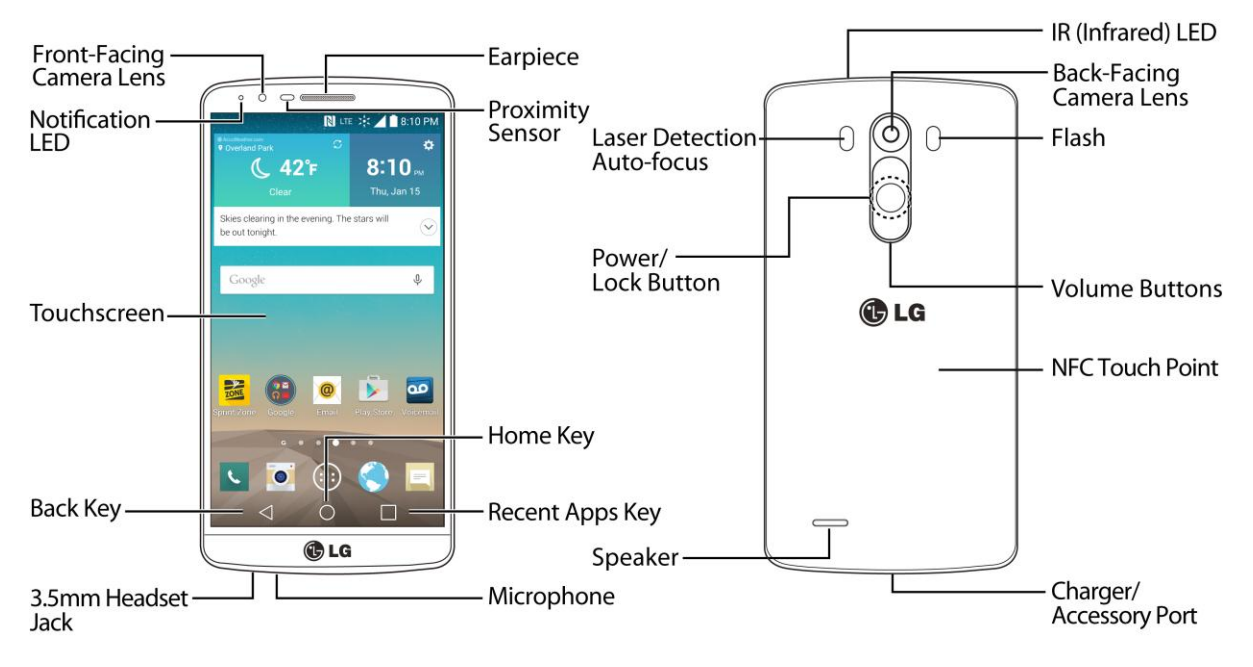

## <span id="page-9-1"></span>**Set Up Your Phone**

You must first install and charge the battery to begin setting up your phone.

- 1. Install the battery.
	- Insert your fingernail into the slot located on the lower left of the back cover and lift the cover up gently.

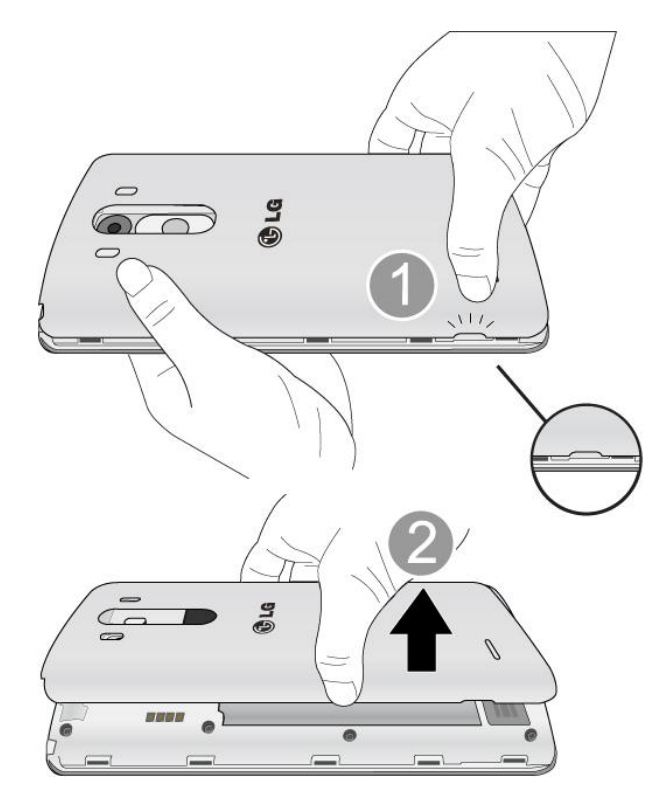

**Insert the battery, contacts end first, and gently press the battery into place.** 

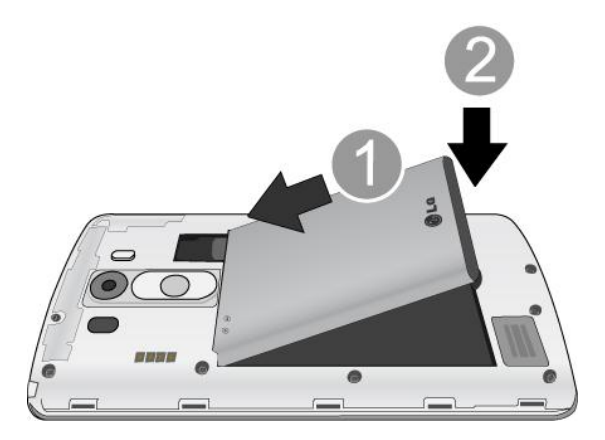

**Replace the back cover, making sure all the tabs are secure and there are no gaps around** the cover.

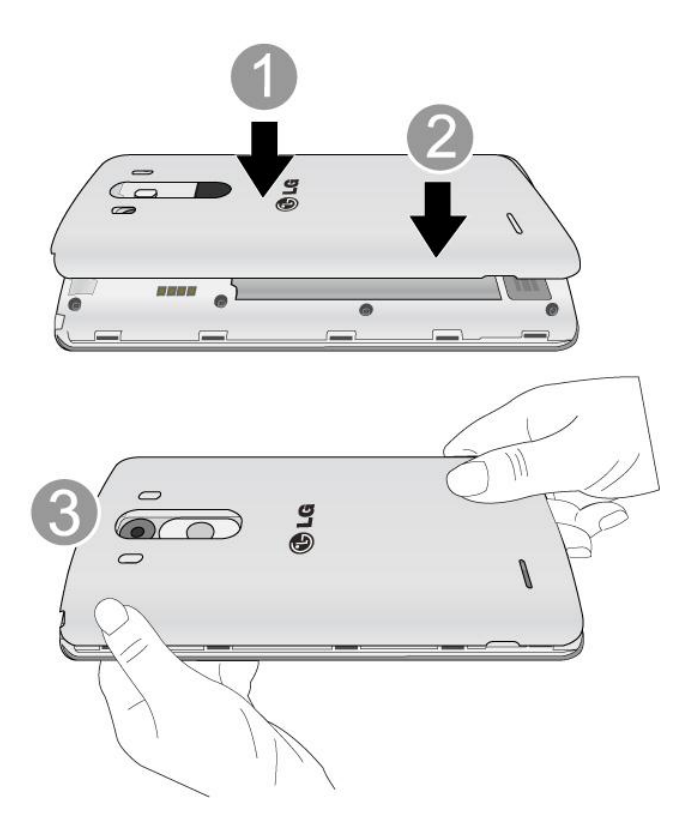

#### **Note**: When you insert the battery, your phone may power on automatically.

- 2. Charge your battery.
	- **Plug the USB connector into the charger/accessory port at the bottom of your phone.**

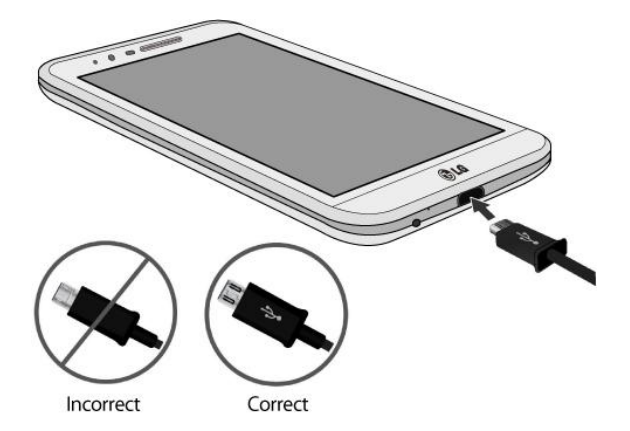

• Plug the AC adapter into an electrical outlet. Fully charging a battery may take up to three hours.

Note: Your phone's battery should have enough charge for the phone to turn on and find a signal, run the setup application, set up voicemail, and make a call. You should fully charge the battery as soon as possible.

3. Press and hold the **Power/Lock** Button  $\bigcirc$  to turn the phone on.

- **If your phone is activated, it will turn on, search for Sprint service, and begin the setup** process.
- If your phone is not yet activated, see [Activate Your Phone](#page-12-0) for more information.

## <span id="page-12-0"></span>**Activate Your Phone**

Follow the instructions below to activate your phone if it has not already been activated. Depending on your account or how and where you purchased your phone, it may be ready to use or you may need to activate it on your Sprint account.

- If you purchased your phone at a Sprint Store, it is probably activated and ready to use.
- If you received your phone in the mail and it is for a new Sprint account or a new line of service, it is designed to activate automatically.
	- When you turn the phone on for the first time, you should see a **Hands Free Activation** screen, which may be followed by a **PRL Update** screen and a **Firmware Update** screen. Follow the on-screen instructions to continue.
- If you received your phone in the mail and you are activating a new phone for an existing number on your account (you're swapping phones), you can activate on your computer online or directly on your phone.
	- **Activate on your computer:**
		- Go to [sprint.com/activate](http://www.sprint.com/activate) and complete the online instructions to activate your phone.
	- **Activate on your phone:**
		- Turn on your new phone. (Make sure the old one is turned off.) Your phone will automatically attempt Hands-Free Activation.
		- Touch **Activate** to override auto-activation and start the manual activation wizard.
		- Follow the on-screen prompts to complete the activation process.

To confirm activation, make a phone call. If your phone is still not activated, visit [sprint.com/support](http://www.sprint.com/support) for assistance. If you do not have access to the Internet, call Sprint Customer Service at **1-888-211-4727** from another phone.

**Tip:** Do not press the **Power/Lock** Button  $\bigcirc$  while the phone is being activated. Pressing the **Power/Lock** Button  $\bigcirc$  cancels the activation process.

**Note:** If you are having any difficulty with activation, visit [sprint.com/support.](http://www.sprint.com/support)

## <span id="page-12-1"></span>**Complete the Setup Screens**

The setup screens help you set up certain features and preferences on your phone. Once your phone has been turned on, you will see an Accessibility message. You can then complete the setup process.

**Note**: You may be able to complete the setup screens before your phone has been activated on your Sprint account.

**Note**: During or after setup, you may see a **Connections Optimizer** notice. Read the notice and touch **I Agree** to allow your phone to connect automatically to the best available data network, including Wi-Fi.

To turn Connections Optimizer off at any time, from home,  $\tan \bigcirc$   $\bigcirc$   $\cdots$  >  $\cdots$  **Settings** > More... > **Mobile networks** > **Connections optimizer** and uncheck the box. See [Connections Optimizer](#page-152-2) for details.

- 1. On the configuration screen, touch **Next** to get started.
- 2. Follow the on-screen instructions to complete each section. For each topic, you will have the option to skip it and continue to the next screen.
	- **Select language** Select a desired language.
	- **Set internet connection** If prompted, follow the prompts to sign in to an available Wi-Fi network. For secured Wi-Fi networks, you will need to enter a password. See [Connect Wi-Fi](#page-101-0) for more details.
	- **Google Services** Read all of the information for the available Google Services and, if you agree, tap **Next**. Otherwise, uncheck the options and tap **Next**.
		- **Use Google's location service**  Helps apps determine location. This means sending anonymous location to Google, even when no apps are running. Tap **Learn more** for additional information.
		- **Help improve location services**  Allows apps and services to scan for Wi-Fi networks even when Wi-Fi is off.
		- **Help improve your Android experience**  Allows your device to send diagnostic and usage data to Google automatically. Tap **Learn more** for additional information.
	- **Useful settings** Set the phone name to be used for Bluetooth and Wi-Fi Direct and contact information in case your phone is lost.
	- **Knock Code** Set your personalized Knock Code for your security.
	- **Home touch button combination** Select the desired home touch button combination.
- 3. Tap **Done**. Your setup is now complete. Follow the on-screen instructions to learn about basic touch menu navigation, view tutorials, or just get started.

## <span id="page-13-0"></span>**Make Your First Call**

Once your phone is activated, you can make phone calls.

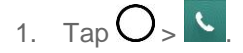

- 2. Use the dialpad to enter a phone number.
	- If you enter a wrong number, tap  $\Box$  to erase digits one by one.
- To erase the entire number, touch and hold  $\blacksquare$
- 3. Tap  $\bullet$  to dial the number.

**Note**: Your phone's battery should have enough charge for your phone to turn on and find a signal, set up your voicemail, and make a call. You should fully charge your battery as soon as possible.

## <span id="page-14-0"></span>**Set Up Your Voicemail**

Your phone automatically transfers all unanswered calls to your voicemail, even if your phone is in use or turned off. You should set up your Sprint voicemail and personal greeting as soon as your phone is activated. Always use a password to protect against unauthorized access.

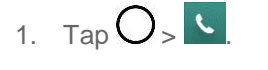

- 2. Touch and hold  $\boxed{1}$   $\approx$
- 3. Follow the system prompts to:
	- **Create your password.**
	- Record your name announcement.
	- **Record your greeting.**

**Note**: Sprint strongly recommends that you create a password when setting up your voicemail to protect against unauthorized access. Without a password, anyone who has access to your phone is able to access your voicemail messages.

For more information about voicemail, see [Voicemail](#page-54-0) or [Visual Voicemail.](#page-56-0)

## <span id="page-14-1"></span>**Sprint Account Information and Help**

Find out about account passwords and information about managing your account and finding help.

### <span id="page-14-2"></span>Sprint Account Passwords

As a Sprint customer, you enjoy unlimited access to your personal account information, your voicemail account, and your data services account. To ensure that no one else has access to your information, you will need to create passwords to protect your privacy.

#### Account User Name and Password

If you are the account owner, you will create an account username and password when you sign on to [sprint.com/mysprint.](http://sprint.com/mysprint) (Click **Sign in/Register** > **Sign up now!** to get started.) If you are not the account owner (if someone else receives the bill for your Sprint service), you can get a sub-account password at [sprint.com/mysprint.](http://sprint.com/mysprint)

#### Voicemail Password

You"ll create your voicemail password (or passcode) when you set up your voicemail. See [Set Up Your](#page-14-0)  [Voicemail](#page-14-0) for more information on your voicemail password.

#### Data Services Password

With your Sprint phone, you may elect to set up an optional data services password to control access and authorize Premium Service purchases.

For more information, or to change your passwords, sign on to [sprint.com/mysprint.](http://sprint.com/mysprint)

### <span id="page-15-0"></span>Manage Your Account

Manage your Sprint account from your computer, your Sprint phone, or any other phone.

#### **Online:** [sprint.com/mysprint](http://sprint.com/mysprint)

- Access your account information.
- Check your minutes used (depending on your Sprint service plan).
- View and pay your bill.
- Enroll in Sprint online billing and automatic payment.
- Purchase accessories.
- Shop for the latest Sprint phones.
- View available Sprint service plans and options.
- Learn more about data services and other products like games, ringers, screensavers, and more.

#### **From Your Sprint Phone**

- From the dial screen, tap  $\mathcal{L}$   $\mathcal{L}$  and  $\mathcal{L}$  to access a summary of your Sprint service plan or get answers to other questions.
- From the dial screen, tap  $\mathbf{R} \times \mathbf{S}$  and  $\mathbf{S}$  to make a payment.
- From the dial screen, tap  $\begin{array}{|c|c|c|c|c|c|}\n\hline\n\ast & 4 &\n\end{array}$  to check minute usage and account balance.

### <span id="page-15-1"></span>Sprint Support Services

Sprint 411 and Sprint Operator Services let you easily access information and calling assistance from your Sprint phone.

#### Sprint 411

Sprint 411 gives you access to a variety of services and information, including residential, business, and government listings; movie listings or showtimes; driving directions, restaurant reservations, and major

local event information. You can get up to three pieces of information per call, and the operator can automatically connect your call at no additional charge.

There is a per-call charge to use Sprint 411, and you will be billed for airtime.

**■** From the dial screen, tap  $\boxed{4 \times 1 \times 1}$  ...

#### Sprint Operator Services

Sprint Operator Services provides assistance when you place collect calls or when you place calls billed to a local telephone calling card or third party.

**■** From the dial screen,  $\tan \boxed{0 + \boxed{C}$ 

For more information or to see the latest in products and services, visit us online at [sprint.com/mysprint.](http://sprint.com/mysprint)

# **Phone Basics**

Your phone is packed with features that simplify your life and expand your ability to stay connected to the people and information that are important to you. The topics in this section will introduce the basic functions and features of your phone.

**Tip**: Phone Software Upgrades – Updates to your phone"s software may become available from time to time. Sprint will automatically upload critical updates to your phone. You can also use the menu to check for and download updates. Tap  $O$  >  $\bigoplus$  >  $\bigoplus$  **Settings** > **System updates**.

## <span id="page-17-0"></span>**Your Phone's Layout**

The illustrations and descriptions below outline your phone's basic layout.

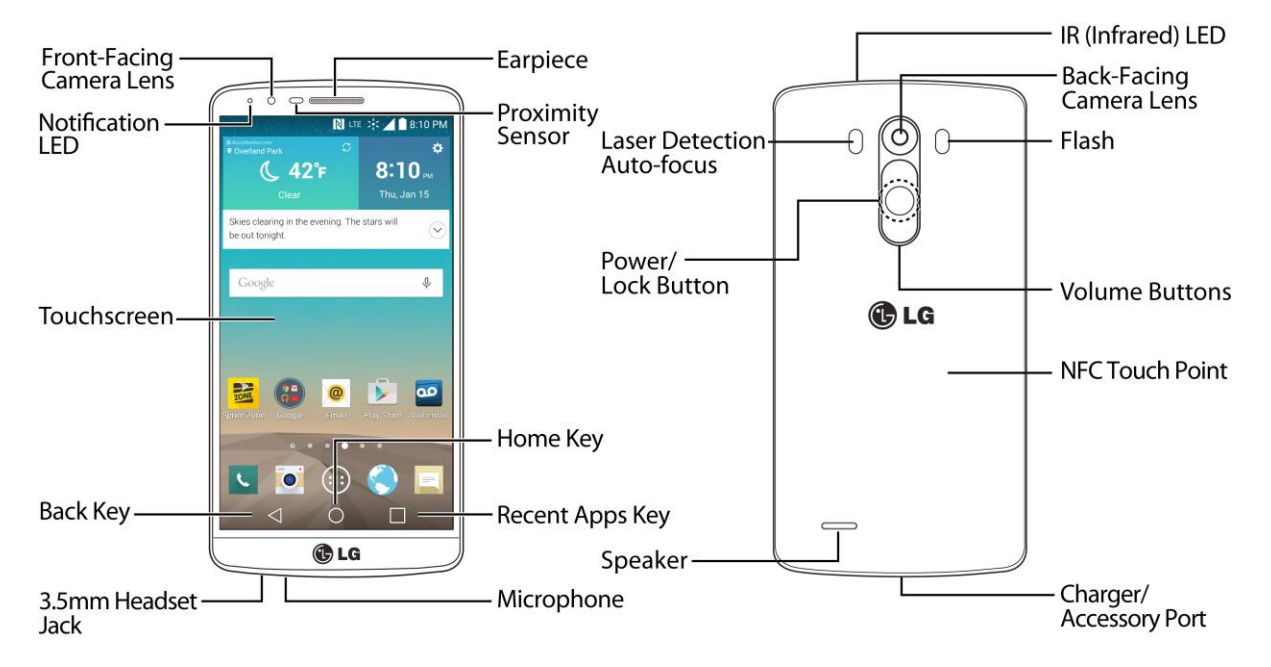

#### Key Functions

- **Front-Facing Camera Lens** allows you to take pictures and video of yourself. Also lets you participate in video chats.
- **Notification LED** flashes front notification LED when you receive notifications, such as an incoming call, if you enable this feature.
- **Touchscreen** displays all the information needed to operate your phone, such as the applications, call status, the Contacts list, the date and time, and the signal and battery strength.
- **Back Key** returns to the previous screen. It also closes pop-up display items such as menus and dialog boxes. Touch and hold to access the Dual window feature.
- **3.5mm Headset Jack** allows you to plug in a headset for convenient, hands-free conversations.

#### **CAUTION!** Inserting an accessory into the incorrect jack may damage the phone.

- **Microphone** transmits your voice for phone calls or records your voice or ambient sounds for voice recordings and videos.
- **Recent Apps Key** allows you to access recently-used apps. Touch and hold to access the available options.
- **Home Key** returns to the Home screen. If you're already viewing one of extension canvases, it opens the central Home screen. Touch and hold to access Google Now.
- **Proximity Sensor** senses proximity towards other objects (such as your head) so that touch commands are not accidentally activated during a call.

#### **Note**: Please be careful not to cover the sensors with a protective film, pouch, or a protective case not authorized by LG.

- **Earpiece** lets you hear the caller and automated prompts.
- **Laser Detection Auto-focus** Long and short distance focus are quickly and accurately aligned when taking pictures or recording video with the back-facing camera.
- **Power/Lock Button** locks the screen. Press and hold to open the phone options menu for the following options: Power off, Power off and restart, and Turn on/off Airplane mode.
- **Speaker** lets you hear the different ringers and sounds. The speaker also lets you hear the caller"s voice in speakerphone mode.
- **Charger/Accessory Port** allows you to connect the phone charger or an optional USB cable.

#### **CAUTION!** Inserting an accessory into the incorrect jack may damage the phone.

- **NFC Touch Point** allows you to tap the back of your phone to an NFC tag or another NFC compatible device in this location.
- **Volume Buttons** allow you to adjust the ringer and media volumes, or to adjust the in-call volume during a call.
- **Flash** helps you take pictures and video in dim lighting.
- **Back-Facing Camera Lens** lets you take pictures and record videos.
- **IR (Infrared) LED** uses infrared to communicate with devices using the QuickRemote app.

## <span id="page-18-0"></span>**Turn Your Phone On and Off**

Turn your phone on and off and wake-up the screen by using the **Power/Lock** Button .

#### Turn Your Phone On

■ Press and hold the **Power/Lock** Button ◯.

Once your phone is on, it may display "Searching for Service." When your phone finds a signal, it enters standby mode – the phone's idle state. At this point, you are ready to begin making and receiving calls.

If your phone is unable to find a signal after 15 minutes of searching, a Power Save feature is automatically activated. When a signal is found, your phone automatically returns to standby mode.

In Power Save mode, your phone searches for a signal periodically without your intervention. You can also initiate a search for Sprint service by pressing any key (when your phone is turned on).

#### **Tip**: The Power Save feature conserves your battery power when you are in an area where there is no signal.

#### Turn Your Phone Off

- 1. Press and hold the **Power/Lock** Button **o** for two seconds until you see the Phone options on the display screen.
- 2. Tap **Power off** and then tap **OK** to power off the phone.

Your screen remains blank while your phone is off (unless the battery is charging).

#### Wake Up the Screen

If you don't use the phone for a while, the screen and backlight will shut off to conserve battery power.

- 1. Press the **Power/Lock** Button  $\bigcirc$ . Your lock screen will appear. See [Lock Screen Settings.](#page-160-0)
- 2. Swipe the screen in any direction to unlock it. The last screen you were working on opens. (This is the default lock screen.)

**Note**: When turning the screen on, make sure you do not cover the proximity sensor. Doing so will not allow you to turn the screen on.

## <span id="page-19-0"></span>**Turn Your Screen On and Off**

Turn your screen on and off and wake-up the screen by tapping the screen.

### <span id="page-19-1"></span>Screen On/Off

The KnockON feature allows you to double-tap the screen to easily turn it on or off.

#### To Turn the Screen On

- 1. Double-tap the center of the Lock screen to turn the screen on.
- 2. Unlock the screen or access any of the available shortcuts or widgets.

#### To Turn the Screen Off

- 1. Double-tap an empty area of the Home screen or the Status Bar.
- 2. The screen will turn off.

### <span id="page-20-0"></span>Lock and Unlock Your Phone

You can prevent accidental screen touches from activating phone functions by locking your phone.

#### Lock Your Phone

When your phone is locked, you can only receive incoming calls or make calls to 9-1-1.

■ Press the **Power/Lock** Button  $\bigcirc$ .

#### Unlock Your Phone

- 1. Press the **Power/Lock** Button  $\bigcirc$  to wake up the phone.
- 2. Swipe the screen in any direction to unlock it.

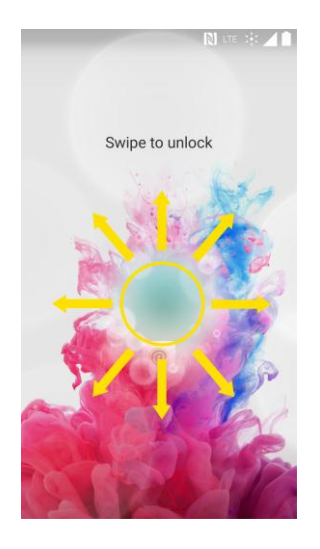

**Note**: The default Lock screen simply locks the screen to prevent unintentional actions. For more security to guard against unauthorized use, you can set an unlock requirement (such as a pattern, PIN, or password) that will need to be entered to unlock it.

## <span id="page-20-1"></span>**Unlock Your Screen Using the Knock Code Feature**

The Knock Code feature allows you to create your own unlock code using a combination of knocks (or taps) on the screen.

To activate the Knock Code feature:

- 1. Tap  $O > \overline{\omega} > \overline{\omega}$  Settings.
- 2. From the DEVICE section, tap **Lock screen**.
- 3. Tap **Select screen lock** and tap **Knock Code**.
- 4. Use the 2x2 grid to create a sequence of knocks (or taps) to set your knock code.

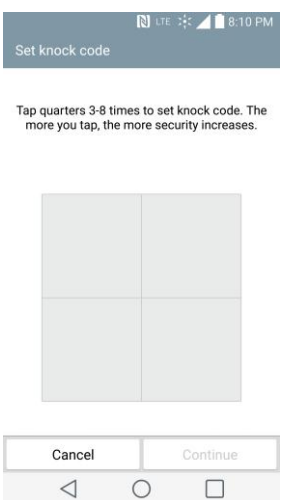

#### **Note**: You have to create a Backup PIN as a safety measure in case you forget your unlock sequence.

To unlock the phone using Knock Code:

■ While the screen is off, tap the same sequence you established anywhere on the screen. The Home screen will be accessed directly.

## <span id="page-21-0"></span>**Hardware Key Control Mode**

If your phone display is damaged or broken, you can answer an incoming call, end a call, or turn off an alarm using the hardware keys.

- 1. Turn your phone off.
- 2. Press and hold the **Power/Lock** Button  $\bigcirc$  and the **Volume Buttons**  $\bigcirc$  at the same time for more than 6 seconds to enter the Hardware key control mode.
- 3. Press the **Volume Buttons** to scroll to the desired option, then press the **Power/Lock** Button  $\bigcirc$  to confirm.
	- **Answer call**: Press both **Volume Buttons** at the same time.
	- **Stop alarm**: When an alarm rings, press and hold the **Volume Up Button** to stop the alarm.

**Note**: If you use your phone with a broken display glass, your phone can break even more or you can be injured. Make sure to visit the LG authorized service center to get your phone repaired.

## <span id="page-21-1"></span>**Battery and Charger**

Sprint-approved or LG-approved batteries and accessories can be found at Sprint Stores or through LG, or call 1-866-866-7509 to order. They"re also available at [www.sprint.com.](http://www.sprint.com/)

#### Battery Capacity

Your phone is equipped with a Li-Ion battery. It allows you to recharge your battery before it is fully drained. The battery provides up to 24 hours of continuous digital talk time.

When the battery reaches 2% of its capacity, the battery icon blinks. When there are approximately two minutes of talk time left, the phone can sound an audible alert and then turn off.

**Note**: Long backlight settings, searching for service, using vibrate mode, browser use, and other variable may reduce the battery"s talk and standby times.

**Tip**: Watch your phone's battery level indicator and charge the battery before it runs out of power.

#### Charge the Battery

Keeping track of your battery's charge is important. If your battery level becomes too low, your phone automatically turns off and you will lose any information you were just working on.

1. Connect the charging adapter and USB cable as shown; the LG logo on the charging adapter should face toward you.

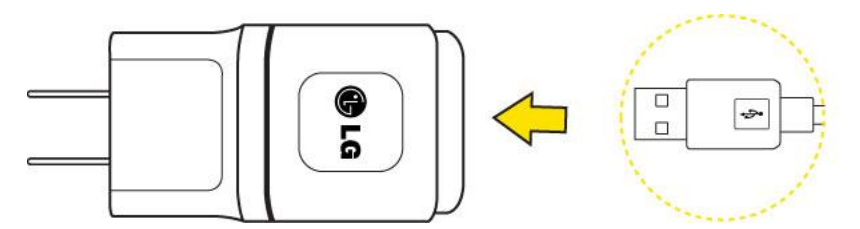

2. Plug one end of the USB cable into the phone's Charger/Accessory Port and the other end into an electrical outlet. The charge time varies depending upon the battery level.

#### Battery Temperature Protection

Though extremely rare, if the battery becomes overheated, the phone will automatically turn off.

#### Charge with a PC Using a USB Cable

You can use your computer to charge your phone. To be able to charge with the USB cable, you need to install the necessary USB drivers on your computer first. Connect one end of the USB cable to the Charger/Accessory Port on your phone and connect the other end to a USB port on your computer. It is best to use the rear USB port when connecting to a desktop computer. The USB hub should be powered by an external power source.

**Note**: Low-power USB ports are not supported, such as the USB port on your keyboard or bus-powered USB hub.

The LG USB Driver is downloadable from the following site:<http://www.lg.com/us/> > Select **SUPPORT**. In the Search box next to SEARCH PRODUCT SUPPORT, enter the model name or name and click **SEARCH**. Click the model. On the PRODUCT SUPPORT page, click on **Software Update & Drivers**. Always unplug the charger from the wall socket after the phone is fully charged to save unnecessary power consumption of the charger.

### <span id="page-22-0"></span>Extend Your Battery Life

You can extend your battery's life between charges by turning off features that run in the background. You can also monitor how applications and system resources consume battery power.

● Reduce the amount of time your backlight is on.

- Turn Bluetooth off when not in use.
- Turn Wi-Fi off when not in use.
- Deactivate the GPS when not needed. Most applications using this function will periodically query the GPS satellites for your current location; each query drains your battery.
- Do not wait until your battery is completely depleted before charging your phone. Repeating this process of a complete discharge and recharge can over time reduce the storage capacity of any battery.
- Turn off Automatic application sync.
- Check the Running Services and close any unnecessary applications.

**Note**: If you accidently press the Power/Lock Button while the device is in your pocket, the screen will turn off automatically in order to save battery power.

#### Battery Charge Level

■ Tap > > **Settings** > **About phone** > **Battery**.

The battery status (charging or discharging) and level (as a percentage of fully charged) are displayed.

#### Monitor and Control Battery Use

The Battery use screen shows which applications consume the most battery power. You can also use it to turn off applications that you"ve downloaded, if they are consuming too much power.

■ Tap  $\overline{O}$  >  $\bigoplus$  >  $\bigoplus$  Settings > About phone > Battery > Battery use.

Tap any of the listed items for more options.

## <span id="page-23-0"></span>**Phone Function Keys**

Your phone comes equipped with three main function buttons that can be used on any screen to access added functions.

### <span id="page-23-1"></span>Recent Apps Key

The Recent Apps Key allows you to tap  $\Box$  to view your most recently-used apps and also displays an available menu function for the current screen or application when you touch and hold it.

### <span id="page-23-2"></span>Home Key

The Home Key takes you back to your default Home screen canvas (of the 7 total available canvases).

Tap  $\bigcirc$  to access your main Home screen.

**Note:** Touch and hold  $\bigcirc$  to access Google Now.

### <span id="page-24-0"></span>Back Key

The Back Key returns you to the previously active screen. If the on-screen keyboard is currently open, the Back  $Key \triangle$  closes the keyboard.

#### **Note:** Touch and hold  $\leq$  to access Dual window.

### <span id="page-24-1"></span>Notifications Panel

Notification icons report the arrival of new messages, calendar events, alarms, as well as ongoing events, such as when you are on a call.

When you receive a notification, text appears briefly and the notification icon will be displayed in the Status Bar. For descriptions of the various notification icons, see [Status Bar.](#page-36-1)

You can open the Notifications Panel to view a list of all recent notifications. Depending on your settings, you may hear a notification sound and the phone may vibrate.

#### **Note**: Adjusting sound volume and other general notifications settings is described in [Sound Settings.](#page-152-1)

Applications whose activities produce notifications, such as Gmail and Google Hangouts<sup>TM</sup>, have their own settings, which you can use to configure whether, and how, they send notifications. See the sections on those applications for details.

#### Open Notifications

■ Touch and drag the Status Bar to the bottom of the screen.

The Notifications Panel displays the Quick Settings and a list of your current notifications, organized into ongoing and event-based notifications.

#### Respond to Notifications

- 1. Open the Notifications Panel. Your current notifications are listed in the panel, each with a brief description.
- 2. Tap a notification to view it. The Notifications Panel will close and the application that corresponds to your response will open.

For example, new voicemail notifications dial your voicemail box, and network disconnect notifications open the list of configured networks so you can reconnect.

#### Clear Notifications

- 1. Open the Notifications Panel.
- 2. Tap CLEAR at the top right of the panel.

All event-based notifications will be cleared; ongoing notifications will remain in the list.

#### Close Notifications

Touch and drag the tab at the bottom of the Notifications Panel to the top of the screen.

 $-$  or  $-$ 

■ Tap < Tap < The panel will also close when you tap a notification.)

## <span id="page-25-0"></span>**Touchscreen Navigation**

Your device is a touch-sensitive phone which allows you to select an on-screen option with a single touch and to easily scroll through long lists. Simply slide up and down through the display with your fingertip.

Your touchscreen provides an excellent way to interact with and use your Android phone. With the touch of your finger, you can access available applications, make menu selections, and access data saved to your phone. The following terms are used for describing the different available actions using the touchscreen:

- **Tap:** A single finger tap selects items, links, shortcuts and letters on the on-screen keyboard.
- **Touch and hold**: Touch and hold an item on the screen by touching it and not lifting your finger until an action occurs. For example, to open a contact's available options, touch and hold the contact in the Contacts list until the context menu opens.
- **Drag**: Touch and hold an item for a moment and then, without lifting your finger, move your finger on the screen until you reach the target position. You can drag items on the Home screen to reposition them, as described in [Add and Remove Widgets on the Home Screen,](#page-33-0) or drag the Notifications Panel open, as described in [Notifications Panel.](#page-24-1)
- **Swipe or slide**: To swipe or slide, quickly move your finger across the surface of the screen, without pausing when you first touch it (so you don"t drag an item instead). For example, you can slide the screen up or down to scroll through a list, or browse through the different Home screens by swiping from left to right (and vice versa).
- **Double-tap**: Double-tap to zoom on a web page or a map. For example, quickly double-tap a section of a web page to adjust that section to fit the width of the screen. You can also double-tap to zoom in and out when taking a picture (using the Camera), and when using Maps.
- **Pinch-to-Zoom**: Use your index finger and thumb in a pinch or spread motion to zoom in or out when using the Browser, Maps, or browsing pictures.
- **Rotate the screen**: From many applications and menus, the orientation of the screen adjusts to the phone"s physical orientation. (See [Auto-Rotate Screen.](#page-157-0))

## <span id="page-25-1"></span>**Your Home Screen**

The Home screen is the starting point for many applications and functions, and it allows you to add items like application shortcuts, or Google widgets to give you instant access to information and applications.

This is the default canvas and accessible from any menu by tapping  $O$ .

### <span id="page-26-0"></span>Home Screen

On the Home screen, you can view Quick Keys at the bottom of the screen. The Quick Keys and application icons provide easy, one-tap access to the functions you use the most.

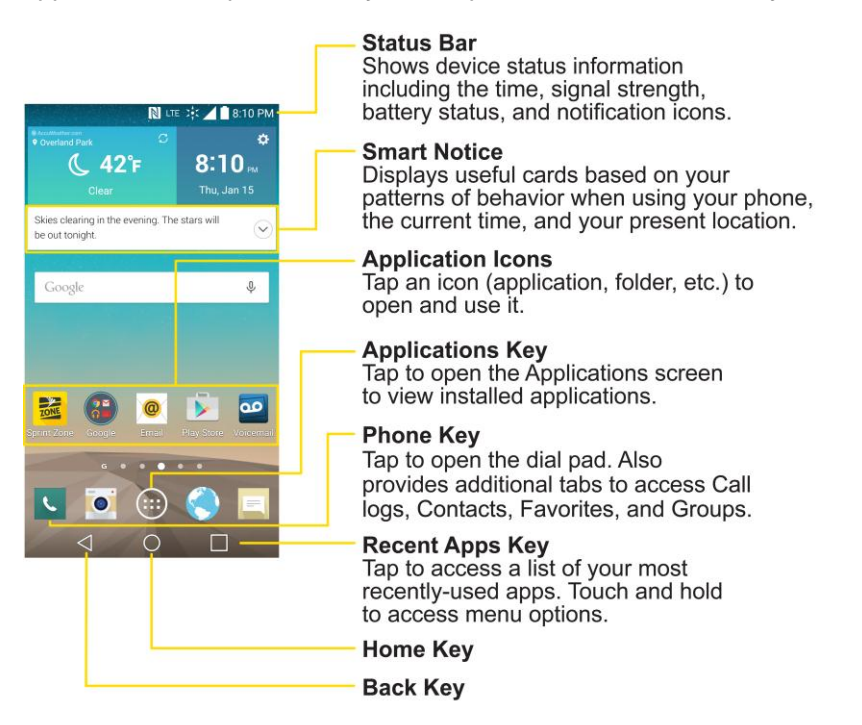

To return to the Home screen:

Tap  $O$  at any time, from any application

### <span id="page-26-1"></span>Extended Home Screen

The operating system provides multiple Home screen canvases to provide more space for adding icons, widgets, and more.

■ Slide your finger left or right across the Home screen. The default canvas is in the center with 2 extension canvases on either side of it. (For more information on sliding, see [Touchscreen](#page-25-0)  [Navigation.\)](#page-25-0)

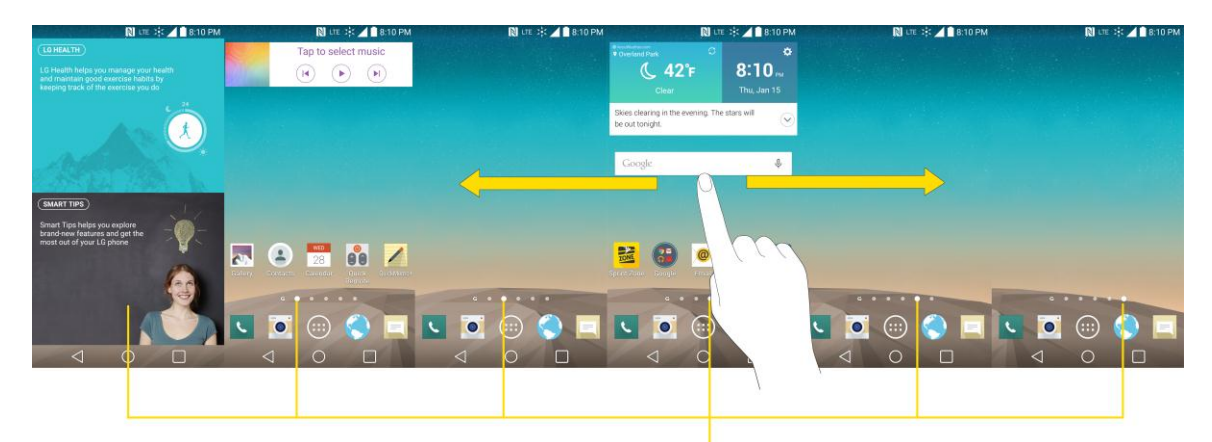

#### **Location Indicator** The white dots at the bottom of the screen indicate which Home screen canvas you are viewing.

### <span id="page-27-0"></span>Use the Applications Key

All of your phone's applications are located within the Applications screen. This key accesses shortcuts to your currently available applications.

**Note**: The Applications screen houses all default and downloaded applications (installed from Play Store).

- 1. Tap  $O_{\geq}$   $\oplus$  to open the Applications screen.
	- $\blacksquare$  To close the Applications screen, tap  $\bigcirc$ .
- 2. Scroll left or right through the list and tap an icon to launch the associated application.

### <span id="page-27-1"></span>Applications: How to View, Open and Switch

All of the applications on your phone, including any applications that you downloaded and installed from Play Store or other sources, are grouped together on one Applications screen that you access from your Home screen. If you have more applications than you can currently see on the Applications screen, slide the screen left or right to view more.

The Applications screen contains all of the phone's applications (though not downloaded widgets and other downloaded material that isn't an application), including the Clock, Browser, Calculator, Camera, Play Store, YouTube, Voice Search, and much more.

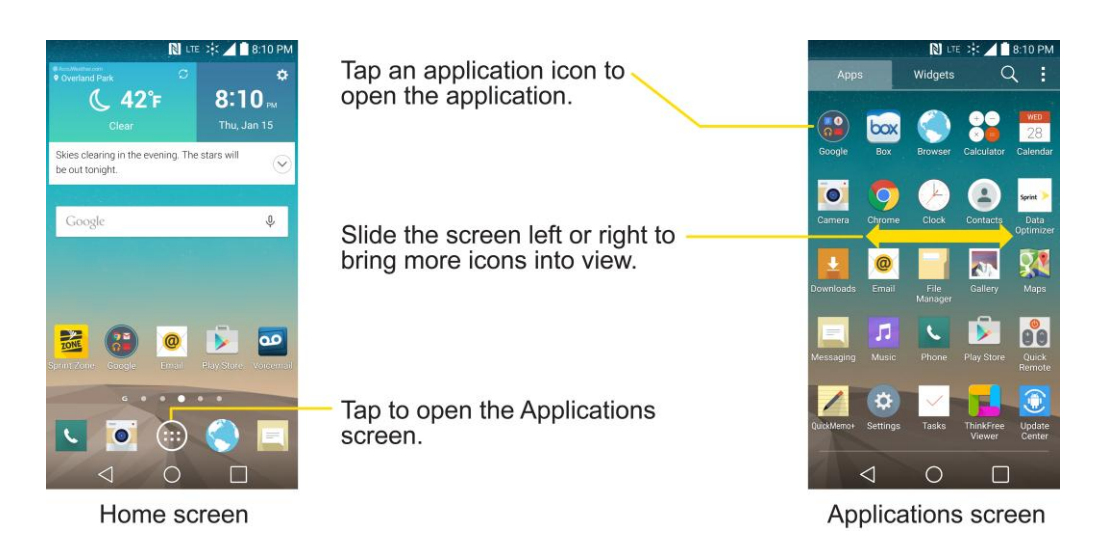

#### Open the Applications Screen

 $\mathsf{Tap}$  $\left( \mathbf{m} \right)$ 

#### Close the Applications Screen

 $_{\text{Tap}}\bigcup$ 

**Note**: The Applications screen closes automatically when you tap an icon to open its application. Dragging an icon onto your Home screen also closes the Applications screen automatically.

#### Open and Switch Applications

Multi-tasking is easy with Android™ . Opened applications can keep running in the background when you open another application. There"s no need to quit an application before opening another. You can easily switch among several opened applications. Android manages each application, pausing and starting them as needed to ensure that unused applications don"t waste your phone's resources.

To open an application:

■ Simply tap its icon on the screen.

**Tip**: You can customize your Home screen with shortcuts to the applications you use most often. Applications are located on the Applications screen, but you can add an application shortcut to your Home screen for faster access. No matter where the icon is, on the Applications screen or your Home screen, just tap it to open and use it. See [Add Application Icons to the Home screen](#page-29-1) for more information.

1. Tap  $\Box$  and tap the icon for the other application you want to open.

 $-$  or  $-$ 

Simply tap the icon if the application you want is already on your Home screen.

To switch between multiple applications:

- 1. Touch  $\Box$ . A list of previews of applications that you've used recently is displayed.
- 2. Tap the application icon you want to open.

 $-$  or  $-$ 

 $Tap \bigwedge$  to return to the current application.

**Note**: Swipe any application preview to remove it from the recently used apps screen. Pinch in and out to change the view type.

#### <span id="page-29-1"></span>Add Application Icons to the Home Screen

Customize your Home screen with shortcuts to the applications you use most often.

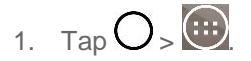

- 2. Touch and hold the application icon you want to add to your Home screen.
- 3. Lift your finger to place the app on your Home screen, or drag the icon to where you want it on the screen, then lift your finger.

### <span id="page-29-0"></span>**Applications**

The following is a listing of the default applications available on your phone.

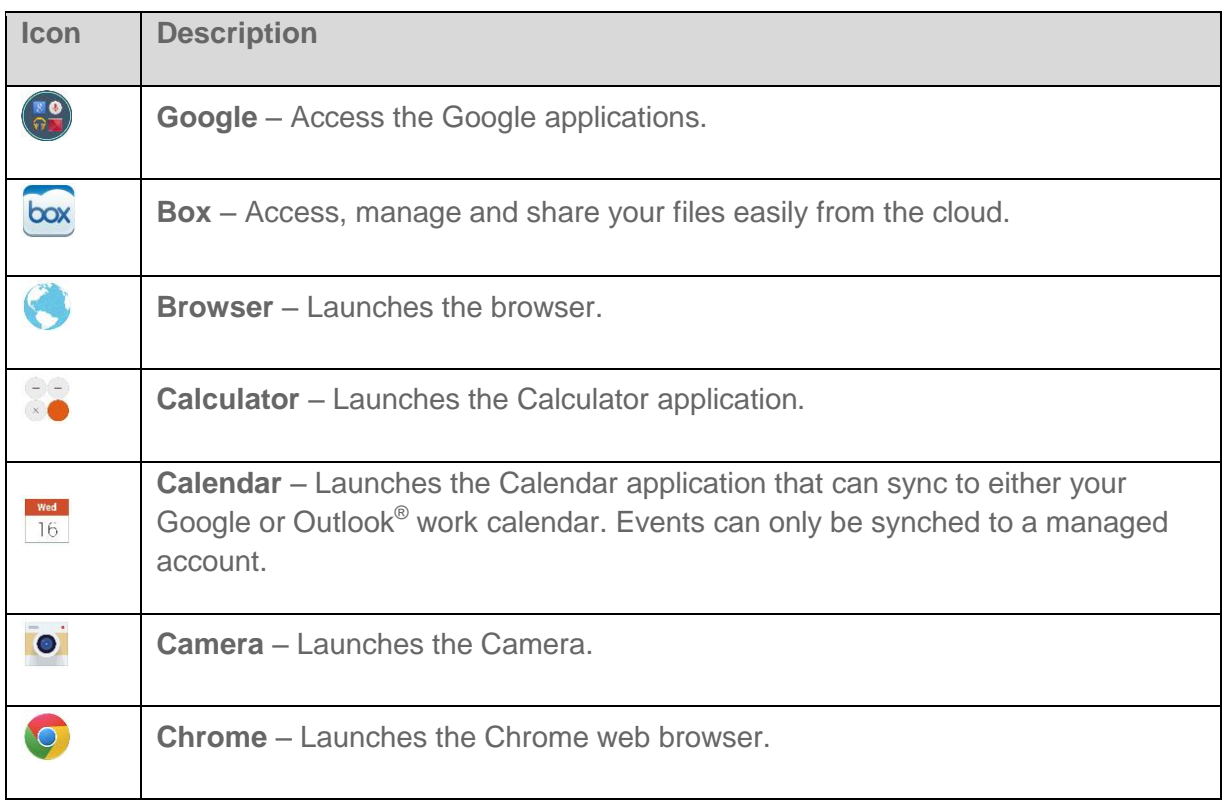

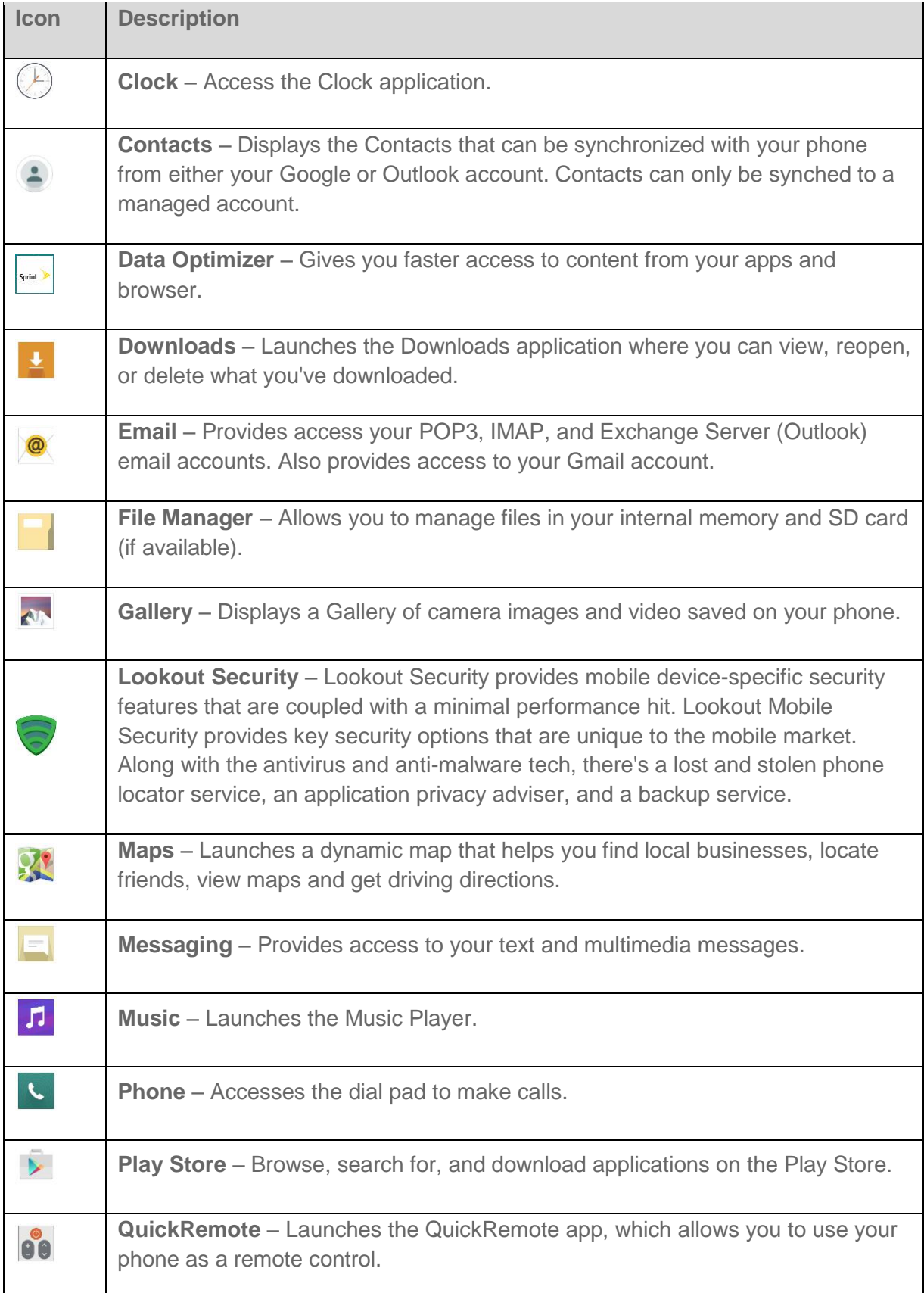

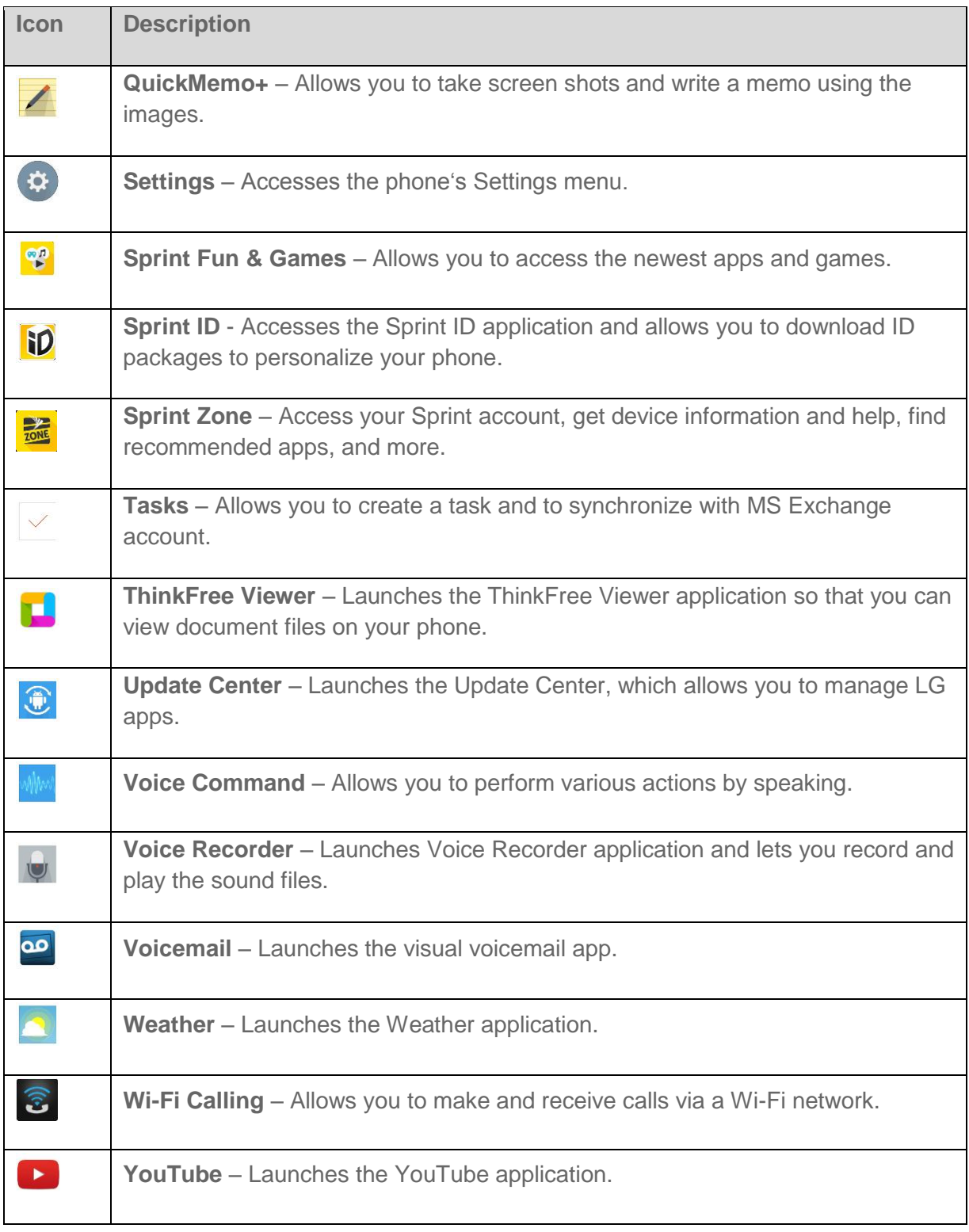

**Note**: The Email application can access both Exchange Server-based email (such as Work email) and other Internet-based email providers such as Yahoo! and Gmail.

### <span id="page-32-0"></span>Customize Your Home Screen

You can customize your Home screen when you do the following.

- Create Shortcuts
- Add Widgets
- Create Contact shortcuts
- Change the Background (Wallpaper)
- Customize Application Icons

#### Create Shortcuts

Shortcuts are different from the Home screen Widgets. Shortcuts can access a specific contact, activate a feature, action, or launch an application.

To add a shortcut from the Applications screen:

- 1. Tap  $\bigcirc$  to access the Home screen.
- 2. Select a location (canvas) for your new shortcut by scrolling across your available canvases until you reach the desired one. (See [Extended Home](#page-26-1) Screen.)
- 3. Tap  $\overline{CD}$  to reveal all your current applications. By default, the applications are listed in a grid view.
- 4. Scroll through the list and locate your desired application.
- 5. Touch and hold the on-screen icon. This creates an immediate shortcut of the selected icon and closes the Applications screen. The new shortcut then appears to hover over the Home screen.

#### **Note**: The same shortcut can be added to any of the available canvases (Home or Extended). The application you add to the canvas will still appear within the Applications screen.

6. While holding the on-screen icon, position it on the current canvas. Once complete, release the screen to lock the shortcut into its new position.

To add a shortcut via the Home screen:

- 1. Tap  $O$  to access the Home screen.
- 2. Touch and hold on an empty area of the screen.
- 3. Tap either **Apps** or **Widgets**.
- 4. Touch and hold a selection from the list and drag it to your Home screen.

To delete a shortcut:

1. Tap  $\bigcirc$  to access the Home screen.

- 2. Touch and hold the desired shortcut. This unlocks it from its location on the current screen.
- 3. Drag the icon over **Remove** and release it.

### <span id="page-33-0"></span>Add and Remove Widgets on the Home Screen

Widgets are self-contained applications that can be accessed through your Applications screen or on the Home or Extended screens. Unlike a shortcut, this Widget appears as an on-screen application.

To add a Widget:

- 1. Tap  $O$  to access the Home screen.
- 2. Touch and hold on an empty area of the screen.
- 3. Tap the **Widgets** tab.
- 4. Touch and hold an available Widget and drag it to your current screen.

To remove a Widget:

- 1. Go to the Home screen canvas on which the widget is located.
- 2. Touch and hold the widget. This unlocks it from its location on the current screen.
- 3. Drag the widget over **Remove** and release it.
	- This action does not delete the Widget. It just removes it from the current canvas.

To place a Widget onto a different screen:

- 1. Touch and hold the widget you want to move.
- 2. Drag the widget to the edge of the screen (the left side if moving to a screen located on the left, right side if moving to a screen located on the right).
- 3. After about one second, the current screen will change. Repeat until you get to the desired screen.

### <span id="page-33-1"></span>Change the Phone's Wallpaper

You can select and assign your phone's background wallpaper.

1.  $\text{Top} \times \mathbb{R}$  >  $\text{Settings} > \text{Home screen} > \text{Wallpaper}.$ 

 $-$  or  $-$ 

Touch and hold an empty spot on the Home screen, then tap the **Wallpapers** tab.

- 2. Tap **Wallpaper gallery**, **Gallery, ID Wallpapers, Live wallpapers, Multi-photo**, or **Photos**.
	- **Wallpaper gallery** to use a default wallpaper from the wallpaper gallery.
- **Gallery** to use a picture saved on your phone as a wallpaper. You can crop the picture before setting it as a wallpaper.
- **ID Wallpapers** to open the available wallpapers that were included in your Sprint ID pack.
- **Live wallpapers** to open a list of animated wallpapers installed on your phone. Live wallpapers can be animated or even interactive. More Live wallpapers are available in the Play Store.
- **Multi-photo** to combine and use pictures saved on your phone as a wallpaper. You can crop the picture before setting it as a wallpaper.
- **Photos** to use the Photos app and set a picture saved on your phone as a wallpaper. You can crop the picture before setting it as a wallpaper.
- 3. Depending on the type of wallpaper, tap **OK**, **Set wallpaper** or **Apply**.

### <span id="page-34-0"></span>Customize Applications Icons on the Home Screen

You can create your own custom application icon(s) using the images in your Gallery. Your customized application icon(s) are only applied to icons on your Home screen. The Applications screen is not affected.

1. Touch and hold an application icon until it"s unlocked from its current position. Then drop it on the screen. The editing icon  $\bigcirc$  will appear in the upper right corner of the application.

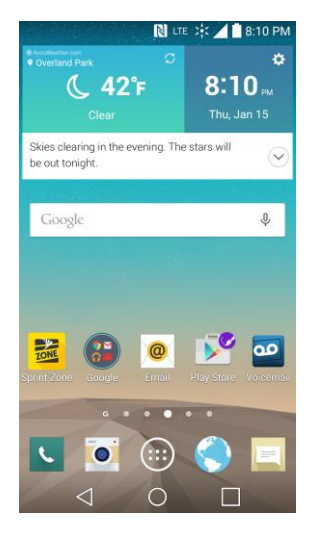

2. Tap the application icon again and select a preloaded icon sign.

 $-$  or  $-$ 

Tap the **Add new** to create a new icon using images from the Gallery.

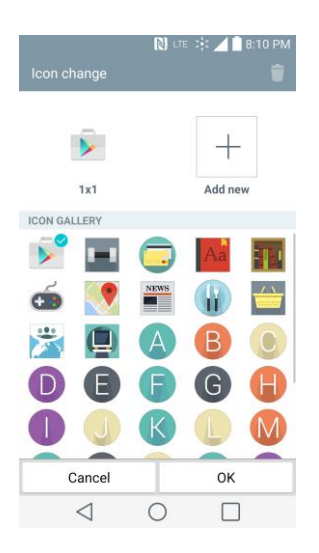

## <span id="page-35-0"></span>**Access Recently-Used Applications**

Your phone keeps a running list of your most recently used applications.

- 1. Touch  $\Box$  to open the recently-used applications window.
- 2. Tap an icon to open the related application.

## <span id="page-35-1"></span>**Home Screen Clean View**

You can see the wallpaper without items on the Home screen by pinching out. Pinch in or tap  $\triangleleft$  to see applications and widgets again.

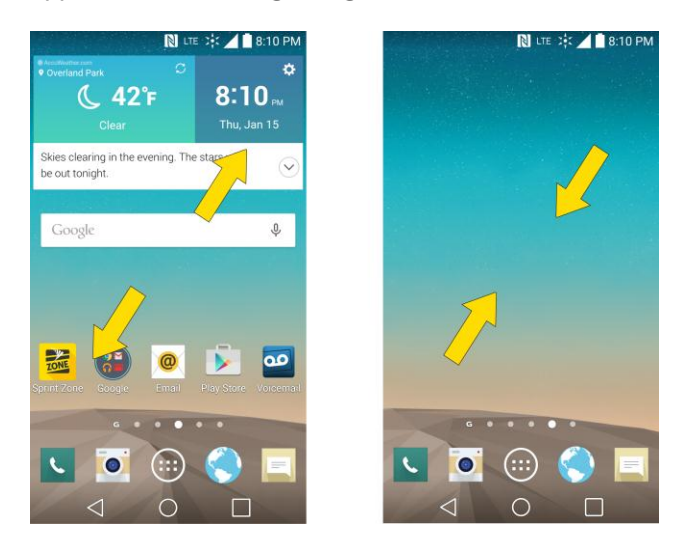

## <span id="page-35-2"></span>**Quick Access**

To view the quick access items, touch anywhere in the front key area and drag up. The following options are available: Google Now.
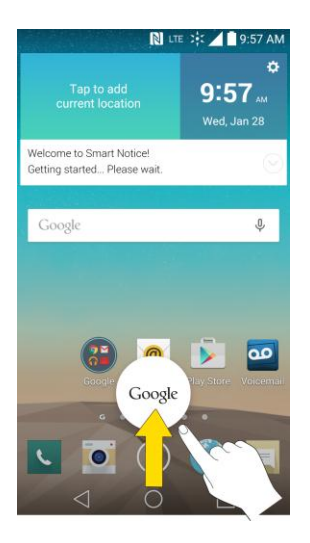

# **Change the Screen Orientation**

This phone is capable of changing the orientation of screen content when the orientation of the phone itself has changed. The phone's built-in accelerometer senses movement and changes its angle/orientation. Note that some of the screens, applications and widgets do not support orientation changes.

The automatic screen orientation feature can be manually enabled to change the orientation for all enabled screens when rotation is detected.

**Note**: An example of a screen that automatically re-orients by moving the phone is the Messaging screen. This only requires you turn the phone to a horizontal position.

- 1.  $\text{Top} \bigodot_{\geq 0} \bigoplus_{\geq 0} \bigotimes_{\geq 0} \text{Setting } \geq 0$  Display.
- 2. Tap **Auto-rotate screen** to enable (a blue checkmark displays) or disable the screen autorotation.

# **Status Bar**

The Status Bar appears at the top of the screen. It displays icons indicating that you"ve received notifications (on the left) and icons indicating the phone's status (on the right), along with the current time.

If you have more notifications than can fit in the Status Bar, the **interpret is no prompts** you to open the Status Bar to view them all. (See [Notifications Panel.](#page-24-0))

The following list identifies the symbols you"ll see on your phone's display screen:

## Status Icons

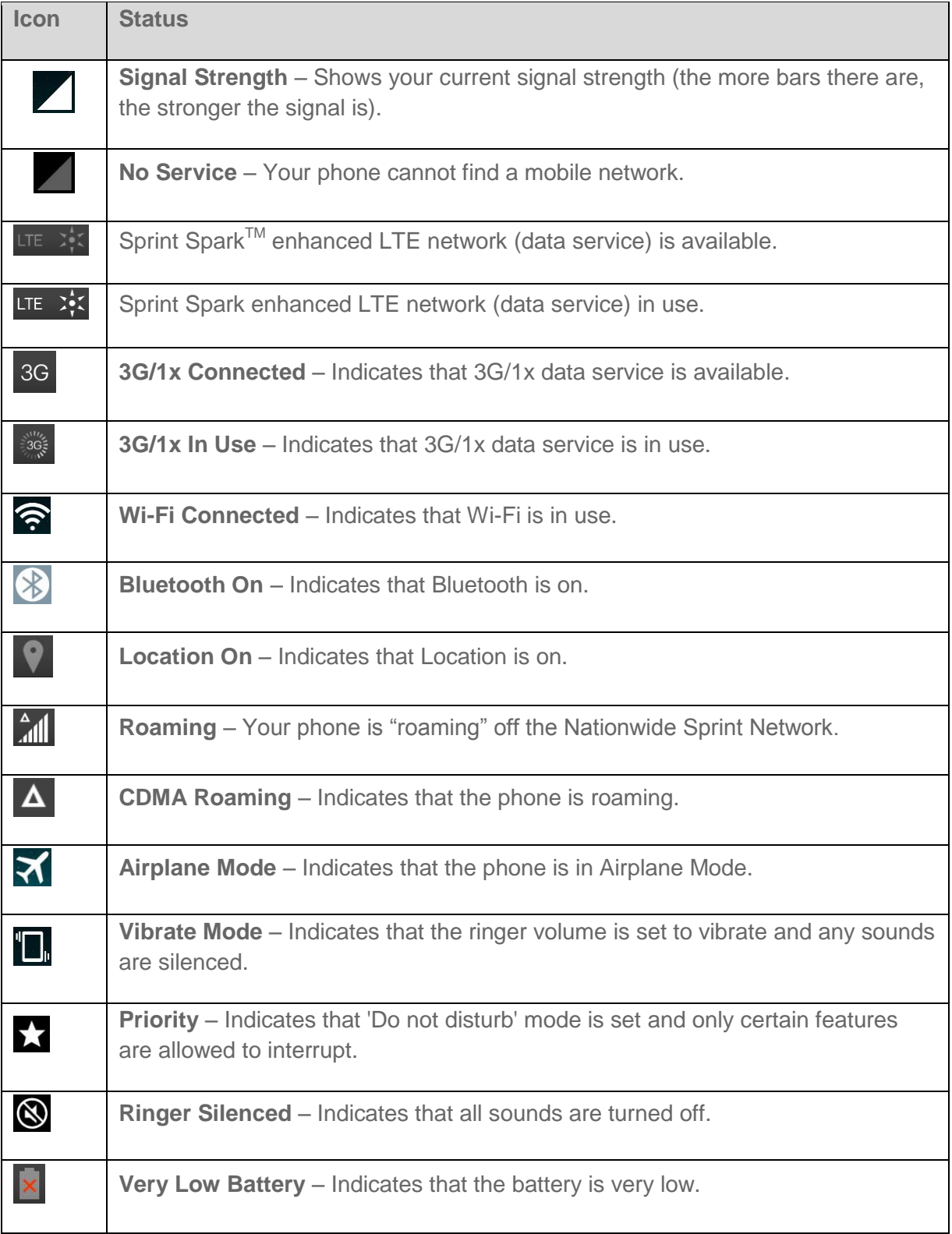

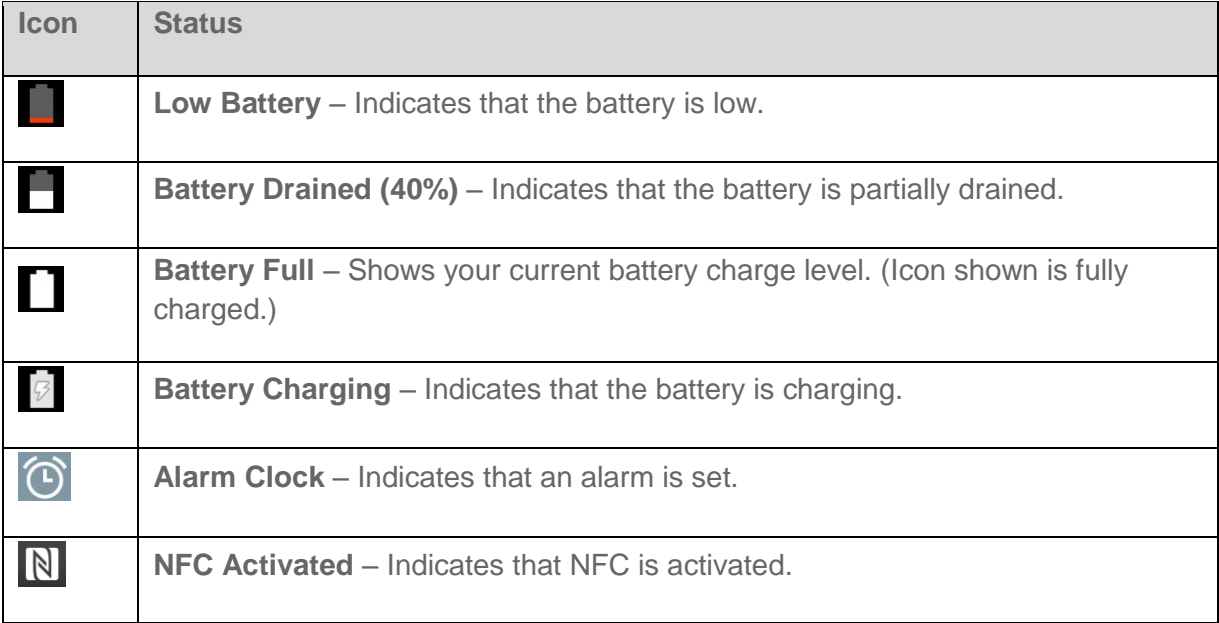

## Notification Icons

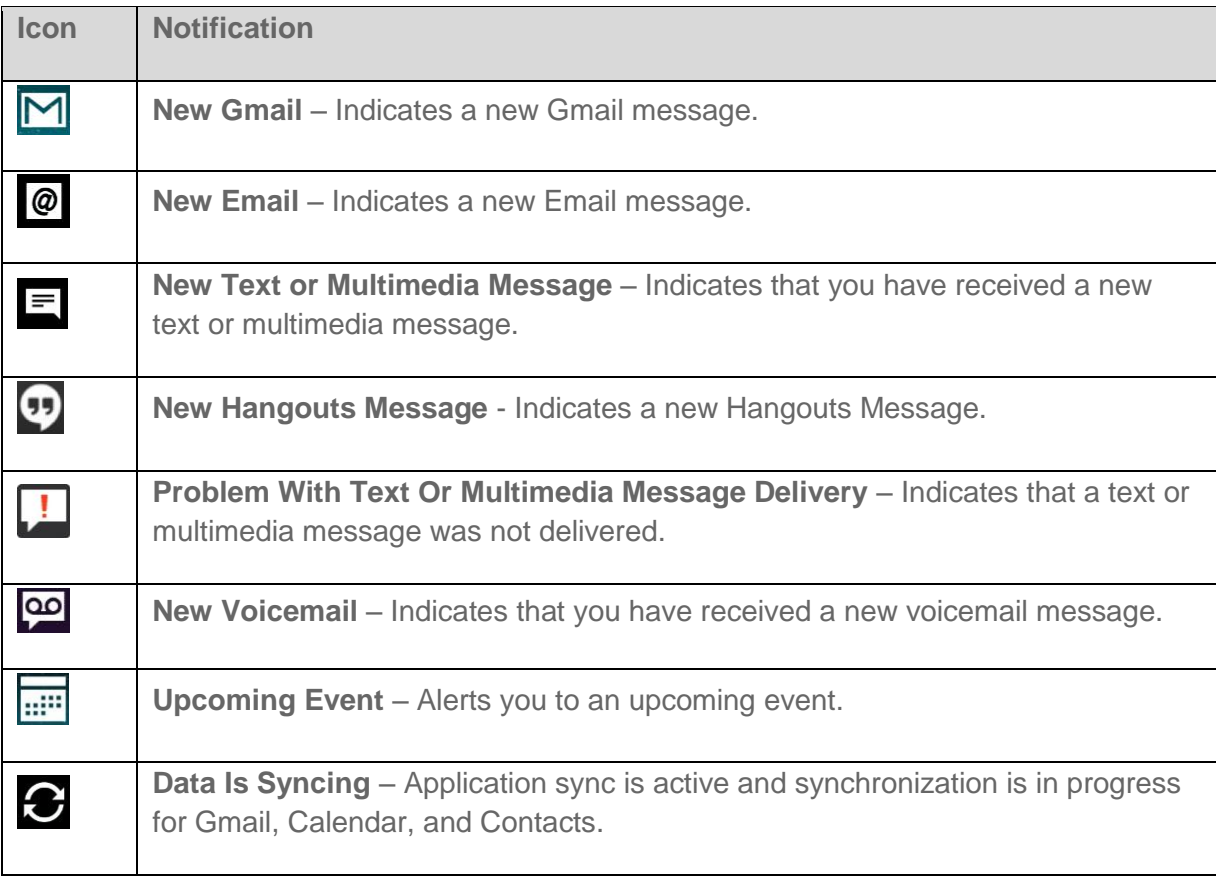

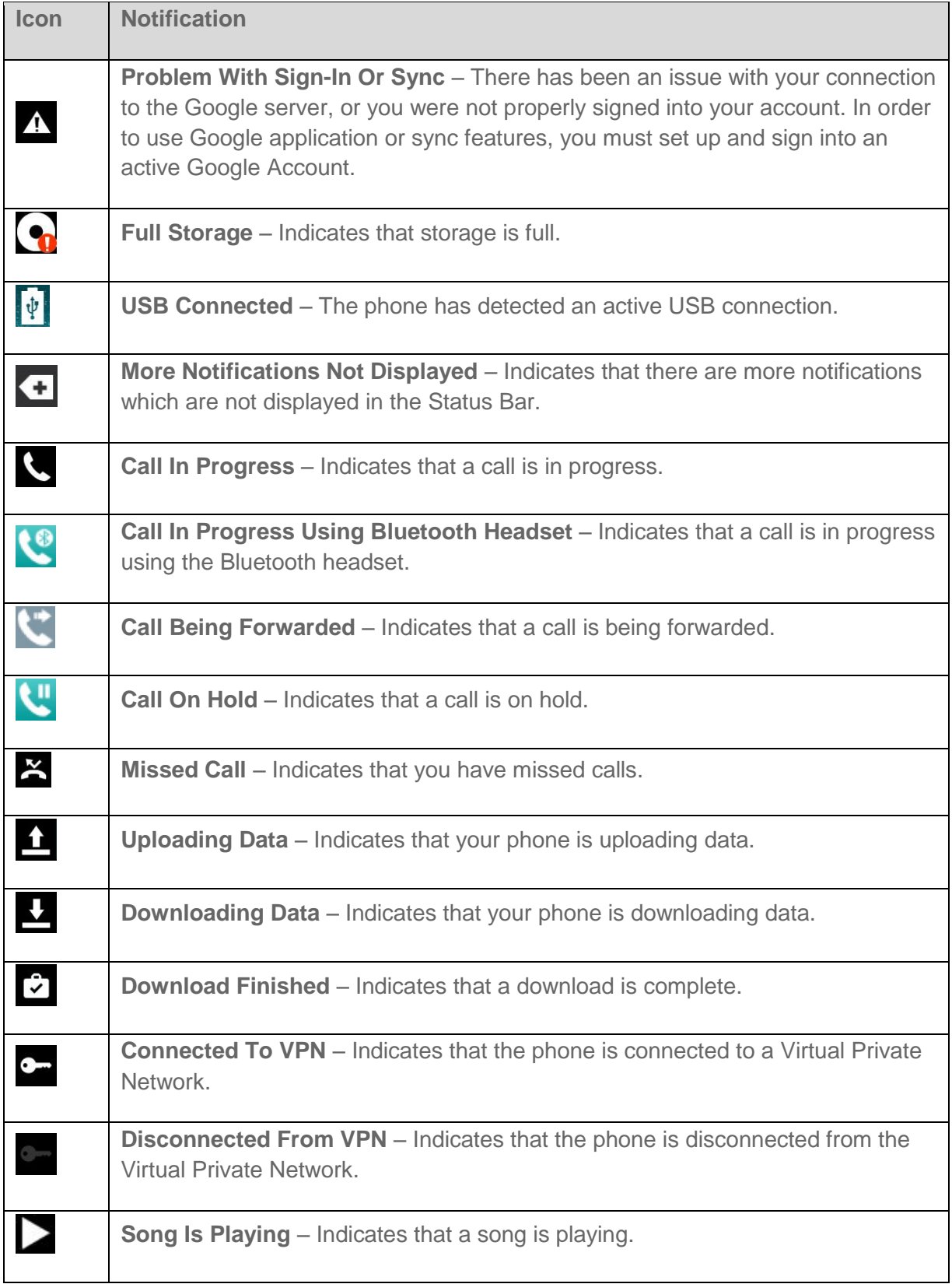

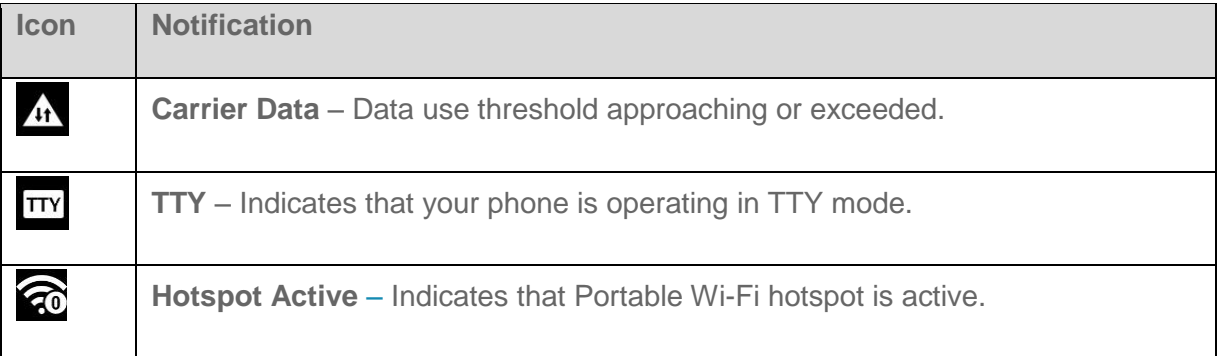

# **Enter Text With the On-screen Keyboard**

The on-screen keyboard displays automatically when you tap a text entry field. To manually display the keyboard, simply tap a text field where you want to enter text.

By default, there are 3 methods to enter text: **QWERTY keyboard, Phone keyboard**, and **Handwriting**.

To change the keyboard between **QWERTY keyboard** and **Phone keyboard**.

- 1. Tap  $\ddot{\bullet}$  on the keyboard.
- 2. Tap **Input language and keyboard layout**, then tap **the language.**
- 3. Tap the desired keyboard type and tap  $\leq$  repeatedly to go back to the entry screen.

## QWERTY Keyboard

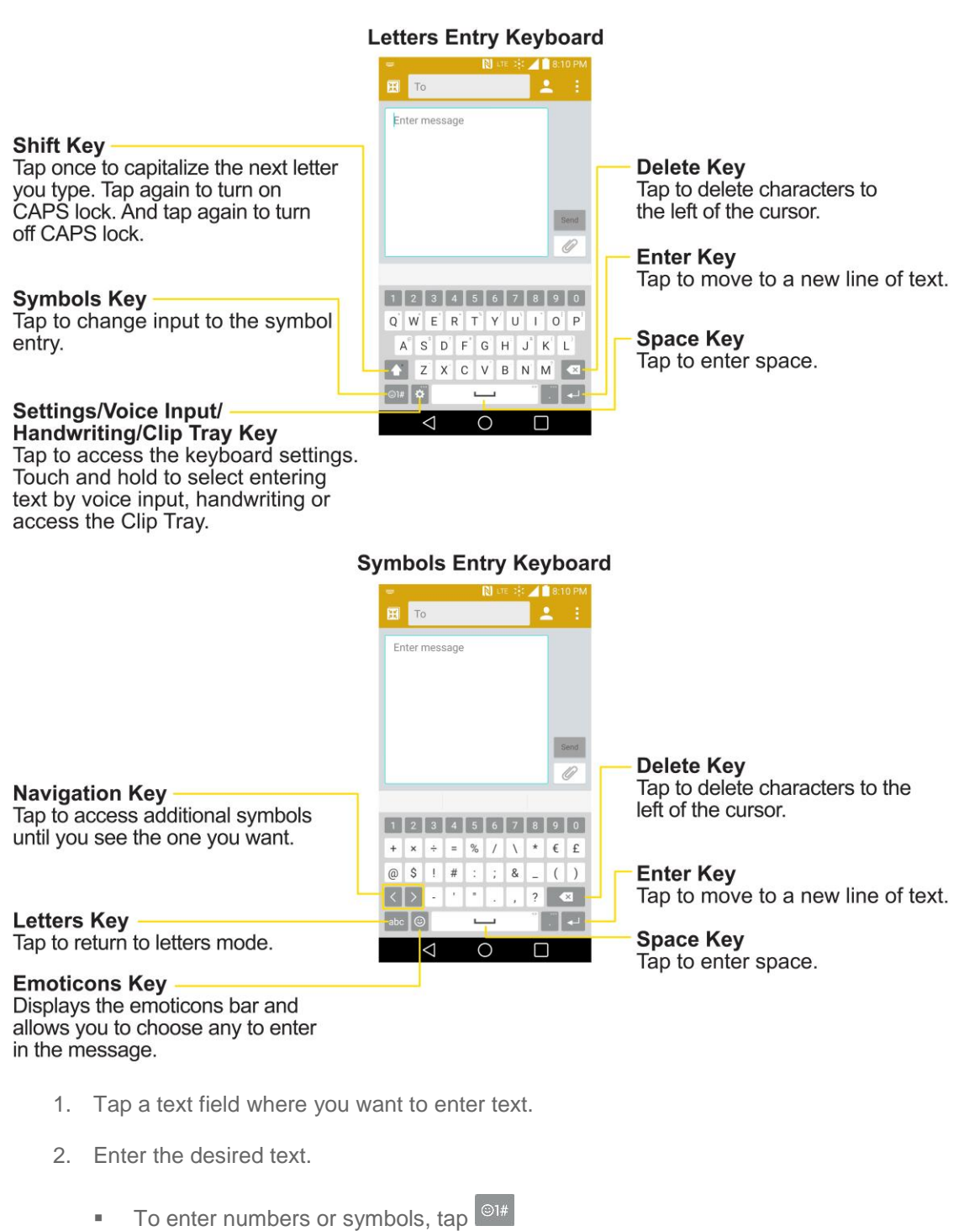

- $\blacksquare$  To enter letters again, tap  $\blacksquare$
- 3. When you have finished typing, tap  $\leq$  to close the keyboard.

## Tips for Editing Text

Your phone gives you many options to make entering text easier, including copying, cutting, and pasting text, using voice-to-text input, customizing the user dictionary, using predictive text, and more.

To cut/copy and paste:

- 1. Touch and hold a word to highlight it.
- 2. Drag the blue highlight markers to highlight the text you want.

 $-$  or  $-$ 

To select all the text, tap **Select all** in the context menu.

- **To cancel the selection, simply tap unselected text or empty area.**
- 3. Tap **Cut** or **Copy** in the context menu.
- 4. Place the cursor on the location where you want to paste the text.
- 5. Touch and hold the text field and tap **Paste**. The text that you pasted also remains in the phone's memory (temporarily), so you can paste that same text in another location.

#### Move Cursor Using Space Bar

Touch and hold the Space Key and slide your finger to the left or right to move the cursor.

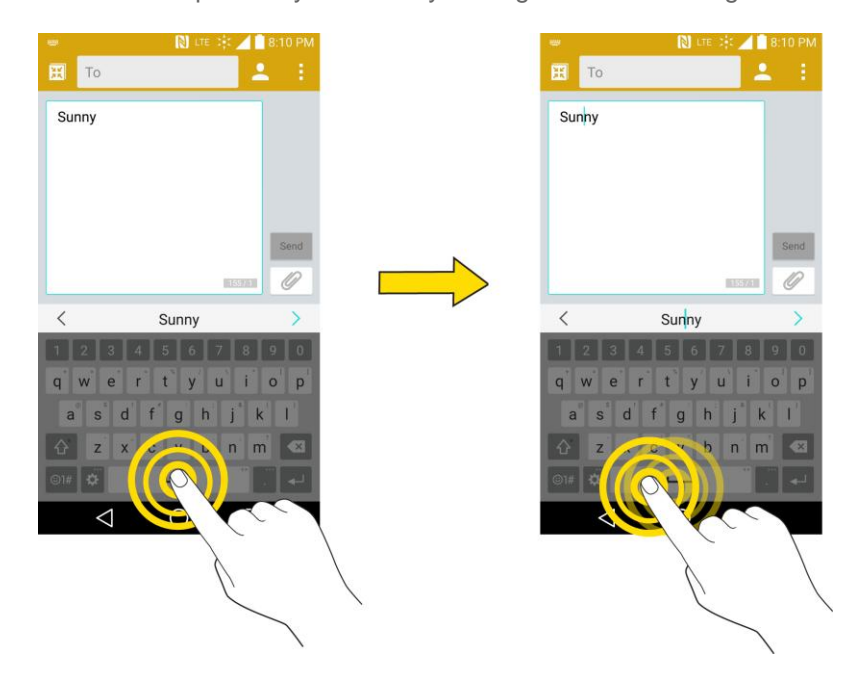

## Split Keyboard Using Gesture

The split keyboard feature allows you to use both hands to type while in landscape view. Each half of the keyboard withdraws to the left and right of the screen. Place both thumbs on the keyboard and slide them outwards in opposite directions.

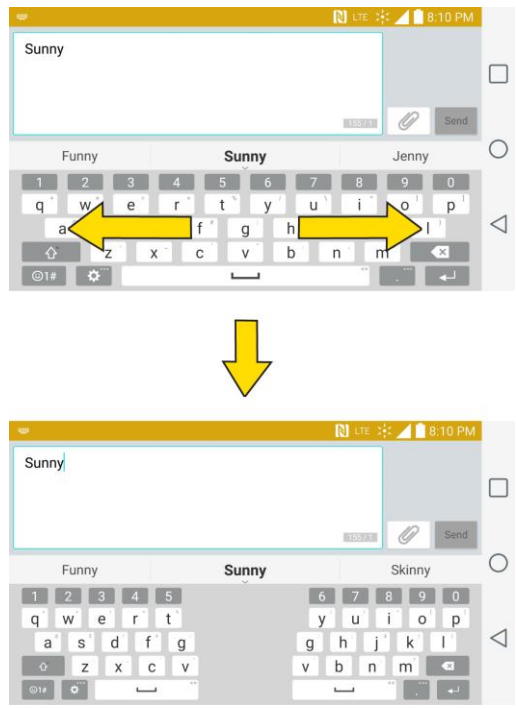

To change the keyboard height:

Adjust height of keyboard to show more of the screen and to control keyboard more easily.

- 1. Tap  $\frac{1}{2}$  > **Keyboard height and layout** > **Keyboard height**.
- 2. Drag the blue bar to adjust the keyboard height.

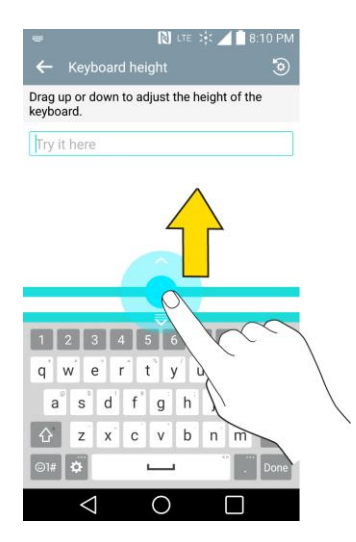

To change the bottom row keys**:**

Touch and drag to add or delete keys or change the order.

1. Tap  $O$  >  $\bigoplus$  >  $\bigoplus$  Settings > Language & input > LG Keyboard  $\bigoplus$  > Keyboard height and **layout** > **QWERTY keyboard layout**.

2. Drag to add or delete keys or change the order. To change to another character on the visible key, tap the key and choose the desired character that you want displayed.

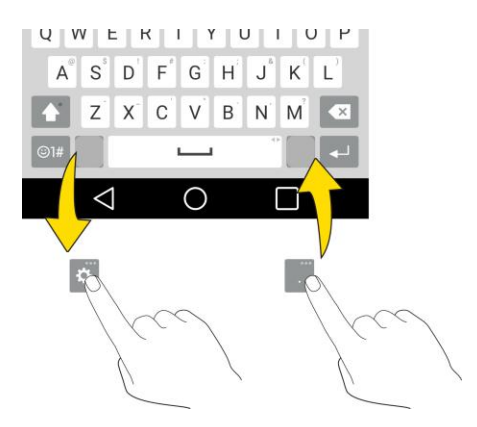

#### **Note**: This function does not support some languages.

#### Phone Keyboard

When T9 is off, to enter text, tap the key labeled with the desired letter until it appears on the screen. For example,  $\tan^{-1}$   $\frac{ABC}{BC}$  once for "a", twice for "b", or three times for "c".

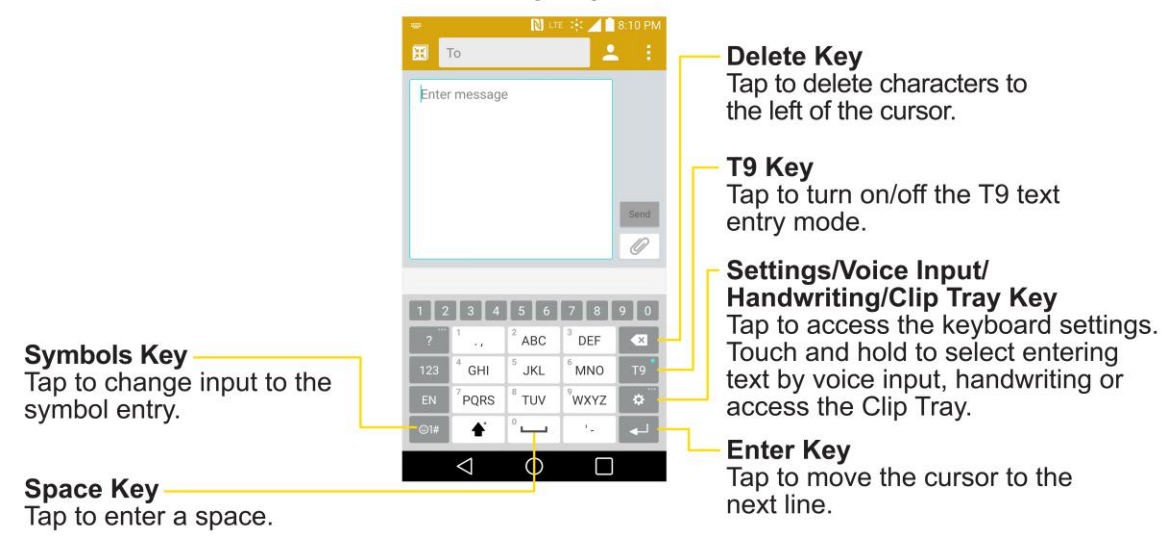

#### **Letters Entry Keyboard**

#### **Symbols Entry Keyboard**

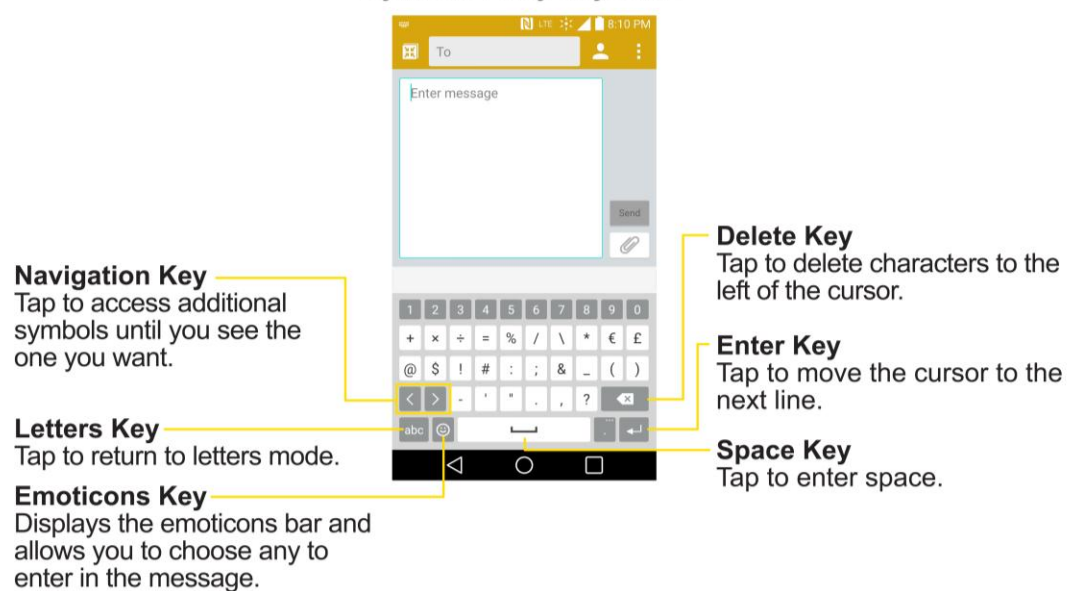

#### **Handwriting**

Write the text with your fingertip. The touchscreen converts your movements into characters. To access

handwriting mode, touch and hold  $\ddot{\mathbf{a}}$  and then tap  $\mathbf{z}$ .

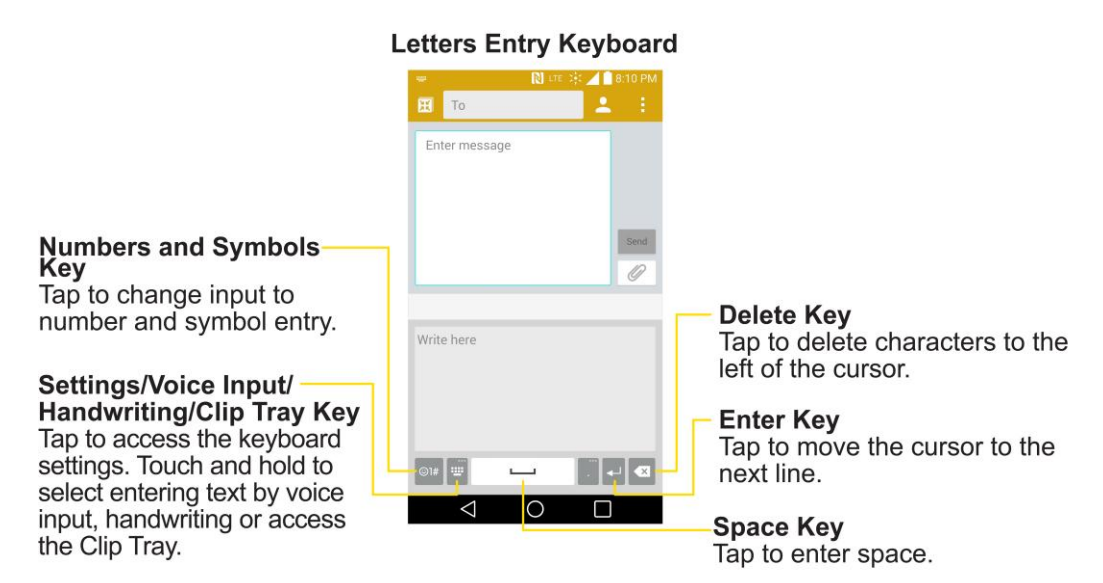

# **Search Your Phone and the Web**

You can search for information on your phone and on the web using the Search application. Some applications, such as Gmail, Contacts, and Browser have the ability to search contents within those specific applications. You can conduct the search by typing in the search terms or saying what you're looking for. Typing can be useful because the search application can provide suggestions so you don't necessarily have to type out your full request.

## Phone and Web Search Using Text Entry

You can search on your phone and on the web by entering text.

1. From the Home screen, tap the Search Widget  $\frac{G\cos l}{c}$ . (For information on how to add widget, see [Add and Remove Widgets on the Home Screen.](#page-33-0))

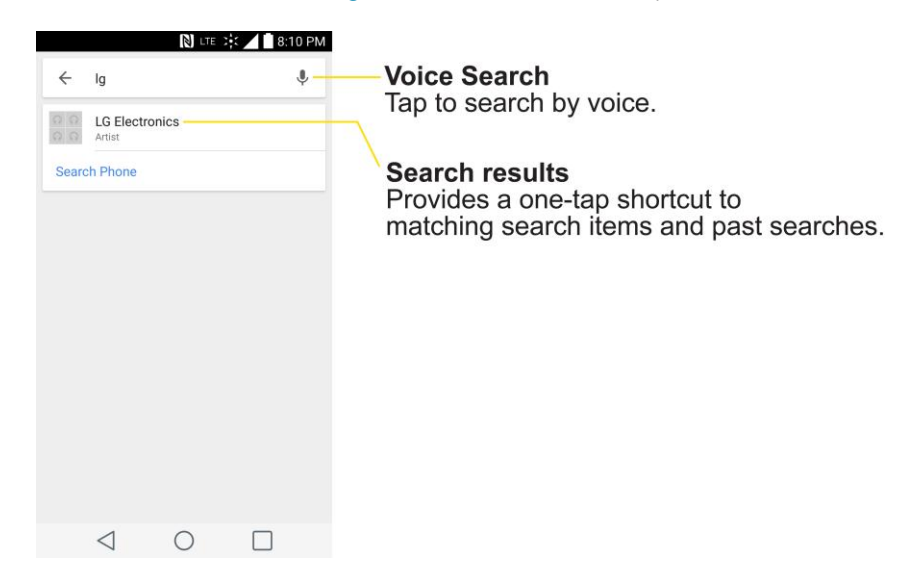

2. Enter the text you're searching for in the search field.

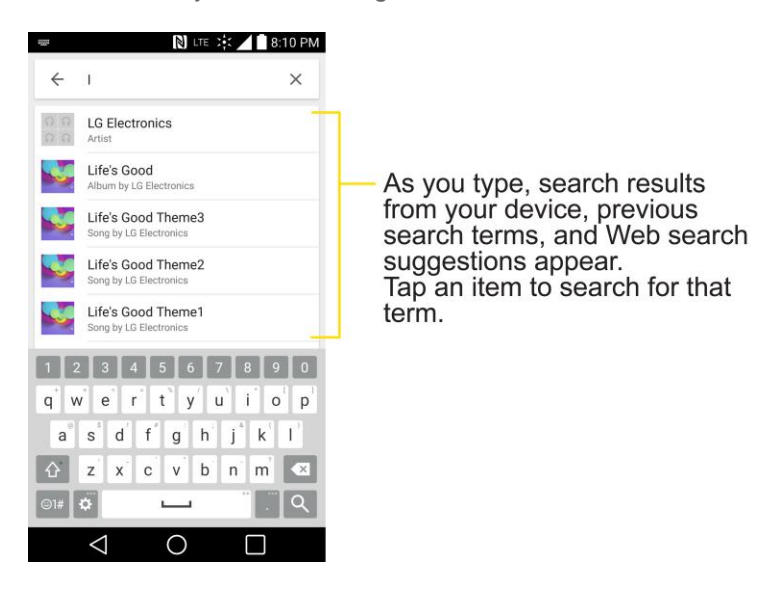

 You can use the Search preferences to configure some aspects of Google web search (for example, whether it makes suggestions below the search field as you type), and what phone features you want to include in searches.

To access these settings, touch and hold > **Settings**.

3. Tap  $\mathbb{R}$  to search for the entered text.

 $-$  or  $-$ 

If what you want to search for appears in the suggestions list, tap that item to conduct the search.

4. If the phones asks you to select which browser to use, tap your preference. Then, make sure that the **Use as default app** check box is selected to keep this preference setting.

## Phone and Web Search Using Voice Command

You can search on your phone and on the web by voice command.

■ From the Home screen, tap the  $\overline{\Psi}$  on the Google Search Widget.

For more information on Google Search, touch and hold  $\Box$  > **Help & feedback** from the Google search screen.

# **Using Clip Tray**

Easily access the contents you stored in the Clip Tray whenever and wherever you want. You can copy images or texts and keep them in the Clip Tray. Then, you can paste them whenever and wherever you want.

- Tap and hold text and images while editing them and tap **Clip Tray**.
- Tap and hold a text input field and select **Clip Tray**. You can also access the Clip Tray by tapping and holding  $\ddot{\bm{\phi}}$ , then tapping  $\ddot{\bm{\phi}}$ .

**Note**: Saved items are stored in the Clip Tray temporarily.

In Clip Tray, tap  $\Omega$  and an item then select Done to lock the item and prevent deletion.  $Ta<sub>p</sub>$  to delete items. This function may not be supported in the downloaded apps.

# **Text Link**

Text Link recommends apps related to text in messages or to other text you"ve selected. It connects directly to the Calendar, Contacts, Phone, Messaging, Email, Browser, Maps, YouTube, Calculator, and more.

**Note**: If your phone is set to English or Spanish, Text Link performs more functions than in other language settings. Overly long sentences are subject to limitations. Arithmetic operators (such as +, -, \* and /) start the Calculator. If Text Link is not linked to an app, the Browser can be used for searching.

#### To use Text Link:

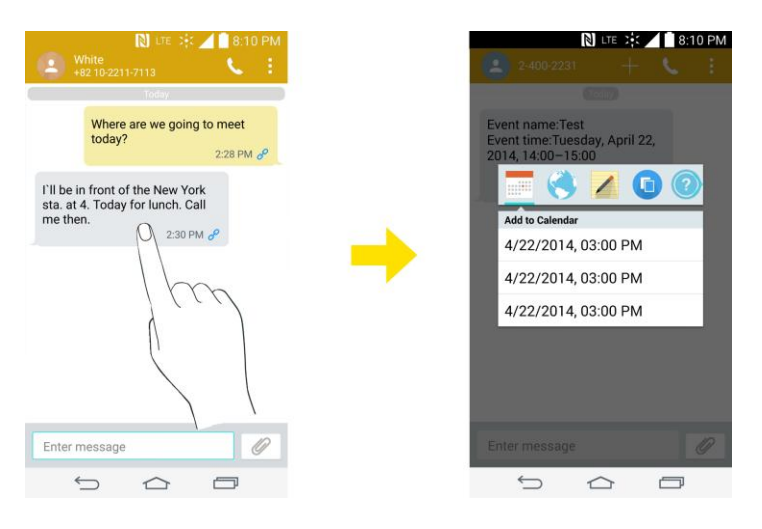

- **•** Tap a message bubble with the  $\mathscr{C}$  icon.
- Highlight text on a webpage or emails and select **Text Link**.
- Tap **Share** and select **Text Link**.

# **Phone Calls**

With the Sprint National Network and your phone, you can enjoy clear calling across the country.

# **HD™ Voice**

Your phone is also HD Voice enabled, which means you can enjoy unparalleled voice quality in areas with HD Voice service. Experience the crystal clear difference of HD Voice from Sprint on calls between Sprint customers each using an HD Voice enabled phone while in areas with available HD Voice service.

**Note**: HD Voice service is available in select markets. Visit [sprint.com/coverage](http://www.sprint.com/coverage) for more information.

# **Make Phone Calls**

There are several convenient ways to place calls from your phone.

## Call Using the Phone Dialer

The most "traditional" way to place a call is by using the phone's dialer screen.

- 1. Tap  $O > \sim$  **Dial** tab (if necessary).
- 2. Enter a phone number using the on-screen dialpad and tap  $\Box$ 
	- If you enter a wrong number, tap  $\Box$  to erase digits one by one.
	- To erase the entire number, touch and hold  $\Box$

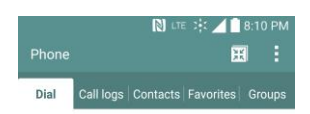

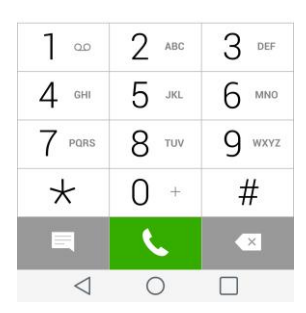

- You can open other applications during a call. The **W** will appear in the Status Bar while the call is underway.
- **Press the Up/Down Volume Buttons to adjust the call volume.**
- Use the on-screen buttons to add another call, put a call on hold, use the speakerphone, and for other options as described in [In-Call Options.](#page-51-0)
- $3.$  Tap  $\begin{array}{|c|c|c|}\n\hline\n\text{and the call.}\n\end{array}$

**Tip**: To redial your last outgoing call, follow step 1 to access the Dialer, tap the **Call logs** tab, locate the call entry and tap  $\bullet$ .

You can also make calls from your Contacts list and from the Call logs.

## Dialing Options

After entering numbers with the dialpad, you can use the following dialing options.

Tap  $\mathbf{F}$  to view the following options when you entered any numbers:

- **Add to Contacts**: Tap to add the entered number as a new contact or to an existing contact entry. (See [Save a Phone Number.](#page-65-0))
- **Speed dial**: Tap to access the speed dials list. (See [Set Up Speed Dialing.](#page-63-0))
- **Add 2-sec pause**: Enter digits and select this option to introduce a two-second pause before the following sequence of digits is dialed by the phone. (See [Dial and Save Phone Numbers With](#page-52-0)  [Pauses.](#page-52-0))
- **Add wait**: Enter digits and select this option to have the phone dial the preceding set of digits first, and then dial the following sequence of digits when you tap **Yes** on the pop-up screen. (See [Dial](#page-52-0)  [and Save Phone Numbers With Pauses.](#page-52-0))
- **One-handed operation**: Allows you to dial a phone number using one hand. Tap  $\geq$  to switch to the right-hand dialpad and  $\leq$  to switch back to the left-hand dialpad.
- **Edit tabs**: Allows you to select which tabs to display and rearrange the order.
- **Call settings**: Tap to access the Call settings screen. (See [Call Settings.](#page-143-0))
- **Enable Wi-Fi Calling**: Tap to enable the Wi-Fi Calling feature.

## Missed Call Notification

A missed call icon displays when you do not answer a call. When you do not answer an incoming call, is displayed in the Status Bar.

- 1. Touch and drag the Status Bar to the bottom of the screen to open the Notification Panel.
- 2. Tap the missed call notification. The **Call logs** screen will be displayed. To dial the phone number,  $tan$   $\left($

## Wi-Fi Calling

You can make and receive calls via a Wi-Fi network. Wi-Fi Calling is an excellent solution for coverage issues in and around the home or wherever cellular coverage is limited.

When Wi-Fi Calling is enabled, all incoming and outgoing calls will be made via your Wi-Fi network. Minutes used while connected to the Wi-Fi network count against your available rate plan minutes.

- 1.  $\mathsf{T}_{\mathsf{a}\mathsf{b}} \bigcirc$   $\mathbb{D}_{\geq}$   $\mathbb{E}_{\mathsf{w}}$  wi-Fi Calling.
- 2. Tap  $\frac{\text{OPT} \text{OPT}}{\text{OPT}}$  at the top of the screen to turn Wi-Fi Calling on.
- 3. Select a Wi-Fi network and follow the instructions to activate Wi-Fi Calling on your phone.

#### **Important!** If you are in an active Wi-Fi call and go out of range of your Wi-Fi network, the call will be dropped.

## Call Emergency Numbers

You can place calls to 9-1-1 even if the phone's screen is locked or your account is restricted.

#### **Note**: When you place an emergency call, your phone automatically enters Emergency mode.

To call the 9-1-1 emergency number when the phone's screen is locked with a screen lock:

- 1. Touch and hold **Figure** Fouch and hold for 2 seconds.
- 2. Tap  $\bigcirc$  next to the 9-1-1 entry to place the call.

To call the 9-1-1 emergency number normally or when your account is restricted:

1. Unlock the screen. For more information, see [Wake Up the Screen.](#page-19-0)

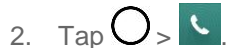

3. Tap  $9^{max}$  1  $\infty$  1  $\infty$  1

#### Enhanced 9-1-1 (E911) Information

This phone features an embedded Global Positioning System (GPS) chip necessary for utilizing E911 emergency location services where available. When you place an emergency 9-1-1 call, the GPS feature of your phone seeks information to calculate your approximate location. Depending on several variables, including availability and access to satellite signals, it may take up to 30 seconds or more to determine and report your approximate location.

**Important**: **Always report your location to the 9-1-1 operator when placing an emergency call.** Some designated emergency call takers, known as Public Safety Answering Points (PSAPs) may not be equipped to receive GPS location information from your phone.

## <span id="page-51-0"></span>In-Call Options

Once you initiate a call, you will see these on-screen options.

- **Add call** to initiate a 3-way call.
- **End** to end the call.
- **Dialpad** to display the dialpad.
- **Bluetooth** (Only available when a Bluetooth headset is connected to your phone) to conduct the call via the Bluetooth headset for hands-free conversation. For details about pairing the phone with a Bluetooth headset, see [Pairing Bluetooth Devices.](#page-132-0)

**Note**: When using the Bluetooth headset during a call, the Ongoing Call notification icon is blue in the Status Bar.

- **Mute** to mute the microphone during a call. The Mute button lights up to indicate the microphone is muted. To unmute the microphone, tap **Mute** again.
- **Speaker** to turn the speakerphone on or off. The Speaker button lights up to indicate that the speakerphone is on.

**WARNING**: Because of higher volume levels, do not place the phone near your ear while using the speakerphone.

## <span id="page-52-0"></span>Dial and Save Phone Numbers With Pauses

You can dial or save phone numbers with pauses for use with automated systems, such as voicemail or credit card billing numbers.

There are two types of pauses available on your phone:

- **2-Second Pause** automatically sends the next set of numbers after two seconds.
- **Hard Pause (Wait)** sends the next set of numbers when you tap **Yes** on the pop-up.

#### **Note**: You can have multiple pauses in a phone number and combine two-second and hard pauses.

To dial or save phone numbers with pauses:

- 1. Enter the phone number using the dial pad.
- 2. Tap > **Add 2-sec pause** or **Add wait**.
- 3. Enter the additional numbers.
- 4. Tap  $\begin{bmatrix} 1 & 1 \\ 0 & 1 \end{bmatrix}$  to dial the number.
	- $-$  or  $-$

Tap > **Add to Contacts** to save the number in your Contacts.

**Note**: When dialing a number with a hard pause (Wait), tap **Yes** on the pop-up to send the next set of numbers.

## Dial From the Contacts List

You can dial directly from your Contacts list.

1. Tap  $\bigcap_{\geq 0}$  **Contacts** tab.

 $-$  or  $T_{\text{BD}}\bigodot_{>}\bigoplus_{>}\bigodot_{>}$  Contacts.

2. Find a contact to call and tap it to view the contact's information, then tap  $\bigcup$  next to the desired number.

## Use Direct Dialing

With Direct Dialing, you are able to directly save a contact to your Home screen.

- 1. Touch and hold an empty area on a Home screen.
- 2. Tap the **Widgets** tab.
- 3. Scroll right and tap **Direct dial**.
- 4. Tap a contact from your Contacts List. The contact will appear on your Home screen.

To use Direct Dial:

■ Simply tap the contact on the Home screen.

## Plus (+) Code Dialing

When placing international calls, Plus Code Dialing automatically enters the international access code for your location (for example, 011 for international calls made from the U.S.).

- 1. In the Dial screen, touch and hold  $\boxed{0+}$  until you see a "+" on the display screen.
- 2. Dial the country code and phone number and then tap  $\Box$ . The phone automatically prepends the access code for international dialing, followed by the country code and phone number.

# **Receive Phone Calls**

When you receive a phone call, the Incoming Call screen opens with caller ID and any other available information (such as the caller's name, if saved in the Contact"s list). The most recent incoming calls are recorded in the Call logs. (See [Call Logs.](#page-63-1))

## Answer an Incoming Call

- Swipe  $\bigcirc$  in any direction.
- If **Answer an incoming call** is activated in the Gestures setting, bring the phone to your ear.

If you were already on a call, the first call is placed on hold while you answer the new call. To silence the ringer of an incoming call, press the **Volume Down Button**.

Your phone notifies you of incoming calls in the following ways:

• The phone rings or vibrates.

- The backlight illuminates.
- The screen displays an incoming call message.

## Reject an Incoming Call

■ Swipe  $\bigcirc$  in any direction.

The caller is sent directly to your voicemail box to leave a message.

#### Answer a Roam Call With Call Guard Enabled

Call Guard is an option that helps you manage your roaming charges when making or receiving calls while outside the Nationwide Sprint Network. Please see [Roaming Settings](#page-146-0) for more information about roaming.

■ Tap Yes to answer the call. (See [Roaming Guard](#page-148-0) for additional information.)

**Note**: When your phone is off, calls go directly to voicemail.

#### End a Call

 $\blacksquare$  Tap  $\begin{array}{|c|c|c|}\n\hline\n\blacksquare\end{array}$ 

 $-$  or  $-$ 

If you opened other applications while on a call:

- 1. Touch and drag the Status Bar to the bottom of the screen.
- 2. Tap **END CALL**.

# **Voicemail**

In addition to [Visual Voicemail,](#page-56-0) your phone and Sprint service always offer traditional voicemail service accessed through the phone application.

## <span id="page-54-0"></span>Set Up Voicemail

You should set up your Sprint Voicemail and personal greeting as soon as your phone is activated. Always use a password to protect against unauthorized access. Your phone automatically transfers all unanswered calls to your voicemail, even if your phone is in use or turned off.

- 1.  $\mathsf{Tap}\left\{ \sum \cdot \mathbf{b} \right\}$  > **Dial** tab (if necessary).
- 2. Touch and hold  $\frac{1}{1}$  to dial your voicemail number.
- 3. Follow the system prompts to:
	- **Create your password.**
	- Record your name announcement.

**Record your greeting.** 

**Important**: **Voicemail Password** – Sprint strongly recommends that you create a password when setting up your voicemail to protect against unauthorized access. Without a password, anyone who has access to your phone is able to access your voicemail messages.

## Voicemail Notification

There are several ways your phone alerts you to a new voicemail message.

- By sounding the assigned ringer type.
- By displaying within the Notifications area of the Status Bar when new unheard voicemail messages are received.

**Note**: When you are roaming off the Nationwide Sprint Network, you may not receive notification of new voicemail messages. Sprint recommends that you periodically check your voicemail by dialing 1 + area code + your wireless phone number. When your voicemail answers, tap  $\pm$  and enter your password. Roaming rates apply when you access voicemail while roaming off the Nationwide Sprint Network.

**Note**: Your phone accepts messages even when it is turned off. However, your phone notifies you of new messages only when it is turned on and you are in a Sprint service area.

## Retrieve Your Voicemail Messages

You can review your messages directly from your wireless phone (using either traditional voicemail or Visual Voicemail) or from any other touch-tone phone.

## Use Traditional Voicemail to Access Your Messages

- 1.  $\text{Tan}\left\{ \bigcirc \right\}$   $\leftarrow$  > **Dial** tab (if necessary).
- 2. Touch and hold  $\boxed{1^\infty}$ . If prompted, enter your voicemail password.
- 3. Follow the voice prompts to listen to and manage your voicemail messages.

#### Use Visual Voicemail to Access Your Messages

- $1.$  Tap  $O_{\geq}$   $\overline{\omega}$   $\rightarrow$   $\overline{\omega}$  Voicemail.
- 2. Tap an entry to listen to the message.

**Note**: You are charged for airtime minutes when you are accessing your voicemail from your wireless phone.

#### Use Another Phone to Access Messages

- 1. Dial your wireless phone number.
- 2. When your voicemail answers, tap the star key on the phone  $(\star)$ .
- 3. Enter your password.

# <span id="page-56-0"></span>**Visual Voicemail**

Visual Voicemail gives you a quick and easy way to access your voicemail. Now you can find the exact message you are looking for without having to listen to every voicemail message first. This new feature periodically goes out to your voicemail, and gathers the caller information from all of the current voicemails. It then populates a list with the caller name and number, along with the length of time and priority level of the voicemail message.

## Set Up Visual Voicemail

Setting up Visual Voicemail follows many of the same procedures as setting up traditional Sprint voicemail. You should set up your Sprint voicemail and personal greeting as soon as your phone is activated. Your phone automatically transfers all unanswered calls to your voicemail, even if your phone is in use or turned off.

**Note**: To set up your traditional voicemail box, see [Set Up Voicemail.](#page-54-0)

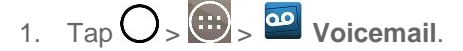

- 2. Tap **Personalize now** and follow the system prompts to:
	- **Create a password (part of standard voicemail).**
	- Record your name announcement.
	- **Record your greeting.**
- 3. When prompted to enter information, enter your numeric responses.

**Important**: **Voicemail Password** – Sprint strongly recommends that you create a password when setting up your voicemail to protect against unauthorized access. Without a password, anyone who has access to your phone is able to access your voicemail messages.

- 4. Once you have completed the setup process, return to the voicemail page (see step 1).
- 5. Tap the **Welcome to Voicemail** message on the screen to play a brief explanation of the voicemail services.

## Review Visual Voicemail

Visual Voicemail lets you easily access and select which messages you want to review.

- 1.  $\text{Tan}\left\{ \bigcup_{\geq \infty} \mathbb{S}^2 \right\}$  **Voicemail.**
- 2. Tap a message to review it. The following is a description of the features available while reviewing a voicemail message.
	- **Timeline** provides a visual timeline for the current message. Touch and drag this bar to scroll through the message to different points.
		- Tap  $\blacksquare$  to pause the playback, tap to resume.

**(1)** Speaker Off/On to turn the speakerphone on or off during playback. If the speakerphone feature was enabled within the Voicemail Settings menu, the speakerphone will always be automatically enabled during voicemail playback.

- **Call** to call the person that left the message.
- **Delete** to delete the message.
- Share to share the selected message using your favorite services like Email, Messaging, and others.
- **Menu** to access Archive, Settings or Help.

## Listen to Multiple Voicemail Messages

When you are done listening to a voicemail message you can easily access other voicemail messages without returning to the main voicemail screen.

- 1.  $\text{Top} \bigodot_{>}\bigoplus_{>}\bigoplus_{>}$  **Voicemail.**
- 2. Tap a message. Then swipe your finger left or right to display the next or previous message.

You can navigate through voicemail messages as frequently as you'd like. You can even move to the next or previous message before you're finished listening to the current one.

## Visual Voicemail Options

Use the following options to access and configure your Visual Voicemail options.

- 1.  $\text{Tan}\left\{ \mathbf{O}_{\geq} \right\}$   $\Rightarrow$   $\frac{32}{4}$  Voicemail.
- 2. From this initial screen, you can:
	- Tap  $\frac{Q}{\sqrt{2}}$  to compose a new voicemail message.
	- Tap **Inbox** to view the voicemail messages in other folder: **Inbox, Trash, Archive, Sent, Store**.
	- Tap to access **Search, Settings,** and **Help**.
	- $\overline{\phantom{a}}$  Tap  $\overline{\phantom{a}}$  to play all new messages.
	- Tap **to** select multiple messages to delete, save, or mark as unread/read.

## Configure Visual Voicemail Settings

The Visual Voicemail settings menu lets you access settings for notifications, pictures, greetings, and more.

## 1.  $\text{Tan}\left\{ \sum \right\}$   $\left\{ \widehat{\mathbf{w}}\right\}$   $\longrightarrow$  Voicemail.

- 2.  $\text{Top} \div \text{Setting}$  and select from the following:
	- **Avatar**
		- **Disable Avatar** to disable Avatar compose features and content store.
		- **Avatar Facebook Ad Signature** to enable avatar advertising signature when posting on Facebook.
		- **SMS delivery** to allow sending SMS messages to recipients who do not have Avatar capability.
	- **Display** 
		- **Themes** to choose the type of theme used for the application.
		- **Display name** to enter a name to identify yourself to people when replying or forwarding messages.
	- **Help** to see the Sprint visual voicemail help.
	- **Preferences** 
		- **Data consent agreement** to send speech data to assist with the quality of the voicemail app.
		- **Manage subscription** to subscribe and unsubscribe from the visual voicemail premium monthly subscription service. This may take a minute.
		- **Auto forward to email** to send a copy of new messages to an email address of your choice.
		- **Personalize voicemail** to change your voicemail greeting for incoming calls and update password.
		- **Transcription language** to manage the language for voicemail transcriptions.
		- **Delete messages** to set Visual Voicemail to permanently delete messages from the Trash folder after a specific number of days.
		- **Transcriptions displayed** to transcribe Voicemails from voice to text.
		- **Disable Free Trials** to opt out of future Free Trials.
	- **Sound** 
		- **Notifications** to determine how your are notified of new voicemails. Set the notification sound and vibrate option.
		- **Speakerphone** to automatically turn the speaker on or off.
- **Updates** to search for an upgrade to your Visual message software.
- **About Voicemail** to view build information about the current visual voicemail application.

## Change Your Main Greeting via the Voicemail Menu

Your main greeting can be changed directly via the Visual Voicemail system. This direct access saves you from having to navigate within the voicemail menu.

- 1.  $\text{Tan}\left\{ \sum \right\}$   $\Rightarrow$   $\frac{20}{3}$  Voicemail.
- 2. Tap > **Settings** > **Preferences** > **Personalize voicemail**.
- 3. Tap **OK** to connect to the Sprint voicemail system. Follow the prompts to change your current greeting.

## Edit the Display Name via the Voicemail Menu

From your Visual Voicemail menu, you can quickly change the name attached to your voice messages.

- 1.  $\text{Tan}\left\{ \mathbf{D} \times \mathbf{D} \right\}$   $\approx$  **Voicemail.**
- 2. Tap > **Settings** > **Display** > **Display name**.
- 3. Tap the text field and enter a new identifying name (used to identify you to recipients of your voice messages).
- 4. Tap **OK** to save your information.

#### Use Visual Voicemail to Delete Your Messages

- $1$  Tap  $\bigcap_{\geq}$   $\bigoplus_{\geq}$   $\bigotimes$  Voicemail
- 2. Touch and hold a voicemail entry from the list, select the messages to delete and tap  $\blacksquare$ .

 $-$  or  $-$ 

Open a message and tap

# **Phone Call Options**

Your phone application provides many useful features and options to help you make the most of your calling experience.

## In-call Options

While you're on a call, you will see a number of on-screen options. Tap an option to select it.

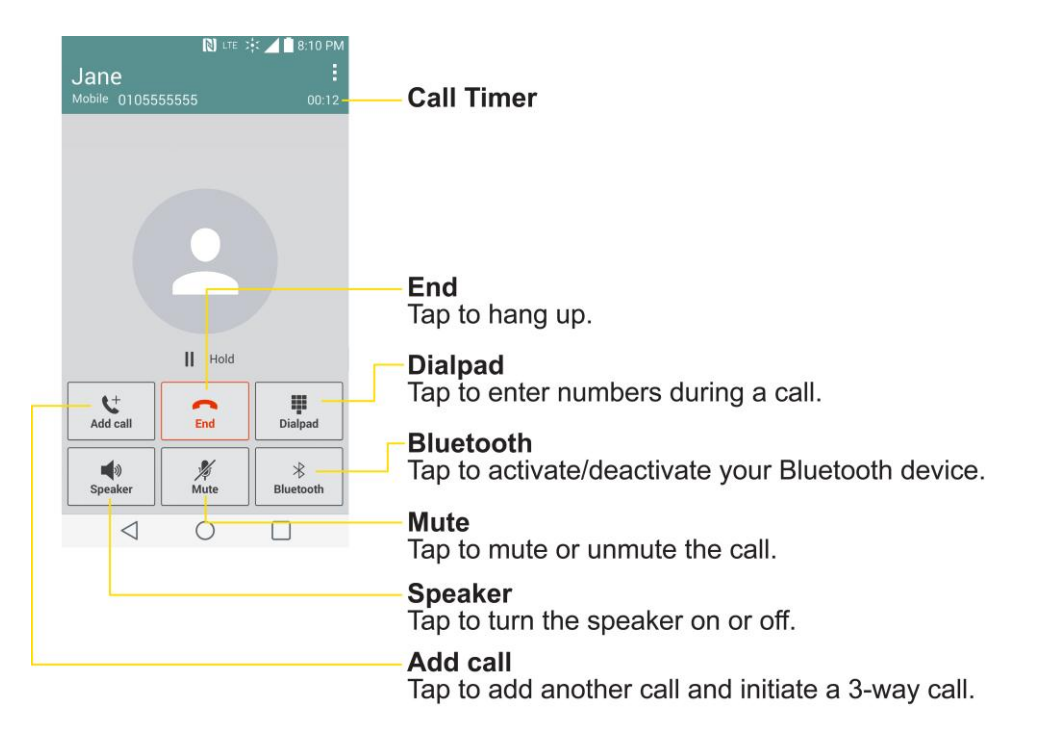

- Add call to initiate a 3-way call.
- **End** to end the current call.
- **Dialpad** to display the dialpad to enter additional numbers, for example, an extension or access code.
	- For example: When you call your bank's 800 number, use your dialpad to enter your account number and PIN.
- **Speaker** to route the phone's audio through the speaker (On) or through the earpiece (Off).
	- Activate the speaker to route the phone"s audio through the speaker. (You can adjust the speaker volume using the volume buttons.)
	- Deactivate the speaker to use the phone's earpiece.

#### **Warning**: Because of higher volume levels, do not place the phone near your ear during speakerphone use.

- **Mute** to mute the microphone during an active call. Tap again to unmute the microphone.
- **Bluetooth** (Only available when a Bluetooth headset is connected to your phone) to route the phone's audio through a connected Bluetooth headset (On) or through the speaker (Off). For details about pairing the phone with a Bluetooth headset, see [Pairing Bluetooth Devices.](#page-132-0)
	- When the call is routed to a Bluetooth headset, the current call area shows the Bluetooth call  $\mathsf{icon}(\bigvee$

**Note**: The Headset button is activated to show the current call is routed to the connected Bluetooth headset.

- To route the current call back to the phone, tap **Bluetooth** to temporarily use the phone. Tap it again to route the call back to the connected Bluetooth headset.
- When Bluetooth or the Bluetooth headset is turned off, the call is routed through either the earpiece or speaker and shows  $(\blacklozenge)$ .

Tap  $\frac{1}{2}$  during a call to display a list of additional in-call features. Tap an option to select it.

- **Contacts**: Display your contacts list.
- **QuickMemo+**: Open the QuickMemo+ app.
- **Messaging**: Opens the Messaging app.
- **Voice enhancement**: Enhances voice clarity in noisy environments so you can hear more clearly.

## Caller ID

Caller ID allows people to identify a caller before answering the phone by displaying the number of the incoming call. If you do not want your number displayed when you make a call, follow these steps.

To permanently block your number, call Sprint Customer Service.

- 1.  $\text{Tan} \mathbb{C}_> \mathbb{C}$  > **Dial** tab (if necessary).
- 2. Tap  $\star$  6  $\text{m}$  7 rass
- 3. Enter a phone number and tap  $\mathbb{C}$ .

## Call Waiting

When you"re on a call, Call Waiting alerts you of incoming calls by sounding a beep instead of a ring. Your phone's screen informs you that another call is coming in and displays the caller's phone number (if it is available).

To respond to an incoming call while you're on a call:

- Before accepting the incoming call, tap and drag one of the following on-screen options:
	- **Answer** to answer the new call. The first caller is placed on hold.
	- **Decline** to send the call to your voicemail box.

To switch back to the first caller:

■ From the In-Call options screen, tap **Swap calls** 

**Tip**: For those calls where you don't want to be interrupted, you can temporarily disable Call Waiting by pressing  $\overline{+}$   $\overline{7}$  and  $\overline{0}$  + before placing your call. Call Waiting is automatically reactivated once you end the call.

## 3-way Calling

With 3-Way Calling, you can talk to two people at the same time. When using this feature, the normal airtime rates will be charged for each of the two calls.

- 1. Tap  $\overline{O} > \overline{C}$  > **Dial** tab (if necessary).
- 2. Make your call to the first recipient.
- 3. Once you have established the connection, tap **Add call**  $\frac{\mathbf{t}^*}{\mathbf{t}^*}$
- 4. Enter the second caller's phone number and tap  $\Box$  or select a number from your Contacts. (Your first call is automatically put on hold.)
- 5. When you're connected to the second party, tap **Merge calls Kerve calls** to combine both calls into a single 3-way call. If one of the people you called hangs up during your call, you and the remaining caller stay connected. If you initiated the call and are the first to hang up, all callers are disconnected.

## Call Forwarding

Call Forwarding lets you forward all your incoming calls to another phone number – even when your phone is turned off. You can continue to make calls from your phone when you have activated Call Forwarding.

## Activate Call Forwarding

- 1. Tap  $\overline{O} > \sqrt[4]{\cdot}$  > **Dial** tab (if necessary).
- 2. Tap  $\star$  7 rans 2 ABC
- 3. Enter the area code and phone number to which you want your calls forwarded.
- 4. Tap  $\bullet$  . You will hear a tone to confirm the activation of Call Forwarding and the call will end.

## Deactivate Call Forwarding

- 1.  $\text{Tan} \mathbb{O}_{\geq}$  **v**  $>$  **Dial** tab (if necessary).
- 2. Tap  $\mathbb{R}$  7 Min 2  $\infty$  0 +  $\infty$  You will hear a tone to confirm the deactivation and the call will end.

**Note**: You are charged a higher rate for calls you have forwarded.

# <span id="page-63-0"></span>**Set Up Speed Dialing**

Your phone can store up to 99 phone numbers in speed dial locations.

To assign a speed dial number to a contact:

- 1. Tap  $O_{\geq}$   $\oplus$   $_{\geq}$   $\oplus$  contacts.
- 2. Touch and hold the contact whose phone number you want to store speed dial locations.
- 3. Tap **Edit contact**.
- 4. Tap  $\mathbb{B}$ .
- 5. Tap a desired speed dial location number from 2 to 99.
- 6. Tap **Save**.

**Note**: If you assign a number to an already in-use speed dial location, you will be prompted to confirm that you want to replace the previous speed dial assignment.

# <span id="page-63-1"></span>**Call Logs**

The Call Logs tab of the phone application lists all recent incoming, outgoing, and missed calls. It offers a convenient way to redial a number, return a call, or add a number to your Contacts.

## Open the Call Logs

 $\blacksquare$  Tap  $\bigcirc$  >  $\mathcal{L}$  > Call logs tab.

Calls are listed in the Call logs tab, the most recent calls are located at the top of the list. Scroll down to see older entries.

**Note**: Call logs record only calls that occur while the phone is turned on. If a call is received while your phone is turned off, it will not be included in the call logs. If you return a call from the voicemail menu, it will not be included in your phone's Call logs.

## Call Logs Options

Tap an entry to view the date and time of the call and call duration. The following options are available:

- $\bullet$  to make a call.
- $\blacksquare$  to send a text message.
- $\bullet$  to view the contact entry.

If several calls were made to one number or received by one number, the calls are displayed as one entry. When you tap this entry, the individual call logs are opened.

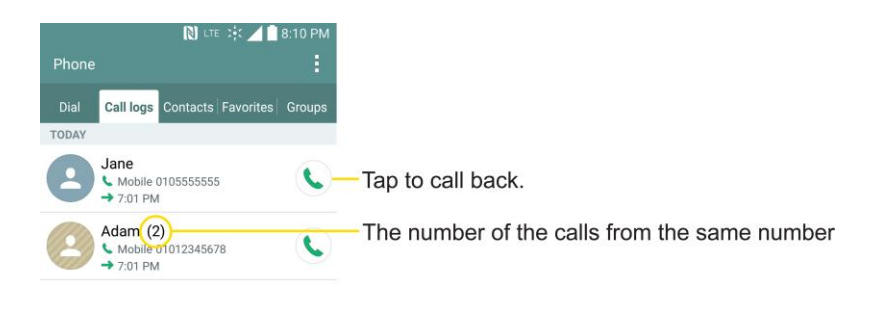

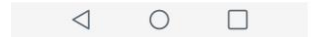

You can also touch and hold the entry to open a menu with more options, to communicate with that contact in other ways.

- Add to Contacts (for entries not saved in Contacts) to save the number to Contacts.
- **View contact** (for entries saved in Contacts) to view contact information.
- **Edit number before call** to edit a number before you redial.
- **Copy call number** to copy the call number.
- **Reject call** to add to the call reject list.
- **Delete call logs** to delete all the call logs.
- **Delete all logs of this number** to delete all the logs of this number only.

#### Make a Call from the Call Logs

**From the Call logs tap at the right of the entry.** 

#### Save a Number from the Call Logs

Touch and hold an entry and tap **Add to Contacts**.

1. Tap **New contact**.

 $-$  or  $-$ 

Tap **Update contact**. Search for an existing contact name and tap an existing contact to add the new number to that existing contact.

2. Enter as much information as you want. (For more information about creating and editing contacts, see [Get Started with Contacts.](#page-67-0)).

**Note**: You cannot save phone numbers already in your Contacts or from calls identified as **No ID** or **Restricted**.

#### Prepend a Number from the Call Logs

If you need to make a call from the Call logs and you are outside your local area code, you can add the appropriate prefix by prepending the number.

- 1. Touch and hold an entry and tap **Edit number before call**.
- 2. Tap the area immediately to the left of the phone number and enter the prefix.
- 3. Tap  $\overline{\mathcal{L}}$  to call the number.

 $-$  or  $-$ 

Tap > **Add to Contacts** > **New contact** to save the amended number in your Contacts.

#### Clear the Call Logs

- 1. From the Call logs, tap **B** > **Delete all.**
- 2. If you are certain you want to clear the Call logs, tap **Yes**.

 $-$  or  $-$ 

Tap **No**.

## <span id="page-65-0"></span>**Save a Phone Number**

You can store phone numbers and contact entries in your phone. You can also synchronize them with your Google Account, Microsoft Exchange account, or other accounts that support syncing contacts. (For more information, see [Get Started with Contacts.](#page-67-0))

- 1.  $\text{Tan} \mathbb{C}_> \mathbb{C}$  > **Dial** tab (if necessary).
- 2. Enter a phone number and tap > **Add to Contacts** > **New contact** or **Update contact**.
	- Search for an existing contact name and tap an existing contact to add the new number to that existing contact.

For more information about creating and editing contacts, see [Get Started with Contacts.](#page-67-0)

# **Find a Phone Number**

Your contacts are displayed alphabetically in a list. It is easy to search for a contact by name.

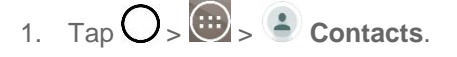

- 2. Scroll and search for the contact or start entering the name of the contact you"re searching for in the Search field. As you type, contacts with matching names will appear above the keyboard. You can also scroll using the letters along the right side of the screen.
- 3. Tap a matching contact in the list to open its entry. To dial a number, tap  $\mathcal{L}$ .

# **Text-to-Speech**

The text-to-speech feature allows the phone to provide a verbal readout of on-screen data such as messages and incoming caller information (based on Caller ID).

## Text-to-Speech Settings

- 1. Tap > > **Settings** > **Language & input** > **Text-to-speech output**.
- 2. Configure any of the following Text-to-Speech settings:
	- **PREFERRED ENGINE:** Choose which text-to-speech engine you prefer to use. Tap  $\bullet$  to set various engine settings.
	- **Speech rate**: Allows you to adjust the rate at which the displayed text is spoken by the phone. Choose from: **Very slow, Slow, Normal, Fast**, and **Very fast**.
	- **Pitch change**: Allows you to change the tone at which the pitch is spoken by the phone. Choose from **Very low, low, Normal, High** and **Very high**.
	- **Listen to an example**: Plays a short example of what the text-to-speech feature will sound like on your phone when activated.
	- **Default language status**: Displays the default language used for this feature.

# **Contacts**

The Contacts application lets you store and manage contacts from a variety of sources, including contacts you enter and save directly in your phone as well as contacts synchronized with your Google Account, your PC, compatible email programs (including Exchange Server), and your friends from compatible social networking applications.

## <span id="page-67-0"></span>**Get Started With Contacts**

Use the Contacts application to add, view, and communicate with your family, friends and acquaintances.

## Access Contacts

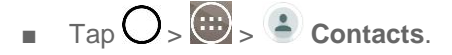

All of your contacts are displayed alphabetically in a list. If you have a new phone and haven't added any contacts yet, the Contacts application will display hints on how to start adding contacts to your phone.

■ To add contacts shortcut to the Home screen, touch and hold an empty spot on one of the Home screen canvases, and tap the **Widgets** tab. Swipe the widgets left or right until you find **Contact** or **Favorite contacts** widget and select it.

## The Contacts List

Learn how to view and navigate through your phone's Contacts list.

■ Tap O > <sup>(1)</sup> > ● Contacts. You will see the Contacts list.

Scroll through the list to view all your contacts. To see a specific entry, scroll to it and touch it.

**Tip**: If you have a lot of contacts stored, you"ll see a slider on the right when you"re flicking up or down the list. To go directly to a letter, touch and hold the slider and drag it to a letter.

#### Contacts List Options

From the Contacts list, tap  $\frac{1}{1}$  to display the following options.

- **Delete**: Allows you to delete contacts.
- **Share**: Allows you to share contacts.
- **Send message:** Allows you to send a message to a contact.
- **Send email**: Allows you to send an email to a contact.
- **Speed dial:** Allows you to add a speed dial to your contacts.
- **Manage contacts**: Allow you to manage the options (Copy contacts, Import/Export, Join contacts).
- **Edit tabs**: Allows you to edit the tabs, including rearranging them.
- **Settings**: Allows you to set various contact settings.

# **Add a Contact**

You can add contacts on your phone and synchronize them with the contacts in your Google Account, Microsoft Exchange account, or other accounts that support syncing contacts.

The Contacts application tries to join new addresses with existing contacts, to create a single entry. You can also manage that process manually.

- 1.  $\mathsf{Tap} \mathbb{O} > \mathbb{D} > 2$  Contacts.
- 2. Tap  $+$  to add a contact.
- 3. Tap a destination type, **Phone contact** or **Google** (if available).
- 4. Tap  $\bullet$  to select a picture to display next to the name in your list of contacts and in the Caller ID.
- 5. Tap the **Name** field and enter a name for your contact.
- 6. Tap the **Phone** field and enter a phone number.
- 7. Tap the label button (to the right of the phone number field) to select one of the following categories: **MOBILE, WORK, HOME, MAIN, WORK FAX, HOME FAX, PAGER, OTHER, CUSTOM**.
- 8. Tap the **Email** field and enter an email address and select the label from **HOME, WORK, OTHER, CUSTOM**.
- 9. Tap the **Address** field and enter an address and select the label from **HOME, WORK, OTHER, CUSTOM**.
- 10. Tap the Groups field and select one of the default groups or tap **the late of the Greate** a new group.
- 11. Tap the **Ringtone** field and select the desired ringtone for this contact.
- 12. Enter any additional information you may want to save and when you're finished, tap **Save**.

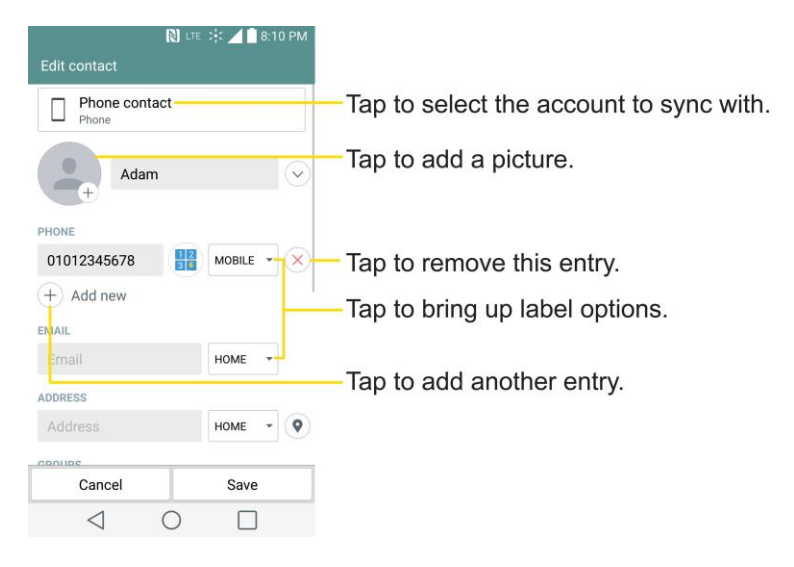

# **Add a Contact to Your Favorites**

Favorites contains a short list of the contacts you communicate with most often.

- 1.  $\text{Tan}\left\{ \bigcup_{\geq} \bigoplus_{\geq} \bigoplus_{\geq} \bigoplus_{\text{Contents}}$ .
- 2. Tap a contact to view its details.
- 3. Tap the star at the top right corner of the screen. (A gold star appears.)

To remove a contact from your favorites list:

- 1.  $\text{Tan}\left\{ \bigcirc \right\}$   $\Rightarrow$   $\bullet$  **Contacts** > **Favorites** tab.
- 2. Tap a contact to view its details.
- 3. Tap the gold star at the top right corner of the screen. The star will turn gray, meaning it has been removed from your Favorites.

# **Edit a Contact**

You can change or add details saved in your contact entries, such as setting specific ringtones to specific contacts or setting calls from specific contacts to divert to your voicemail. Some contact entries contain information from multiple sources: information that you added manually, information joined from multiple accounts to consolidate duplicates, etc.

If you find duplicate entries in Contacts, you can join them into a single entry. If you find that unrelated contacts were joined in error, you can separate them.

Changes made to information from one source do not automatically change the information on the other sources. For example, if you have information about a contact from a Google Account and an Exchange account and both are configured to sync contacts, changes to the contact from the Google Account are synced to that account on the web, but the information from the Exchange account will remain unchanged.

For more information about working with multiple accounts, see [Synchronize Accounts.](#page-91-0)

## Edit a Contact

- 1.  $\text{Tan}\left\{ \bigcup_{\geq \infty} \mathbb{C}^n \right\} \subseteq \text{Constacts.}$
- 2. Touch and hold the contact whose details you want to edit.
- 3. Tap **Edit contact**.
- 4. Edit the desired contact information.
- 5. Tap **Save**.

#### Change a Contact's Default Phone Number

The default phone number is used when you initiate a call or send a text message using the context menu (by touching and holding a contact).

- 1.  $\text{Tan}\left\{ \bigcup_{\geq} \mathbb{G} \right\}$   $\cong$  Contacts.
- 2. Tap the name of a contact to view its details.
- 3. Touch and hold the phone number you want to set as the contact's default phone number.
- 4. Tap **Set as default number**. (A checkmark will appear next to the default phone number.)

#### Select a Ringtone for a Contact

- 1.  $\mathsf{Tap}\left(\bigcup_{i=1}^{\mathsf{op}}\right) > \frac{1}{\mathsf{Lip}}$  Contacts.
- 2. Tap the name of a contact to view its details.
- 3. Tap $\mathbf{Z}$ .
- 4. Tap the **RINGTONE** field and tap a ringtone to select it. Then tap **OK**.
- 5. Tap **Save**.

#### Delete Contacts

- 1.  $\text{Tan}\left\{ \bigcup_{\geq \infty} \mathbb{I} \right\}$   $\cong$  Contacts.
- 2. Tap the name of a contact.
- $3.$  Tap  $\frac{1}{2}$  > Delete.
	- If the contact contains information from a read-only account, you will not be able to delete it; you will only be able to change the sync settings for that account or delete the account itself.
	- If the contact contains information joined from a read-only account, a dialog box will inform you that you must separate the contact entry into individual contacts to delete the contact.

4. Tap **Yes** to confirm that you want to delete the contact.

#### Add a Number to a Contact

- 1.  $\mathsf{Tap}\left(\bigcup_{i=1}^n S_i\right) \geq \mathsf{Constant}$
- 2. Touch and hold the contact's entry.
- 3. Tap **Edit contact** in the menu that opens.
- 4. Tap  $\overline{+}$  in the Phone section.
- 5. Tap the label button to the right of the phone number field and select the relevant label.
	- To create your own label, tap **CUSTOM**.
- 6. Enter a phone number and tap **Save**.

#### Edit a Contact"s Number

- 1. Tap  $\bigcap_{\geq}$   $\bigoplus_{\geq}$   $\bigoplus_{\geq}$  contacts.
- 2. Touch and hold a contact's entry.
- 3. Tap **Edit contact**.
- 4. Tap a phone number to edit.
- 5. Re-enter or edit the number and tap **Save**.

#### Assign Direct Dialing Numbers

Besides speed dialing, you are also able to directly save a contact to your Home screen.

- 1.  $\text{Tan}\left\{ \bigcup_{\geq} \mathbb{G} \right\} \geq \mathbb{C}$  Contacts.
- 2. Touch and hold a contact's entry.
- 3. Tap **Add to Home screen** > **Direct dial**. The contact will be shown on the Home screen.

**Note**: If there is no available space on a particular Home screen canvas, you must delete or remove an item before you can add another item. In this case, you have the option of switching to another Home screen canvas.

To use direct dial:

Simply tap the contact on the Home screen.

## Assign a Picture to an Entry

Assign a picture to display each time a certain contact calls you.
- 1.  $\text{Tan}\left\{ \bigcup_{\geq} \bigoplus_{\geq} \bigoplus_{\geq} \bigoplus_{\text{Contents}}$ .
- 2. Touch and hold the contact's entry.
- 3. Tap **Edit contact**.
- 4. Tap  $\rightarrow$
- 5. Tap **Take photo** to take a new picture. The camera will launch.

 $-$  or  $-$ 

Tap **Select from Gallery** to select a picture from the Gallery.

6. After cropping the picture as you want, (see [Gallery Options\)](#page-114-0) tap **Save**.

## Find Contacts by Name

- 1.  $\text{Tan}\left\{ \bigcup_{\geq} \mathbb{G} \right\}$   $\cong$  Contacts.
- 2. Tap the **Search contacts** field.
- 3. Start entering the name of the contact you"re searching for. As you type, contacts with matching names will appear below the search box.
- 4. Tap a matching contact in the list to open its entry.

# **Communicate with Your Contacts**

From the Contacts or Favorites tab, you can quickly call or send a text (SMS) or multimedia message (MMS) message to a contact's default phone number. You can also open a menu to access different methods of communicating with that contact.

The Contacts application shares your contacts with many other applications, such as Gmail™ (see [Gmail\)](#page-76-0) and messaging (see [Text and Multimedia Messaging\)](#page-83-0).

To connect by using Quick Contact for Android™:

1. Tap a contact's picture to open Quick Contact for Android.

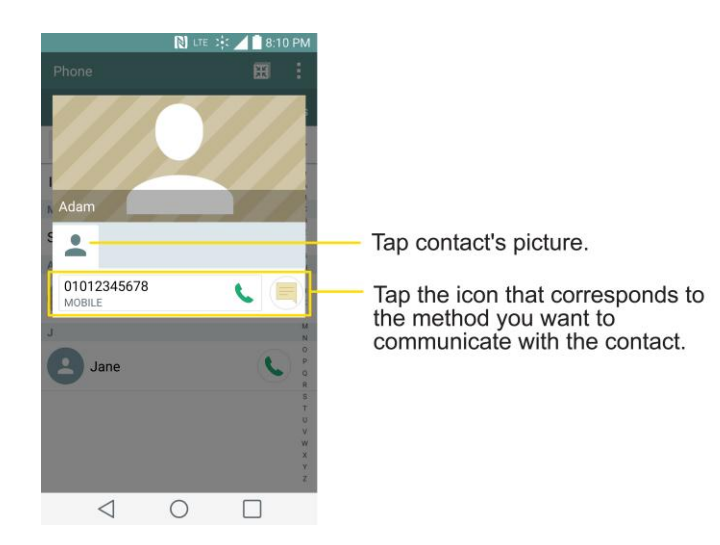

2. Tap the icon corresponding to the type of communication you want to start.

Depending on the contact information saved, the available actions will be displayed above the name.

To communicate with a contact:

- 1. Tap  $O_{\geq}$   $\oplus$   $_{\geq}$  **Contacts.**
- 2. Tap the contact's entry.
- 3. In the contact's details screen, tap the method you wish to communicate with the contact.
	- $\blacksquare$  Tap next to the number you want to call to directly.
	- $\blacksquare$  Tap  $\blacksquare$  next to the number you want to message.

Note: Anytime you see the green Call Key **W** next to a number, such as in your Favorites or Call logs, just tap it to call that number.

To call a contact"s default number:

- 1.  $\mathsf{Tap} \mathbb{O} > \mathbb{B} > 2$  Contacts.
- 2. Tap next to the contact entry.
- 3. If multiple numbers are stored, a pop-up window to select the number will open.

(For more information about placing phone calls, see [Make Phone Calls.](#page-49-0))

For more information about sending text and multimedia messages, see [Text and Multimedia Messaging.](#page-83-0)

# **Import, Export, and Share Contacts**

If you have contacts stored in vCard format on the phone's internal storage, you can import them into your Contacts application on your phone. You can also export contacts in vCard format onto the phone internal storage. Export your contacts to back them up to a computer or another phone.

# Import Contacts From Your Internal Storage

You can import contacts from your internal storage directly to your phone.

**Note**: See [Transfer Via PC or Laptop](#page-139-0) for details about copying files to your phone from your computer.

- 1. Copy the vCard files to your phone from your computer.
- 2. Tap  $\bigcirc$   $\bigcirc$   $\bigcirc$   $\bigcirc$  **contacts.**
- 3. Tap > **Manage contacts** > **Import/Export** > **Import from internal storage**.
- 4. If you have more than one account on your phone, tap the account into which you want to import the contacts.
- 5. Tap the files you wish to import and tap **Import** and **Yes** to confirm.

# Export Contacts to Your Internal Storage

You can export all of the contacts on your phone, as vCard files. You can then copy this file to a computer or another phone that is compatible with this format, such as an address book application. (See [Transfer](#page-139-0)  [Via PC or Laptop.](#page-139-0))

- 1.  $\text{Tan}\left\{ \mathbf{D} \right\} = \mathbf{C}$  Contacts.
- 2. Tap > **Manage contacts** > **Import/Export**.
- 3. Tap **Export to internal storage**.
- 4. Tap the contacts you want to export, then tap **Export** and **Yes** to confirm.
- 5. Enter a file name and tap **OK**.

# Sharing Contacts

You can share contacts with others by sending as vCard files.

- 1.  $\text{Tan}\left\{ \bigcup_{\geq \infty} \mathbb{I} \right\}$   $\geq$  **Contacts.**
- 2.  $\text{Tan} \left| \frac{1}{2} \right|$  > Share.
- 3. Tap the contacts you want to share, then tap **Share**.
- 4. Choose the method for sending.

# Join and Separate Contacts

When you have two or more entries for the same contact, you can join them into a single entry. You can also separate contacts that were joined.

- 1.  $\mathsf{Tap} \mathbb{O}_> \oplus$  >  $\clubsuit$  contacts.
- 2. Tap  $\frac{1}{2}$  > Manage contacts > Join contacts.
- 3. Select a tab at the top of the screen.
	- **Tap Join suggestion** to select entries to merge.
	- **Tap Joined contacts** to select entries to separate.
- 4. Checkmark the entry (or entries) you want, then tap **Join** or **Separate**.

# <span id="page-76-1"></span>**Accounts and Messaging**

With Sprint service and your phone"s messaging capabilities, you have the opportunity to share information through many different channels and accounts.

# <span id="page-76-0"></span>**Gmail**

This email client is Google"s web-based email service. (See [Synchronize Your Google Account.](#page-91-0))

From a computer, launch your preferred web browser and navigate to [www.gmail.com.](http://www.gmail.com/) Depending on your synchronization settings, Gmail (along with calendar events, phone numbers and other contact information) on your phone can be automatically synchronized between your phone and your Gmail account on the web.

# Create a Google Account

You must create and/or sign into a Google Account to use Gmail, Google Hangouts<sup>™</sup>, and other Google Apps. Signing into a Google Account is also necessary to download updates and applications from the Google Play Store app to sync your data (if applicable) with the Google servers, and to take advantage of any other available Google services on your phone.

If you don"t have a Google Account, you will be prompted to create one. If you have an enterprise account through your company or other organization, your IT department may have special instructions on how to sign into that account.

- 1. From a computer, or from your phone's Browser, navigate to [www.google.com.](http://www.google.com/)
- 2. On the main page, select **Sign in**, then click **Create an account**.
- 3. Follow the on-screen prompts to create and activate your free account.

# Sign into Your Google Account

If you have a Google Account but have not yet signed in with your phone, follow these instructions to sign in to your Google Account.

- 1. On your phone, launch an application that requires a Google Account (such as Play Store or Gmail).
- 2. Enter your email and tap  $NEXT$  >

#### **Note**: If you do not already have a Google Account, tap **Create a new account** and follow the onscreen prompts to create your new account.

- 3. Tap the **Password** fields and enter your information.
- $4.$  Tap  $NEXT \geqslant OK$ .
- 5. Follow the rest of the instructions on the screen.

Your phone may need to communicate with Google servers to confirm your information.

**Important**: Some phone applications such as Calendar, work only with the primary Google Account (the first Google Account set up with your phone). If you plan to use more than one Google Account with your phone, be sure to sign into the one you want to use with such applications first. When you sign in, your contacts, Gmail messages, Calendar events, and other information from these applications and services on the web can be synchronized with your phone. You will be prompted to sign in or to create a Google Account the first time you start an application that requires one, such as Gmail or Play Store.

## Access Gmail

Access your personal Gmail account directly on your phone.

When you open the Gmail application, the most recent conversations are displayed in your Inbox.

- 1.  $\mathsf{Tap} \mathbb{O} > \mathbb{Q} > 0$  Google  $> \mathbb{N}$  Gmail.
- 2. Do any of the following.
	- **View more email messages**: Swipe your finger up the screen to view more messages and conversations.
	- **Read a new email message**: Tap the unread message or the conversation with an unread message (just-arrived items display in bold).
	- **Select messages and conversations**: Tap the the image to the left of the corresponding email.

## Send a Gmail Message

You can compose and send a message to people or groups with Gmail addresses or other email addresses.

- 1.  $\text{Tap} \cdot \overline{\text{Gap}} > 0$  Google >  $\blacksquare$  Gmail.
- 2. Tap  $\bullet$

**Note**: This will start the message from your default Gmail account. To send it from another account, tap the account name at the top left corner of the Inbox, then tap the account you want to use.

- 3. Enter a recipient's address. As you enter text, matching addresses are displayed from your Contact list. You can tap a suggested address or continue entering text to enter a new one.
- 4. Tap the drop-down arrow in the **To** field to add Cc and/or Bcc.
- 5. Enter a subject for the message in the Subject field.
- 6. Continue into the next field to compose your email message.
- 7. Tap > **Attach file** to add an attachment to the email.
- $8.$  Tap  $\geq$  to send the email.

 $-$  or  $-$ 

If you're not ready to send the message, tap **3** > Save draft instead. You can read your drafts by opening messages with the Drafts label.

 $-$  or  $-$ 

Tap > **Discard** to erase the message (including any saved drafts).

**Note:** If you aren't connected to a network - for example, if you're working in Airplane mode - the messages that you send are stored on your phone, with the Outbox label until you connect to a network again.

# Read and Reply to Gmail Messages

You can continue an email conversation by replying to a message or by forwarding it.

- 1.  $\text{Tan}\left\{ \mathbf{O} \right\}$   $\oplus$  **Google**  $>$   $\blacksquare$  **Gmail.**
- 2. Touch a message to display it.
- 3. On a message,  $\tan \theta$  to reply to the message.
	- **Tap to select from Reply all or Forward.**
	- Replying to or forwarding messages without changing the subject adds your reply to the current conversation. Changing the subject starts a new conversation.
	- The message will open in a new screen where you can add or remove addresses, edit the subject, and add or remove text or attachments.
	- You can add one or more people to an ongoing conversation by replying to all and then adding the new person's address(es) to the message.
	- All of the messages in the conversation are included in the new message; any messages that follow the message you forward are omitted.
- $4.$  Tap  $>$  to send the email.

**Note:** You can change the message action after you've started the message. Simply tap the **ight** icon in the message header to the right of the current message action, then tap the one you want. For example, if you chose **Reply** but decide you want to **Reply all**.

# **Email**

Use the Email application to send and receive emails from your webmail or other accounts, using POP3 or IMAP, or access your Exchange ActiveSync account for your corporate email needs.

# Add an Email Account (POP3 or IMAP)

The Email application only reveals all currently added email accounts. To view additional email accounts within the main Email screen, they must first be added.

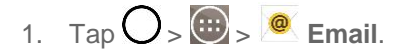

- 2. Do one of the following:
	- If this is your first time to add an email account, tap **Microsoft Exchange, Yahoo,** or **Other** on the Select email provider screen.
	- If you have already added an email account in Email, tap  $\mathbf{F}$  > Settings >  $\oplus$  Add account. If the Select email provider screen is displayed, tap **Microsoft Exchange, Yahoo,** or **Other**.
- 3. Enter the **Email address** and **Password** for your email account and then tap **Next**.
	- Tap **Manual setup** to configure your connection settings manually (POP3 , IMAP, or Exchange). Follow the on-screen prompts and enter the information specific to your carrier.

**Important**: If the account type you want to set up is not in the phone database, you will be asked to enter more details. You should get all pertinent information for the email account, such as incoming and outgoing server settings, before you proceed.

4. Enter the account name and your name and tap **Done**.

# <span id="page-79-0"></span>Corporate Email (Outlook)

The Email application also provides access to your Outlook Exchange server via your phone. If your company uses Microsoft Exchange Server 2003, 2007 and 2010 as the corporate email system, you can use this email application to wirelessly synchronize your email, Contacts and directly with your company"s Exchange server.

**Important**: This Outlook application does not utilize Microsoft® ActiveSync to synchronize the phone to your remote Exchange Server. This synchronization is done wirelessly over the air (OTA) and not via a direct connection.

## Set Up a Corporate Email

- 1.  $\text{Tap} \cdot \text{D} > 0$  Email.
- 2. Tap **Microsoft Exchange** (from the add new email account screen).
- 3. Enter your **Email address** and **Password** information, then tap **Next**. Consult your Network Administrator for further details.
	- **Email address:** Your Outlook work email address.
	- **Password:** Typically your network access password (case-sensitive).
- 4. If needed, enter a **Server address**, **Domain** and tap **Next**.
- **Server**: Your exchange server remote email address. Typically starts with mail.XXX.com. Obtain this information from your company's network administrator.
- **Domain:** Enter your network domain\login username.
- **If your network requires SSL encryption, tap the Use secure connection (SSL)** box to place a checkmark and activate this additional level of security.
- If your exchange server requires this feature, leaving this field unchecked can prevent connection.

**Note**: Signal interruptions or incorrect username or password information can cause completion issues.

5. Read the on-screen activation disclaimer and, if prompted, tap **Activate**.

**Note**: Depending on the type of account, you might be required to enable security to sync the account.

- 6. Configure your **Update schedule**, **Days to sync email** (days to synchronize between your phone and server), and activate any other email settings, then tap **Next**.
- 7. Identify your new account with a unique name and provide the outgoing name, then tap **Done**.

**Important**: You can synchronize over the air (not directly) with an Exchange Server running Microsoft Exchange Server 2003 Service Pack 2 (SP2) or Microsoft Exchange Server 2010.

**Note**: You can have multiple Work Email (Microsoft Exchange) accounts active on your phone.

# Open Email

Reading and replying to email on your phone is as simple as on your computer.

- 1 Tap  $O$  >  $\bigoplus$  >  $\bigotimes$  **Email**
- 2. Tap a message to read, manage, or reply to.
	- From your Inbox screen, tap **the select the following options: QSIide, Refresh, Folders, Sort by, Downloads** and **Settings**.

# Create and Send Email

Create and send email using any account you have set up on your phone. Increase your productivity by attaching files such as pictures, videos, or documents to email messages.

- 1. From the Inbox, tap
- 2. Enter the recipient"s email address in the **To** field.
	- **You can add as many message recipients as you want.**

#### **Note**: To send an additional carbon copy (Cc) or a blind carbon copy (Bcc) of the current email to other recipients, enter the recipients in the **Cc** or **Bcc** field.

3. Tap the Subject field and enter the email subject.

- 4. Tap the body field and compose your email.
	- To add an attachment (such as picture, video, contact, event, audio, etc.), tap $\mathscr{D}$ .
	- You can access the internal storage and navigate to the file you wish to attach.
	- **Tap the file you wish to attach.**
- $5.$  Tap  $\geq 6$  to send the email.

**Note**: If you close the messaging window before sending it, it is stored in Drafts.

# Reply to or Delete an Email Message

Replying to or deleting an email is simple.

## Reply to an Email Message

- 1. From the Inbox, tap an email message to view it.
- 2. With the email message displayed, tap **and choose Reply or Reply all**.
	- **If you select Forward**, you must specify the message's recipients.
- 3. Enter a new message and  $\tan \frac{1}{2}$ .

### Delete an Email Message

■ Touch and hold an email (from your inbox list) and tap **Delete** from the pop-up context menu.

 $-$  or  $-$ 

With the email message displayed, tap $\Box$ .

# Configure and Sync Corporate Email Settings

You can sync and configure various settings for your corporate email and create a corporate email signature.

## Sync Your Accounts

- 1.  $\text{Tan}\left\{ \bigcup_{n\geq 0} \mathbb{S}^n \right\}$  Settings > Accounts & sync.
- 2. Tap **Microsoft Exchange**, then select the Corporate account to reveal the account"s synchronization settings screen.
- 3. Place a checkmark next to each option if you want the phone to automatically synchronize. If you want to manually synchronize, tap  $\left| \cdot \right|$  > Sync now.

## Configure Corporate Email

- 1.  $\text{Top} \times \mathbb{D} > 3$  Settings > Accounts & sync.
- 2. Tap **Microsoft Exchange**, then select **Email Settings** and tap the desired account to reveal the account's synchronization settings screen.
- 3. The following settings are available.
	- **Account name:** Displays the name used by the phone to track the account.
	- **Your name:** Displays your name. Tap this to change it.
	- **Use signature**: To add a signature or other information to outgoing email.
		- **Signature**: Displays a signature. Tap this to change it.
	- **Update schedule**: Choose the update schedule.
	- **Folders to sync**: Select the folders you want to synchronize.
	- **Days to sync email:** Choose how many days of email you want to sync.
	- **Message format**: Select the format you want to view email messages in.
	- **Message size limit**: Allows you to set the size limit for messages.
	- **Download over Wi-Fi:** Large attachments will be queued until Wi-Fi is connected.
		- **File size to download over Wi-Fi**: Allows you to choose when to use Wi-Fi for downloading files attached to emails.
	- **Account & sync**: Goes back to Accounts & sync screen.
	- **Calendar events to sync**: Choose the Calendar events to sync.
	- **Auto resend times**: Set the number of tries to resend a failed email message.
	- **Always Cc/Bcc me:** Allows you to copy yourself to emails sent out.
	- **Out of office settings**: Allows you to set your out of office settings and message.
	- **Security settings**: Set digital signatures and encryption to secure email.
	- **Corporate directory:** Searches online directory for the recipient input.
	- **Server policy**: View the server policy currently applied.
	- **Notifications**: Allows you to decide whether to notify you of new email.
		- **Notification sound**: Allows you to select the notification sound for new emails.
		- **Vibrate**: Allows you to configure vibrate options for new emails.
- **Vibrate Type**: Allows you to select the vibration type for new emails.
- **Exchange server settings**: Allows you to change the server settings for your account.
- **Remove account:** Allows you to remove the account.
- 4. Tap  $\bigtriangleup$  to return to the previous screen, your changes will be saved.

For more detailed Corporate email information, see [Corporate Email \(Outlook\).](#page-79-0) For more information on Corporate Calendar synchronizing, see [Synchronize Your Corporate Account.](#page-92-0)

## Configure General Email Settings

- 1.  $\text{Tan}\left\{ \bigcirc \right\}$   $\Rightarrow$   $\left\{ \bigcirc \right\}$  Settings > Accounts & sync.
- 2. Tap **Email** to display the account"s synchronization settings screen.
- 3. Tap **Email Settings** and select **General settings** to set the following settings.
	- **Set default account**: Allows you to set the default account.
	- **Select download storage**: Select the download storage location to Internal storage/SD card.
	- **Email preview**: Allows you to set how much lines of email to display as a preview in the mailbox.
	- **Conversation view**: Allows you to view email messages sent or received with the same subject in one thread.
	- **Split view**: Allows you to view the email list with email contents in landscape orientation.
	- **Load linked images**: Select when you want to load linked images.
	- **Ask before deleting**: Checkmark to set the phone to ask before deleting email.
	- **Auto-advance**: Select which screen to display after deleting an email.
	- **Resize image**: Set the default size for image attached while composing.
	- **VIP settings**: Set Notifications, Sound, Vibrate, Vibrate Type for VIP lists.
	- **Trusted certificates**: Trusted certificate information is available.
- 4. Tap  $\bigwedge$  to return to the previous screen.

# <span id="page-83-0"></span>**Text and Multimedia Messaging**

With text messaging (SMS), you can send and receive instant text messages between your wireless phone and another messaging-ready phones. When you receive a new message, you will be notified by

your phone. Messaging is available via the Messaging application in your Applications screen. The icon appears in Status Bar when a new text message is received.

**Note**: See your service plan for applicable charges for text messaging.

# **Compose Text Messages**

Quickly compose and send text messages on your phone.

- 1.  $T_{AD}$  $\bigcap_{\geq}$   $\bigoplus_{\geq}$   $\blacksquare$  Messaging  $\geq$   $\blacksquare$
- 2. Tap the **To** field and enter a contact's information, see example below, using the on-screen keyboard.
	- **Contacts**: As you enter either a name, phone number, or email address, if the information matches a current contact"s entry information, you will see a match. When you see a match, tap the associated name to complete the addressing.
	- **Mobile:** You can enter a wireless phone number directly.
	- **Email:** You can enter an email address directly.
- 3. Tap a matching entry from the on-screen dropdown list. This list is populated by matches found from your contact list.
- 4. Tap the text field and enter your message.
	- To enter a smiley from the menu options, tap **E** > **Insert smiley**. Make a selection from the list to insert it into your current message.
	- To enter emojis, tap  $\boxed{\circledast*}$ , then tap  $\boxed{\circledast}$ , and select a category at the bottom of the keyboard.
- 5. Review your message and tap **Send**.

## Read and Reply to Text Messages

When you receive a text message, your phone will notify you.

■ Open the Notification Panel and tap the text message notification.

 $-$  or  $-$ 

 $\blacksquare$  Tap  $\bigcirc$  >  $\blacksquare$  **Messaging** and tap the new message.

### Reply to a Text Message

- 1. While viewing a message, tap the text field to open the keyboard.
- 2. Compose your reply or use the preset messages or icons.
	- To enter a message, use your on-screen keyboard. (See [Enter Text With the On-screen](#page-40-0) [Keyboard.](#page-40-0))
	- To enter a smiley from the menu options, tap **E** > **Insert smiley**. Make a selection from the list to insert it into the message.
- To enter emojis, tap  $\mathbb{R}^{3}$ , then tap  $\mathbb{Q}$ , and select a category at the bottom of the keyboard.
- 3. You may select additional messaging options by tapping  $\mathbf{F}$ .
- 4. Review your reply and tap **Send**.

# Send a Multimedia Message (MMS)

When you need to add a little more to a text message, you can send a multimedia message (MMS) with pictures, voice recordings, audio, video files, contacts (vCard), location or memos.

**Note**: See your service plan for applicable charges for multimedia messaging.

#### Compose Multimedia Messages

- 1.  $\mathsf{T}_{\mathsf{a}\mathsf{p}} \bigcirc$   $>$   $\blacksquare$  **Messaging**  $>$   $\blacksquare$
- 2. Tap the **To** field and enter the recipient"s name, phone number, or email information.
- 3. Tap the text field and enter your message.
- 4. Tap  $\emptyset$ .
- 5. Select a multimedia attachment type:
	- **Image:** Opens the Gallery application. Use the on-screen navigation to select the picture you wish to send with the outgoing message.
	- **Take photo**: Opens the Camera application. Take a picture, and then tap **OK** to use this image in your message. (See [Take Pictures.](#page-112-0))
	- **Video**: Opens the Gallery application. Use the on-screen navigation to select a video and attach it to your outgoing message.
	- **Record video**: Opens the Camcorder application. Record a video, then tap **OK** to use this video in your message. (See [Record Videos.](#page-112-1))
	- **Audio**: Opens a menu that allows you to browse for audio files using different applications.
	- **Record voice:** Opens the message recorder.
		- After recording your message, tap  $\mathscr O$  to attach it to your message.
	- **Location**: Opens a map screen. Select a location, then tap **Attach** to use this.
	- **Contact:** Opens your Contacts list and allows you to select of a Contact to send.
	- **Schedule**: Opens your Schedule event list and allow you to select an event to send.
	- **Slide:** Allows you to create a slideshow with your media files.
		- Insert a multimedia file, then tap  $\mathscr{O}$  > **Slide**. You can also enter text to each slide.

**Draw**: Allows you to draw and attach an image like QuickMemo+.

Note: To remove or replace a picture or an audio attachment, on the Compose screen, tap **X** next to the attachment.

6. When you are finished creating your new MMS message, tap **Send MMS**.

# Save and Resume a Draft Message

While composing a text or multimedia message, tap  $\leq$  to automatically save your message as a draft.

To resume composing the message:

- 1. On the screen with all message threads, tap the message. The Draft icon  $\blacktriangleright$  is displayed if a saved draft is available.
- 2. When you finish editing the message, tap **Send** or **Send MMS**.

# Managing Message Conversations

Text and multimedia messages that are sent to and received from a contact (or a number) are grouped into conversations or message threads in the Messaging screen. This allows you to see exchanged messages (similar to a chat program) with a contact on the same screen.

## Read a Text Message

- Do one of the following:
	- On the Messages screen, tap the message thread to open and read it.
	- **If you have a new message notification, touch and slide the Status Bar down to open the** Notifications Panel. Tap the new message to open and read it.

## View a Multimedia Message (MMS)

- 1.  $\mathsf{Tap}\left(\bigcup_{i=1}^{\infty} \mathbb{Z}^{\mathsf{m}}\right) > \blacksquare$  Messaging.
- 2. On the Messages screen, tap a message thread to open it.
- 3. While viewing a message, tap the play icon (on the video or audio file) to playback the file or tap the image to view the picture.

**Tip**: The file attachment on the multimedia message can be saved to your phone's internal storage. To save the attachment, touch and hold the file and tap **Save attachment** from the Message options context menu.

**Note**: When Auto-retrieve in multimedia message settings is disabled, only the message header is downloaded. To download the entire message, tap the **Download** button in the message. For details, see [Text and Multimedia Message Options.](#page-88-0)

## Reply to a Text or Multimedia Message

- 1. Tap  $\bigcirc$  >  $\bigcirc$  >  $\Box$  Messaging.
- 2. On the Messages screen, tap a message thread to open it.
- 3. While viewing a message, tap the text field and type your reply message.
- 4. Once completed, tap **Send** or **Send MMS**.

To return to the All messages screen from a text message thread, tap  $\triangle$ .

**Note**: To view the details of a particular message, in the message thread, touch and hold the message to open the options menu, and then tap **Details**.

**Note**: If a message contains a link to a web page, tap the message and then tap the link to open it in the web browser.

**Note**: If a message contains a phone number, tap the message and then tap the phone number to dial the number or add it to your contacts.

## Protect (Lock) a Message

You can lock a message so that it will not be deleted even if you delete the other messages in the conversation.

- 1.  $\mathsf{Tap}\left(\bigcup_{i=1}^n \mathbb{Z}^d\right) > \frac{|\mathbb{Z}|}{n}$  Messaging.
- 2. On the Messages screen, tap a message thread to open it.
- 3. Touch and hold the message that you want to lock.
- 4. Tap **Lock message** on the options menu. A lock icon is displayed at the right hand side of the message.

### Delete a Message Thread

You can delete a single message or several messages at a time.

To delete a message thread:

- 1.  $\text{Tan}\left\{ \bigoplus_{\geq} \mathbb{H} \right\}$  **Messaging.**
- 2. On the Messages screen, tap the message thread that you want to delete.
- 3. Tap > **Delete**.
- 4. Tap **Select all** or choose the desired messages and tap **Delete**.
- 5. When prompted to confirm, tap **Yes**. Any locked messages in the thread will not be deleted unless you select the **Delete locked messages** check box.

## Delete Multiple Message Threads

- 1.  $\mathsf{Tap}\left(\bigcup_{i=1}^n \mathbb{Z}^d\right) > \frac{1}{n}$  Messaging.
- 2. On the Messages screen, tap  $\frac{1}{2}$  > Delete.
- 3. Tap the **Select all** checkbox at the top left corner, then tap **Delete**.
- 4. When prompted to confirm, tap **Yes**. Any locked messages in the thread will not be deleted unless you select the **Delete locked messages** check box.

### View Contact Information from a Message

When you have received a message from someone in your stored contacts, you can tap the contact's photo or icon in the message thread to open a menu of options. Depending on the stored contact information, you can view the contact details, phone or send an email message to the contact, and more.

# <span id="page-88-0"></span>Text and Multimedia Message Options

The messages settings menu lets you control options for your text and multimedia messages including message limits, size settings, and notifications.

- 1.  $\mathsf{Tap}\left(\bigcup_{i=1}^{\infty} \mathsf{I}_i\right)$  **Messaging.**
- 2. On the Messages screen, tap > **Settings**.
- 3. Adjust the following settings according to your needs:
- **Storage** 
	- **Delete old messages**: Enable this option to delete older text messages when the limit for maximum number of text messages is exceeded.
		- **Text message limit**: Sets the maximum number of text messages that can be stored on the phone (per message thread).
		- **Multimedia message limit**: Sets the maximum number of multimedia messages that can be stored on the phone (per message thread).
	- **Save to**: Sets the default storage location for files received through Messages to **Internal storage** or **SD card**.
	- **Signature**: Allows you to automatically add a signature to your messages.
	- **Callback number**: Allows you to automatically add a callback number to your messages.
- **Text message**
	- **Priority**: Allows you to set the default priority as **Normal** or **High**.
- **Message reassembly**: Enable this option (blue checkmark displays) so that multi-segment messages can be reassembled and shown as a single message. Each segment will still count toward your usage.
- **Multimedia message**
	- **Group Messaging**: Send a single message as multimedia message when there are multiple recipients.
	- **Auto-retrieve**: Enable this option to automatically retrieve the entire content of your multimedia message. When checked, the multimedia message header, message body, and any attachments will automatically download to your phone when the message is received. If you disable this option, only the multimedia message header will be retrieved and displayed.
		- **Roaming auto-retrieve**: Disable this option if you only desire the multimedia message headers to download while roaming. Enable this option to automatically download your complete multimedia messages even while roaming.
	- **Priority**: Allows you to set the default priority as **Low, Normal**, or **High**.
- **Conversation theme**: Allows you to select the desired conversation theme for the message thread wallpaper and message bubbles.
- **Notification settings**
	- **Notifications**: Enable this option if you wish to receive a notification when a new text or multimedia message arrives.
		- **New message pop-up**: Enable this option if you wish to see a new message in a pop-up window.
		- **Preview**: Enable this option if you wish to preview the contents of messages when new messages arrive.
		- **Notification sound**: Allows you to select a ringer to sound when a new message is received. Tap this option, and then select a ringtone that is specific to new text and multimedia messages. A sample will briefly be played upon selection, then press **OK** to save your new setting.
		- **Vibrate**: Enable this option if you want the phone to vibrate when a new text or multimedia message is received.
		- **Vibrate type:** Choose what type of vibration you wish to apply to new messages.
- **Quick message**: Tap this to add or edit quick messages. Quick message is the specified text message to send out when you choose to ignore an incoming call and respond to the caller with a message instead.
- **Send message with Enter key**: You can opt to send a message by simply using the **Enter** key. This menu allows you to select when this feature should be enabled.
- **Text Link display**: Enable this option if you want the phone to show Text Link icons to indicate apps released to message contents.
- **Emergency alerts**
	- **Presidential alerts**: This allows presidential alert to be always presented. It is grayed-out because presidential alerts are of high importance and should not be disabled.
	- **Extreme alerts:** Enable this option to receive extreme alerts.
	- **Severe alerts:** Enable this option to receive severe alerts.
	- **AMBER alerts**: Enable this option to receive AMBER alerts on child abduction.
	- **Test alerts:** Enable this option to receive test alerts.

# **Social Networking Accounts**

Stay in touch on the go with all your social networking accounts. Post updates on Facebook and Twitter, review your LinkedIn contacts, see what everyone"s talking about on YouTube, and more.

# Facebook

Post updates, read what your friends are up to, upload pictures and check-ins, and more with on-the-go Facebook access.

## Install the Facebook App on Your Phone

Before you use Facebook on your phone, you must download and install the app from the Google Play Store app.

- 1.  $\text{Tan}\left\{ \bigcirc \right\}$  >  $\rightarrow$  **Play Store.**
- 2. Touch the **Search** icon and search for "facebook".
- 3. Touch **Facebook** from the results list.
- 4. Touch **INSTALL**, and, if you agree, touch **ACCEPT**.
- 5. When the download is complete, touch **OPEN**. To open the app from the Home screen, touch  $\Box$ > **Facebook**.

### Sign in to Your Facebook Account from Account Settings

- 1.  $\text{Top} \times \mathbb{D}$  >  $\text{Settings}$  > Accounts & sync > Add account.
- 2. Touch **Facebook**.
- 3. Enter your Facebook username and password and touch **Log In**.
- 4. Choose to sync or not to sync your contacts, then touch **Done**.

# Google Hangouts

The Google Hangouts application lets you have real-time text conversations with your friends.

## Open the Hangouts Application

 $\blacksquare$  Tap  $\bigcirc$   $\bigcirc$   $\bigcirc$   $\bigcirc$  **Google**  $\triangleright$   $\bigcirc$  **Hangouts**.

## Chat with Friends

- 1.  $\text{Tan }\bigodot_{\geq 0} \bigoplus_{\geq 0} \bigotimes_{\geq 0} \text{Geogle} > 0$  Hangouts.
- 2. Tap  $\pm$  to view your contacts list.
	- Tap the name of the person in your contacts list. If your friend is not yet on Hangouts, you can invite your friend via SMS.

 $-$  or  $-$ 

- **Tap the text field to enter a name, email or number.**
- 3. Enter your message.
- 4. Tap  $\blacktriangleright$

# **Synchronize Accounts**

Your phone is able to synchronize data from a variety of different sources or sites. These accounts can range from Google, a Corporate Exchange Server, and other social sites, including Facebook and Twitter.

## Enable Auto-Sync

- 1.  $\text{Tan}\left\{ \bigcup_{n\geq 0} \mathbb{S}^n \right\}$  Settings > Accounts & sync.
- 2. Tap **Auto-sync data** to place a checkmark.
	- **Tap an account you've already set up to choose the type of data you want to synchronize.** For example, you can choose to sync your Google Calendar and/or Gmail data.

## <span id="page-91-0"></span>Synchronize Your Google Account

By default, there are no accounts managed by the phone. These must be added manually.

- 1.  $\text{Top} \times \mathbb{D}$  >  $\mathbb{C}$  Settings > Accounts & sync.
- 2. Tap **Add account** > **Google**.
- 3. Enter your account user name and tap  $NEXT \rightarrow$

#### **Note**: If you do not already have a Google Account, tap **CREATE NEW ACCOUNT** and follow the onscreen prompts to create your new account.

4. Enter your password and tap  $\overline{N_{\text{EXT}}}$  > Your phone then communicates with the Google servers to confirm your information.

5. Read the disclaimer about Backup and restore and checkmark to keep the phone backed up with the Google Account. Then, tap  $NEXT$  >.

## Configure Google Sync Settings

- 1.  $\text{Tan}\left\{ \bigcirc \right\}$   $\left\{ \left\{ \right\} \right\}$  Settings > Accounts & sync.
- 2. Tap **Google** and select the desired Google Account to display the account"s synchronization settings.
- 3. Tap the type of data you wish to synchronize (**Calendar, Contacts, Gmail, Google+ Photos, Google Play Books**, and many more).
- 4. Tap  $\bigwedge$  to return to the previous screen.

# <span id="page-92-0"></span>**Synchronize Your Corporate Account**

Your phone is capable of synchronizing with your company's Exchange Servers.

To add a new Corporate account:

- 1.  $\text{Top} \bigodot_{> 0} \mathbb{R}^3$  >  $\stackrel{\leftrightarrow}{\cdots}$  Settings > Accounts & sync.
- 2. Tap **Add account** > **Microsoft Exchange**.
- 3. Follow the on-screen prompts to create your new Corporate email account. (See [Corporate Email](#page-79-0)  [\(Outlook\).](#page-79-0))
- 4. Tap **Next**.
- 5. Read the disclaimer and tap **Activate**.
- 6. Tap the options you wish to configure and tap **Done**.
	- **Sync Email:** Checkmark this option to sync your Exchange email.
	- **Sync Contacts:** Checkmark this option to sync your Exchange contacts.
	- **Sync Calendar:** Checkmark this option to sync your Exchange calendar.
	- **Sync Tasks: Checkmark this option to sync your Exchange Tasks.**
	- **Update schedule**: Allows you to configure when to update emails.
	- **Days to sync email:** Allows you to configure how many days of data you want to sync.

For more detailed Work/Corporate email information, see [Corporate Email \(Outlook\).](#page-79-0)

# <span id="page-93-0"></span>**Apps and Entertainment**

All your phone"s features are accessible through the Apps list.

# **Google Play Store**

Play Store provides direct access to Android applications and games to download and install on your phone.

## Access the Play Store

- 1.  $\text{Tan}\left\{ \bigcup_{\geq \infty} \mathbb{Z} \right\}$  Play Store.
- 2. If not already logged in with your Google Account, tap **Existing**.
- 3. Enter your account information and tap  $NEXT > 0$ .
- 4. Touch **Accept** to agree to the Play Store terms of service (if necessary).

**Note**: Play Store options may vary depending on the version installed in your phone. Your Play Store application will update automatically when available.

### Select and Install a Google Application

- $1$  Tap  $\bigcap_{\infty}$   $\bigoplus_{\infty}$  Play Store.
- 2. Browse for an application. Once you have decided on one, tap it to view its details.
- 3. Read the application descriptions and comments.
- 4. Tap **INSTALL** (for free applications) or the price button (for paid applications).

**Note**: Use caution with applications which request access to any personal data, functions, or significant amounts of data usage times.

- 5. Read the app's access requirements and tap **AGREE** if you agree to them.
- 6. Check the progress of the current download by opening the Notifications Panel.
- 7. You will be notified when the item is downloaded and installed on your phone.
- 8. On the Play Store screen, tap  $\equiv$  > My apps, tap the installed application in the list, and then tap **OPEN**.

#### Launch an Installed Google Application

1.  $\text{Tag } \bigcirc \rightarrow \mathbb{R}$  Play Store >  $\blacksquare$  > My apps.

2. Tap the desired application, then tap **OPEN**.

 $-$  or  $-$ 

- 1. Tap  $O_{\geq}$   $\circledcirc$
- 2. Tap the icon of the newly installed application.

## Reinstall a Google Application

If the Android Operating System is ever updated, any data contained on the phone will be erased. The only data stored on the phone are Google applications available via Play Store.

**Note**: Pictures, videos, applications and music are stored in the phone's internal memory. Contacts and Calendars are stored remotely on your remote Google or Outlook servers.

- 1.  $\mathsf{Tap}\left(\bigcup_{i=1}^n S_i\right) > \mathsf{Iap}$  Play Store  $> \blacksquare > \mathsf{My}$  apps.
- 2. Swipe the screen to the left and scroll through the list of previously downloaded Google applications and choose the one you wish to reinstall.
- 3. Follow the on-screen instructions.

# **Sprint ID**

ID Packs are bundles of applications, ringtones, wallpapers, settings, and more. ID Packs are installed using an application called Sprint ID.

You can have multiple ID Packs installed at any one time and you can easily switch from one ID Pack to another without losing any applications already installed.

**Note**: This application will initially be labeled as Mobile ID. After activation, it will be updated to Sprint ID.

### Install Your First ID Pack

**Note**: Your phone must be activated, your battery should be fully charged, and you should be in a network coverage area before you install an ID Pack.

- 1. Tap  $\mathbf{D}$  and browse the ID packs and tap the desired one.
- 2. Read the information screen for a description of the ID Pack and touch **Install**.

#### **Note**: Touch **Agree** to accept the Terms & Conditions of the ID Pack, if necessary.

3. If prompted, touch **Continue** on any following screens until you see the Downloading icon **in** in the Status Bar.

**Note**: While the ID Pack is downloading in the background, you can begin to explore the features of your new phone from the Home screen.

When the download is complete, you will see the Download finished icon  $\mathbf{\Sigma}$  in the Status Bar.

#### **WARNING**: DO NOT interrupt the download process.

4. Open the Notifications Panel if the download is complete, then tap **ID ready to install** to install the ID Pack.

### Switch ID Packs

- 1.  $\mathsf{Tap}\left(\bigcup_{\mathbf{p}}\mathbf{p}\right) > \mathbf{p}$  Sprint ID.
- 2. Tap  $\mathcal{D}$ , then tap an ID Pack to replace your current pack.

**Note**: Certain features of Sprint ID are subject to change. For the most up-to-date information about using Sprint ID, please visit [www.sprint.com.](http://www.sprint.com/)

# **Sprint Applications**

You can access a wide variety of Sprint applications in many different categories with your phone and data service. Currently, various applications, such as Scout™ by Telenav, Sprint Music Plus, and Sprint TV & Movies are available when you download them from Play Store or Sprint Zone.

**Note**: Some Sprint data applications may not work with a Wi-Fi connection present. If prompted, disable your phone's Wi-Fi feature while using these applications.

## Download Sprint ID Packs

- 1.  $\mathsf{Tap}\left(\bigcup_{i\in\mathbb{N}}\mathbb{Z}_i\right) > \frac{1}{2}$  Sprint ID.
- 2. Swipe the screen to the right to **All ID Packs**.
- 3. Scroll down and tap the **Sprint** category.
- 4. Tap any of the available Sprint ID Packs and follow the on-screen prompts to install the Sprint ID Pack.

**Note**: Once you download and install one of the Sprint ID packs, various Sprint applications will appear on your Applications screen. When you switch from the Sprint pack to another ID pack, or choose a new ID pack, the Sprint applications will remain installed and visible on your Applications screen.

To download and install Sprint apps:

- 1.  $\text{Top} \times \bigoplus \text{application name}$ . Then download or update the application.
- 2. Follow the instructions to customize your application (such as selecting a favorite team or driver) or tap  $\ddot{\phantom{a}}$  to explore your options.

**Note**: **Important Privacy Message** – Sprint"s policies often do not apply to third-party applications. Thirdparty applications may access your personal information or require Sprint to disclose your customer information to the third-party application provider. To find out how a third-party application will collect, access, use, or disclose your personal information, check the application provider"s policies, which can usually be found on their website. If you aren't comfortable with the third-party application's policies, don't use the application.

# **Music**

You can play audio files that are stored in your phone's storage. Copy audio files from your computer onto your phone before you open the Music application. The Music Player application supports audio files in numerous formats.

# Google Play Music

Google Play Music lets you browse, shop, and play back songs purchased from the Google Play Store app, as well as songs you have loaded to Google's server from your own music library. The music you choose is automatically stored in your Google Music library and instantly ready to play or download.

 $Tap \cdot \mathbf{G} > \mathbf{G}$  >  $\mathbf{G}$  Google >  $\mathbf{\Omega}$  Play Music.

**Note**: Learn more about Google Play Music at [music.google.com.](http://music.google.com/)

# Music Player

You can play music and set as ringtone.

- 1.  $\text{Tap} \cdot \text{D} > 1$  Music.
- 2. You can select music tracks from the following tabs:
	- **Songs:** To browse through your downloaded music library.
	- **Albums**: To display your music library sorted by album.
	- **Artists:** To display your music library sorted by artist.
	- **Genres:** To display your music library sorted by genre.
- 3. Tap  $\blacksquare$  to see the additional options.
	- **Favorites**: To display your music library sorted by favorites.
	- **Playlists**: To select a customized playlist you've created.
	- **Folders:** To browse for music files using folders.
	- **Nearby devices**: To browse music files on other DLNA-certified media servers.
	- **Cloud:** To browse music files saved on the cloud.
- 4. Once you"ve displayed a list of songs, you can browse through your available titles.
	- To listen to a song or playlist, tap it to begin playing.

### Play a Song

- 1.  $\text{Top} \bigodot_{\geq 0} \mathbb{H}$  **Music** > **Songs** tab.
- 2. Select the song you want to play.

## Create a Playlist

- 1. Tap  $O$  >  $\bigoplus$  >  $\bigoplus$  Music.
- 2.  $\text{rap} \leftarrow \text{Add to playlist.}$
- 3. Select the songs you want to add to the playlist and tap **Add**.
- 4. Tap **New playlist** and enter a name.
- 5. Tap **OK** to save the playlist.

## Assign a Song as a Ringtone

- 1.  $\text{Tan}\left\{ \mathbf{O}_{\geq} \right\}$   $\blacksquare$  **Music**  $\geq$  **Songs** tab.
- 2. Touch and hold a song you"d like to use as your new ringtone. A context menu is displayed.
- 3. Tap **Set as ringtone** and select **Phone ringtone** to set it as the default ringtone or **Contact ringtone** to set it as a ringtone for a specific contact.
- 4. Confirm the song has been successfully assigned by navigating to your phone's ringtone menu.

#### **Note**: You can modify the Ringtones with the following methods:

- Tap > > **Settings** > **Sound** > **Ringtone**.
- Open the Contact entry and check the **Ringtone** field.

## Back Up Your Downloaded Music Files

Sprint recommends that you back up your downloaded music files to your computer. Although the downloaded files can only be played on your phone and on your account, backing them up to your computer lets you access the files in case your phone is misplaced. (See [Transfer Via PC or Laptop\)](#page-139-0)

- 1. Connect your phone to your PC using a USB cable.
- 2. Open the Notifications Panel and tap **USB connected**.
- 3. Select **Media device (MTP)** and use your computer to navigate to phone's Music folder.
- 4. Select and copy the music files to a folder on your computer"s hard drive.

# **YouTubeTM**

YouTube is a video sharing website on which users can upload and share videos. The site is used to display a wide variety of user-generated video content, including movie clips, TV clips, and music videos, as well as video content such as video blogging, informational shorts, and other original videos.

**Note**: YouTube is a data-intensive feature. Sprint recommends that you upgrade to an unlimited data plan to avoid additional data charges.

- 1.  $\text{Top} \bigodot_{>}\bigoplus_{>} \blacksquare$  YouTube.
- 2. To search for videos,  $tan$   $Q$ .
- 3. Enter the text to search for or tap  $\overline{\mathcal{L}}$  to search by voice.
- 4. If entering text, tap a suggestion below the search box or tap  $\overline{Q}$  to search.
- 5. Scroll through the search results and tap a video to watch it.
- 6. Tap  $\bigcirc$  to return to the previous page.

# **GPS Navigation**

Your phone's built-in GPS capability gives you access to a number of location-based services, including Maps and Scout™ by TeleNav.

## Google Maps™

You can use Google Maps to find your current location, to view real-time traffic conditions, to get detailed directions by foot, public transportation, bicycle, or car, and to navigate by using spoken, turn-by-turn driving instructions using the Google Maps Navigation (beta) service. You can search on a street map or a satellite image to locate an address or a landmark, and you can view some locations as if you were strolling down the street.

### Launch Google Maps

1. Tap  $O \geq 2$  **Maps.** 

**Note**: Before using any navigation programs, make sure your phone is set to allow location detection, and then select which sources you want to use.

Tap  $\overline{O}$  >  $\overline{G}$  >  $\overline{G}$  **Settings** > **Location**. Tap the **Location** switch  $\frac{1}{\sqrt{G}}$  and tap **Mode**. Select from **High accuracy (GPS and networks)**, **Battery saving (Networks only)**, and **Device sensors only (GPS only)**.

2. Tap  $\bullet$ . The map centers on a blue circle that indicates your location. An arrow indicates the direction the device is facing. A transparent blue circle around the dot indicates that your actual location is within the circle.

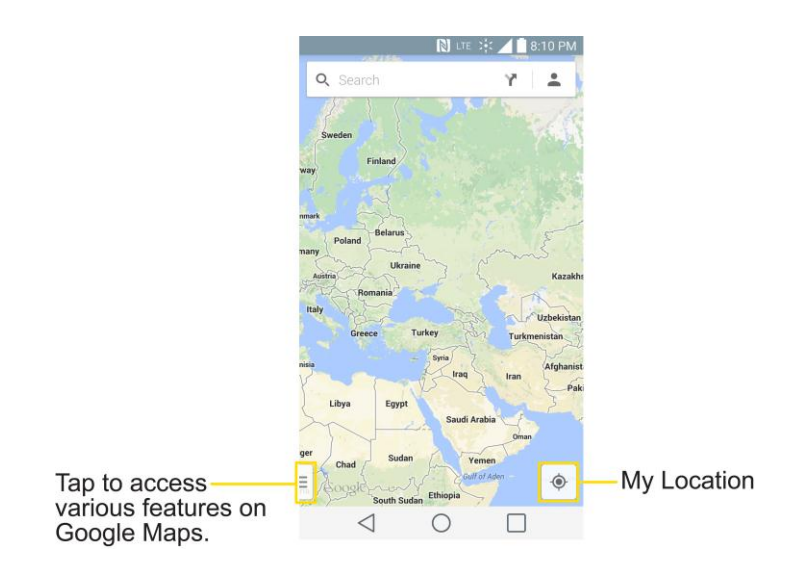

To get an address and additional information for a location:

- 1. Touch and hold a location on the map. A bar with the address and a thumbnail from Street View (if available) opens at the bottom of the screen.
- 2. Drag the bar upwards to access additional options.

To utilize Google Maps:

- 1. Tap  $O \geq 2$  **Maps.**
- 2. Pinch out or in to zoom in or out of the current map view.

 $-$  or  $-$ 

Tap each icon at the top of the screen.

- $\bullet$   $\mathsf{Q}$  (Search) to search for a location.
- **T** (Directions) to get directions.
- $\blacksquare$  (Menu) to view locations and additional information overlaid on the map.

To search for a location:

- 1. While viewing a map, tap  $Q$ .
- 2. In the search box, enter the place you're looking for.
	- **You can enter an address, a city, or a type of business or establishment. For example,** "theater in New York."
- 3. Tap  $\hat{Y}$ . Red markers indicate search matches on the map.

4. Tap a marker to display a bar that contains the name and travel information. Drag the bar upwards to open a screen with more information about the location, as well as options for obtaining directions.

To get directions:

- 1. While viewing a map, tap  $\mathbf{Y}$ .
- 2. Enter a starting point in the **Choose starting point** field (your current location by default), or leave as is to allow GPS to find your location, and your destination in the **Choose destination**  field.
	- To reverse directions, tap  $\mathbf{T}$ .
- 3. Tap the icon for car, public transit, biking, or walking directions.
- 4. The directions to your destination appear as a blue route. Select a gray route if you prefer it.
- 5. Drag the bar up to view directions as text or tap  $\blacktriangle$  to navigate to the destination.

## Scout by Telenav

Scout by Telenav is a daily personal navigator that helps you get where you"re going. It lets you see and hear turn-by-turn directions and it can provide important, personalized information about traffic and alternate routes.

### Get Scout by Telenav

- 1.  $\mathsf{Tap} \mathbb{O}_> \oplus$  Play Store.
- 2. Tap **Q** and search for the **Scout GPS Maps, Meetup & Chat** app.
- 3. Install the app.

**Note**: Before using any navigation programs, make sure your phone is set to allow location detection, and then select which sources you want to use.

 $T_{\text{BD}}$   $\bigcirc$   $\bigcirc$   $\bigcirc$   $\bigcirc$  **Settings** > **Location**. Tap the **Location** switch  $\bigcirc$   $\bigcirc$   $\bigcirc$   $\bigcirc$ 

#### Use Scout by Telenav

- 1.  $\mathsf{Tap}\left(\bigcup_{\geq} \mathbb{G}\right) > \bigoplus_{\geq} \mathbb{S}$  Scout.
- 2. Follow the on-screen instructions to access, launch, and use.

# **Web and Data**

Your phone's data capabilities let you wirelessly access the Internet or your corporate network through a variety of connections, including Wi-Fi, Sprint 4G, Data Services (Sprint 3G Network), and Virtual Private Networks (VPN).

This section addresses your phone's data connections and the built-in web browser. Additional datarelated features can be found in [Accounts and Messaging,](#page-76-1) [Apps and Entertainment,](#page-93-0) and [Tools and](#page-119-0)  [Calendar.](#page-119-0)

# **Connect Wi-Fi**

Wi-Fi is a wireless networking technology that can provide Internet access at distances of up to 100 meters, depending on the Wi-Fi router and your surroundings.

To use Wi-Fi on your phone, you must connect to a wireless access point, or hotspot. Some access points are open and you can simply connect to them without entering any information. Others are hidden or implement other security features, so you must configure your phone to connect to them.

Turn off Wi-Fi when you're not using it to extend the life of your battery.

When you connect to a Wi-Fi network, the phone obtains a network address and other information it needs from the network, using the DHCP protocol. To configure the phone with a static IP address and other advanced settings, tap  $\mathbf{F}$  > Advanced Wi-Fi from the Wi-Fi settings menu.

# Turn Wi-Fi On and Connect to a Network

Use the Wireless & networks setting menu to enable your phone's Wi-Fi radio and connect to an available Wi-Fi network.

- 1.  $\text{Tap} \left( \sum_{i=1}^{n} \mathbf{S} \mathbf{E} \mathbf{S} \mathbf{B} \mathbf{S} \mathbf{B} \right)$  Settings > Wi-Fi.
- 2. Tap the Wi-Fi switch <sup>ore on</sup> to turn Wi-Fi on and scan for available Wi-Fi networks.
	- A list of available Wi-Fi networks will be displayed. Secured networks are indicated by a lock icon.
	- If the phone finds a network that you have connected to previously, it automatically connects to it.
- 3. Tap a network to connect to it.
	- **If the network is secured, you will be prompted to enter a password. (Ask your network** administrator for details.)
	- When you're connected to a network, you can tap the network name in the Wi-Fi settings screen for details about the speed, security, address, and related settings.

To receive notifications when open networks are in range:

By default, when Wi-Fi is on, you receive notifications in the Status Bar when your phone detects an open Wi-Fi network.

- 1.  $\text{Tan}\left\{ \bigcup_{\geq \infty} \mathbb{S} \right\}$  **Settings** > Wi-Fi.
- 2. Tap the **Wi-Fi** switch  $\begin{pmatrix} 0 & 0 \\ 0 & 1 \end{pmatrix}$  to turn Wi-Fi, if it's not already on.
- 3. From the Wi-Fi menu, tap > **Advanced Wi-Fi** > **Wi-Fi notification** checkbox to enable/disable the feature.

# Add a Wi-Fi Network

You can add a Wi-Fi network manually if it does not broadcast its name (SSID) or if you want to add a Wi-Fi network when you are out of its range.

To add a secured network, you need to contact the network"s administrator to obtain the password or other required security credentials.

- 1. Turn on Wi-Fi, if it's not already on.
- 2. From the Wi-Fi settings screen,  $\tan \frac{1}{n}$  > Add Wi-Fi.
- 3. Enter the **Wi-Fi name (SSID)** of the network. If the network is secured, tap the **Security** dropdown menu and tap the type of security used for the network.
- 4. Enter the required passwords and security credentials.
- 5. Tap **Connect**.

The phone will connect to the wireless network. Any credentials that you entered are saved, so you are connected automatically the next time you come within range of this network.

To forget a Wi-Fi network:

You can also make the phone forget about the details of a Wi-Fi network that you have added. For example, if you don't want the phone to connect to it automatically or if it is a network that you no longer use.

- 1.  $\text{Tan}\left\{ \bigcirc \right\} = \bigcirc \mathbb{G}$  Settings > Wi-Fi.
- 2. Tap the **Wi-Fi** switch  $\frac{1}{2}$  and to turn Wi-Fi, if it's not already on.
- 3. In the Wi-Fi settings screen, touch and hold the name of the network.
- 4. Tap **Forget network**.

## Wi-Fi Direct

Wi-Fi Direct supports a direct connection between Wi-Fi enabled phones without an access point. Due to the high battery usage of Wi-Fi direct, it is recommended that you plug your phone into a power outlet while using the Wi-Fi Direct feature.

To turn on Wi-Fi Direct:

- 1. Tap > > **Settings** > **Wi-Fi** > > **Advanced Wi-Fi** > **Wi-Fi Direct**.
- 2. Tap **Search** to search for available phones.
- 3. Tap the available phones.

**Note:** Tap  $\begin{bmatrix} 1 \\ 2 \end{bmatrix}$  > **Help** for more information.

# **Virtual Private Networks (VPN)**

From your phone, you can add, set up, and manage virtual private networks (VPNs) that allow you to connect and access resources inside a secured local network, such as your corporate network.

# Prepare Your Phone for VPN Connection

Depending on the type of VPN you are using at work, you may be required to enter your login credentials or install security certificates before you can connect to your company's local network. You can get this information from your network administrator. Before you can initiate a VPN connection, your phone must first establish a Wi-Fi or data connection.

# Set Up Secure Credential Storage

If your network administrator instructs you to download and install security certificates, follow the instructions below.

- 1.  $\text{Tan}\left\{ \bigcup_{n=1}^{\infty} \right\}$  **Settings** > **Security.**
- 2. Tap **Install from storage** for desired certificates.

You can then download and install the certificates needed to access your local network. Your network administrator can tell you how to do this.

# Add a VPN Connection

Use the Wireless & networks settings menu to add a VPN connection to your phone.

- 1.  $\text{Tan }\bigodot_{\geq 0} \bigoplus_{\geq 0} \frac{1}{2}$  Settings > More... > VPN.
- 2. Tap **Basic VPN** or **LG VPN**.
- 3. Tap **Add Basic VPN network** or **Add LG VPN network**.

#### **Note**: A screen lock is required to configure VPN.

- 4. Configure the settings according to the security details you have obtained from your network administrator.
- 5. When finished, tap **Save**.

The VPN is then added to the VPNs section of the VPN settings screen.

# Connect to or Disconnect From a VPN

Once you have set up a VPN connection, use the Wireless & networks settings menu to connect to or disconnect from the VPN.

## Connect to a VPN

- 1.  $\text{Tan}\left\{ \bigcup_{n\geq 0} \mathbb{Z}_n \right\}$  Settings > More... > VPN.
- 2. Tap **Basic VPN** or **LG VPN**.
	- **Basic VPN**: Sets your phone to use the built-in Android VPN client supporting basic features.
	- **LG VPN:** Sets your phone to use an advanced LG VPN client supporting full IP Security features and interoperability. You can add a LG VPN network or select from your list of VPN connections.
- 3. In the VPNs section, tap the VPN that you want to connect to.
- 4. When prompted, enter your login credentials, and then tap **Connect**. When you are connected, the VPN connected icon  $\mathbb{C}$  appears in the notification area of the Status Bar.
- 5. Open the web browser to access resources such as intranet sites on your corporate network.

## Disconnect From a VPN

- 1. Touch and drag down the Status Bar to open the Notifications Panel.
- 2. Tap the VPN connection to return to the VPN settings screen, and then tap the VPN connection to disconnect from it.

When your phone has disconnected from the VPN, the VPN disconnected icon is displayed in the notification area of the Status Bar.

# **Browser**

Your phone's web browser gives you full access to both mobile and traditional websites on the go, using data service or Wi-Fi data connections.

## Learn to Navigate the Browser

Navigating through menus and websites during a data session is easy once you"ve learned a few basics. Here are some tips for getting around:

## **Scrolling**

As with other menus on your phone, you"ll have to scroll up and down to see everything on some websites.

To scroll a web page:

■ Slide your finger on the screen in the direction you wish to scroll.

## **Selecting**

To select items or links:

■ Simply tap a link or an item.

Links, which are often displayed as underlined text, direct you to web pages, select special functions, or even place calls.

## Go Back

To go back one page:

 $\tau$ ap  $\leq$  on your phone. Repeat this process to keep going back through your recently visited pages.

## Find and Copy Text on a Web Page

To find text on a web page:

- 1.  $Tap \rightarrow$  **Find on page.**
- 2. Enter the text you're looking for.
	- As you type, the first word with matching characters is highlighted on the screen and subsequent matches are boxed.
- 3. Tap  $\Box$  to jump to and highlight the previous or next matching word.

To copy text from web page:

- 1. Open a web page and scroll to the beginning of the text you want to copy
- 2. Touch and hold the first word of the text you want to copy.
- 3. Drag either selection tab to expand or reduce the range of selected text.
	- To cancel the selection, simply tap unselected text or empty area.
- 4. Tap **Copy** on the pop-up menu. The text you selected is copied to the clipboard. You can now use the techniques described in [Enter Text With the On-screen](#page-40-0) Keyboard to paste the copied text into a text field.

# Go to a Specific Website

Follow the instructions to go to a particular website by entering a URL (website address).

- 1. Tap the URL field (top of the Browser window) and enter a new web address.
	- As you enter the address, possible matches are displayed. Tap an entry to launch the desired website.
- 2. Tap the suggested website.

 $-$  or  $-$ 

Tap **Go** on the keyboard.

# Browser Menu

The Browser menu offers additional options to expand your use of the web on your phone.

## Open the Browser Menu

The Browser menu may be opened anytime you have an active data session, from any page you are viewing.

**From any open web page, tap**  $\frac{1}{2}$ 

Options available within the Browser menu include:

- **Add to bookmarks**: Allows you to save the current page to your bookmarks.
- **Share:** Allows you to share the web page with others.
- **Find on page**: Allows you to search the current Web page for a word.
- **Desktop view**: Requests the website to provide you with the desktop version of the website, instead of the mobile version of the website.
- **Save for offline reading**: Allows you to save the current page for reading offline.
- **Capture plus**: Allows you to capture a screen shot of the current web page from top to bottom without cutting.
- **Print**: Allows you to print the web page.
- **Settings:** Allows you to configure and manage your Browser settings.
- **Exit**: Allows you to completely exit the Browser.

## Adjust Browser Settings

You can change the page settings for your browser, including the default zoom level, pop-up blocking, display options, setting your home page, and more.

- 1. Tap  $\frac{1}{2}$  to open the Browser menu.
- 2. Tap **Settings**.
- 3. Select a sub-category and make the desired changes.
	- **General:** Settings for homepage and form auto fill.
	- **Privacy and security**: Settings for managing personal data from web browsing and usage.
	- **Screen and text: Adjust screen and text size.**
- **Advanced:** Adjust JavaScript settings and other Browser configuration preferences.
- **Bandwidth management**: Provides you the option to download, or not, images from websites.

### Set the Browser Home Page

Customize your web experience by setting your browser's home page.

- 1. Tap  $\vdots$  to open the Browser menu.
- 2. Tap **Settings** > **General** > **Set homepage**.
- 3. Select one of the available options and enter the necessary information.

### Restore the Browser to Default Settings

- 1. Tap  $\frac{1}{2}$  to open the Browser menu.
- 2. Tap **Settings** > **Advanced** > **Reset to default**.
- 3. Tap **Yes** to complete the process.

# Create Website Settings

You can create settings for individual websites.

- 1. Tap  $\frac{1}{2}$  to open the Browser menu.
- 2. Tap **Settings** > **Advanced** > **Website settings**. Allows you to remove websites from having access to Location information.
- 3. Tap **OK** to complete the process.

## Create Bookmarks

Make browsing easier by setting up and using custom bookmarks.

### Accessing Your Bookmarks

You can bookmark web pages so that you can quickly return to them.

- 1. From any open web page, scroll towards the top of the page to access the toolbar, then tap  $\boxtimes$ .
- 2. Three tabs are revealed:
	- **Bookmarks:** Displays a list of your current bookmarks.
	- **History**: Displays a record of your browsing history. These records are organized into folders such as: **Today** and **Most visited**.
	- **Saved pages**: Displays the pages you've saved for offline reading.
#### Saving Websites To Your Bookmarks

- 1. From any open web page, tap > **Add to bookmarks**.
- 2. Enter a descriptive name and URL for the new bookmark.
- 3. Tap **OK** to store the new entry to your Bookmarks list.

#### Create Bookmarks from Other Tabs

- 1. From any open web page, scroll towards the top of the page to access the toolbar, then tap  $\mathbb{R}$ .
- 2. Tap the **History** tab.
- 3. Tap the star icon adjacent to a web page entry. Enter the desired information and tap **OK**.
	- $-$  or  $-$

Touch and hold an entry from the list to display a context menu. Then, tap **Add to bookmarks** to add the selected entry to your current list of bookmarks.

#### Create a New Home Page

- 1. From any open web page, scroll towards the top of the page to access the toolbar, then tap  $\boxtimes$ .
- 2. Tap either the **Bookmarks** or **History** tab.
- 3. Touch and hold an entry from the list to display a context menu.
- 4. Tap **Set as homepage** to assign the selected entry as your new homepage.

#### Add Bookmarks to Your Home Screen

- 1. From any open web page, scroll towards the top of the page to access the toolbar, then tap  $\mathbb{R}$ .
- 2. Touch and hold an existing entry from the list to display a context menu.
- 3. Tap **Add shortcut to home** to add the selected entry to your Home screen.

## **Connections Optimizer**

The Connections Optimizer is a tool that automatically selects the best mobile network for your phone, including "remembered" Wi-Fi networks.

#### About Connections Optimizer

The Connections Optimizer helps you manage and enhance your data experience by finding and connecting to "remembered" Wi-Fi networks on your phone. Remembered Wi-Fi networks are networks with which you have previously chosen to connect. Active Wi-Fi connections may offer improved performance and generally improve battery life while allowing you to talk on the phone and use data at the same time.

The Connections Optimizer works by searching for available "remembered" Wi-Fi networks. If you do not leave your Wi-Fi antenna on all the time, you will only notice the Connections Optimizer operating at certain times of the day in a small number of locations on the network. Your Wi-Fi antenna will conserve battery by scanning for connections periodically (not continuously), and if no connection is achieved, the antennas will be turned off. You may also manually turn the antennas off during the scan period.

To facilitate quality assurance and enable feature enhancements, information is collected about your battery levels, Wi-Fi and network connections and usage. No personal information is collected.

#### Enable Connections Optimizer

- 1. Tap  $O$  >  $\bigoplus$  >  $\bigoplus$  **Settings** > More... > Mobile networks > Connections optimizer. You will see a disclaimer.
- 2. Read the disclaimer and, if you agree, touch **I Agree** to turn Connections Optimizer on.

#### Disable Connections Optimizer

- 1. Tap > > **Settings** > **More…** > **Mobile networks** > **Connections optimizer**.
- 2. Uncheck the **Sprint Connections Optimizer** option.

## **Data Services General Information (3G and 4G Networks)**

With your Sprint service, you are ready to start enjoying the advantages of data services. This section will help you learn the basics of using your data services, including managing your user name, launching a data connection, and navigating the web with your phone.

**Important**: Certain data services requests may require additional time to process. While your phone is loading the requested service, the touchscreen or on-screen keyboard may appear unresponsive when in fact they are functioning properly. Allow the phone some time to process your data usage request.

## 4G Spark LTE

4G Spark LTE provides your phone with wireless Internet access over greater distances than Wi-Fi and delivers data transfer rates of up to 30 to 60 Mbps. To connect your phone to 4G Spark LTE network, you need access to a 4G Spark LTE base station.

For more information about the availability of 4G Spark LTE in your location, visit [sprint.com/coverage.](http://www.sprint.com/coverage)

**Note**: The availability and range of the 4G Spark LTE network depends on a number of factors including your distance to the 4G Spark LTE base station, and infrastructure and other objects through which the signal passes.

#### Set Your Network Options

1.  $\text{Tan}\left\{ \bigcup_{\geq \infty} \mathbb{G} \right\}$  settings > More....

- 2. Tap **Mobile networks** > **Network mode**.
- 3. Select **LTE/CDMA** or **CDMA**. The phone will scan for the best available Sprint network and will automatically connect to it.

When your phone is connected via Sprint Spark, the Sprint Spark icon LTE 3% appears in the Status Bar and tells you the approximate signal strength (number of bands displayed).

#### Check 4G LTE Network Status

- 1. Touch  $O$  >  $\bigoplus$   $\bigoplus$  >  $\bigoplus$  Settings > More... > Mobile networks.
- 2. Touch **4G settings**. The network operator name and IP address are displayed.

### Your User Name

When you buy your phone and sign up for service, you're automatically assigned a user name, which is typically based on your name and a number, followed by "@sprintpcs.com." (For example, the third John Smith to sign up for Sprint data services might have jsmith003@sprintpcs.com as his user name.)

When you use data services, your user name is submitted to identify you to the Nationwide Sprint Network. Your user name will be automatically programmed into your phone. You don"t have to enter it.

#### Update Your User Name

If you choose to change your user name and select a new one online, you must then update the user name on your phone.

- Tap  $\overline{O}$  >  $\bigoplus$  >  $\bigoplus$  Settings > System updates > Update profile.
	- **•** Your profile will be automatically updated by the network.

### <span id="page-110-0"></span>Launch a Web Connection

Launching a web connection is as simple as opening the browser on your phone.

 $\overline{\phantom{a}}$  Tap  $\overline{\bigcirc}$   $\overline{\bigcirc}$  **Browser**.

#### **Note**: You can connect to the Internet via Mobile network or via Wi-Fi. (Tap  $\overline{O}$  >  $\overline{\cdots}$  > **Settings** > **Wi-Fi**.)

Once the Browser loads, you are directed to the home page.

**Tip**: To change the default home page, tap > **Settings** > **General** > **Set homepage**.

**Note**: The Browser automatically launches when a web link is touched from within an email or text message.

## Data Connection Status and Indicators

Your phone notifies you of the current status of your data connection through status icons in the Status Bar. The following symbols can be displayed:

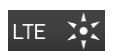

Your phone is connected to the high-speed 4G Sprint Mobile Broadband Network. When the signal bands are animated, your phone is scanning and connecting. During data transfer, the animated icon is not used (for example, when you are opening a web page). When the signal bands are gray, your phone is connected to the network, signal is weak.

When both the bands and the 4G icon are gray, your phone is connected to the 4G network but is not currently transferring data.

 $3G$ 

Your phone is connected to the high-speed Sprint Mobile Broadband Network(3G/1x). When the arrows are animated, your phone is transferring data. When the arrows are gray, your phone is connected to the network but is not currently transferring data. In either state, you can receive incoming calls.

If you do not see an indicator, your phone does not have a current data connection. To launch a connection, see [Launch a Web Connection.](#page-110-0)

# **Camera and Video**

You can use the camera or camcorder to take and share pictures and videos. Your phone comes with a 13 megapixel camera with an auto-focus feature that lets you capture sharp pictures and videos.

**Note**: Be sure to clean the lens with a microfiber cloth before taking pictures. A lens cover with smudges from fingers can cause blurry pictures with a "halo" effect.

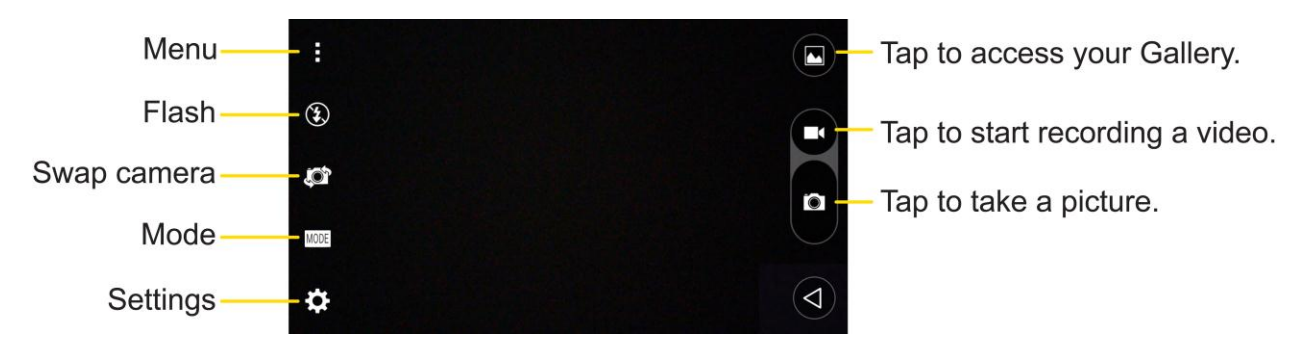

## **Take Pictures**

Taking pictures with your phone's built-in camera is as simple as choosing a subject, pointing the lens, and pressing a button.

To take a picture:

- 1.  $\mathsf{Ta}\mathsf{p}\mathsf{O}\mathsf{p}\left(\mathbf{\oplus}\mathsf{p}\right)\mathsf{p}$  **Camera.**
- 2. Frame your subject on the screen.
- 3. Focus indicators will turn from white to blue when the camera is focused.
- 4. Tap  $\ddot{\bullet}$ . Your picture will be automatically saved to the Gallery.

## **Record Videos**

In addition to taking pictures, you can record, view, and send videos with your phone's built-in video camera.

- 1. Tap  $O_{\geq}$   $\oplus$   $_{\geq}$  **C** Camera.
- 2. Frame your subject on the screen.
- 3. Tap  $\Box$  to start recording the video.
- 4. The length of the recording is displayed on the top left of the screen.

**Note:** Tap **b** to take pictures while recording video.

- 5. Tap  $\Box$  to pause recording video. You can resume recording again tapping  $\mathcal{O}$ .
- 6. Tap  $\Box$  to stop recording. Your video will be automatically saved to the Gallery.

### Camera and Video Settings

From the camera mode, tap each icon to adjust the following camera settings.

- **Flash** Tap to turn the flash **On, Off** or set it to **Auto**.
- **Swap camera** to swap between the rear camera lens and the front camera lens.
- **Mode** to select the mode from: **Auto**, **Magic focus**, **Panorama** and **Dual**.
	- **Auto**: Default setting, automatically focuses on a subject.
	- **Magic focus**: Allows you to change the focus on a picture after taking it.
	- **Panorama**: Creates a wide photo of a panoramic view. Hold the phone horizontally, press the shutter once to start and slowly sweep the camera across the scene.
	- **Dual**: Captures a photo or records a video using both camera lenses. Touch and hold the small screen to resize or move it.
- **EX** Settings to adjust the following camera and video settings.
	- **Dynamic tone (HDR)**: Captures photo with multiple exposures and combines them into one optimal photo to get a better photo in tricky lighting situations.
	- **Image size:** Allows you to set the resolution for your pictures and videos. For pictures, choose from **13M 4160x3120, W10M 4160x2340**, **9M 3120x3120** and **3M 2048x1536**. For videos, choose from **UHD 3840x2160**, **FHD 1920x1080**, **HD 1280x720** and **120HD Slow Motion**.
	- **Cheese shutter**: Allows you to take pictures with voice commands. When on, just say "Cheese", "Smile", "Whiskey", "Kimchi", or "LG" to take a picture.
	- **Timer**: Set your camera's timer. This is ideal if you want to be a part of the picture.
	- **Grid**: Allows you to easily take pictures by displaying grid lines for easy alignment.
	- **INE** Storage: Set the storage location for your videos or pictures. Choose from IN (internal storage) or **SD** (microSD card).

#### **Note**: This option will be shown when you insert a microSD card into the phone.

**Help:** Allows you to learn how a function works. This icon will provide you with a quick quide.

## Multi-point Auto-focus

When you take a picture, the Multi-point Auto-focus (AF) function operates automatically and will allow you to see a clear image.

## Gesture Shot

The Gesture shot feature allows you to take a picture with a hand gesture using the front camera. To take photo, raise your hand, with an open palm, until the front camera detects it and a box appears on the screen (or reverse). Then close your hand into a fist and a timer will start, allowing you time to get ready.

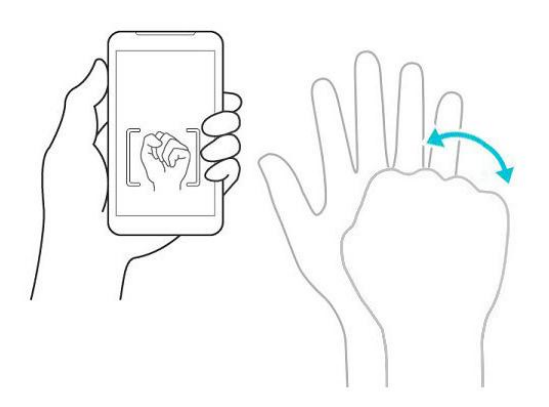

## Super Zooming

When using the rear camera lens, you can zoom in or out to 8x.

**Note**: Use a steady hand. This feature does not work with some functions Objects may be overlapped when taking a picture of fast-moving subjects.

## View Your Pictures

The Gallery is where you can access the Gallery of stored camera images. You can view them in a slideshow, share them with your friends, and delete and edit them.

- 1. Tap  $O$  >  $\bigoplus$  >  $\bigoplus$  Gallery.
- 2. Select a location and tap an image to view your picture.

## Gallery Options

The Gallery application presents the pictures and videos in your storage, including those you"ve taken with the Camera application and those you downloaded from the web or other locations.

- 1. Tap  $\bigcirc$  >  $\bigcirc$  >  $\bigcirc$  **Gallery** to view the images stored in the storage.
- 2. Tap an album to open it and view its contents. (The pictures and videos in the album are displayed in chronological order.)
- 3. Tap a picture in an album to view it.

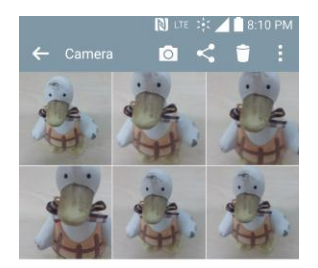

 $\begin{picture}(20,20) \put(0,0){\line(1,0){10}} \put(15,0){\line(1,0){10}} \put(15,0){\line(1,0){10}} \put(15,0){\line(1,0){10}} \put(15,0){\line(1,0){10}} \put(15,0){\line(1,0){10}} \put(15,0){\line(1,0){10}} \put(15,0){\line(1,0){10}} \put(15,0){\line(1,0){10}} \put(15,0){\line(1,0){10}} \put(15,0){\line(1,0){10}} \put(15,0){\line(1$ 

- Tap the screen while viewing a picture to access the following icons:
	- **Edit:** Allows you to edit the picture
	- **Camera: Opens the Camera.**
	- **Share:** You can share the picture via various methods, such as Messaging or Bluetooth.
	- **Delete**: Deletes the picture.
- **While viewing a picture, tap than access the following options: SmartShare, Set image as, Move**, **Copy**, **Copy to Clip Tray**, **Lock**, **Slideshow**, **Rotate left**, **Rotate right**, **Crop**, **Add/Remove location**, **Rename**, **Print** and **Details**.
- $\blacksquare$  Tap  $\bigtriangleup$  to return to the previous Album.

### Assign Pictures

After taking a picture, assign it as a picture ID for a Contacts entry or as the Home screen background image (wallpaper).

- 1. Tap  $O_{\geq}$   $\oplus$   $_{\geq}$  **AN** Gallery.
- 2. Tap an album and tap an image to view it.
- 3. With the picture displayed, tap  $\frac{1}{x}$  > Set image as.
- 4. Select an option.
	- **Home screen wallpaper** to assign the picture as a background image, crop the image and tap **OK** to assign the picture.
	- **Contact photo** to assign the picture to a Contact entry as a picture ID. Tap an entry from Contacts, crop the image and tap **OK** to assign the picture.
- **Lock screen wallpaper** to assign the picture as a background image for your lock screen.
- **Wallpaper** to assign the picture as a background image, crop the image and tap **SET WALLPAPER** to assign the picture.

### Dual Feature

The Dual feature allows you to take a picture or record video with the front and rear cameras at the same time.

- 1.  $\mathsf{Tap}\left(\bigcup_{i\in\mathbb{N}}\mathsf{D}_{i}\right)$  **Camera.**
- 2. Tap  $\frac{\text{MODE}}{\text{MODE}} > 2$ .

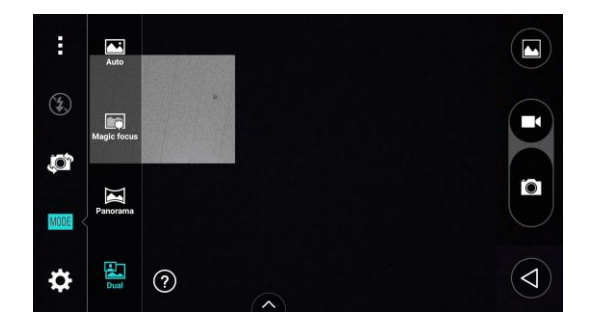

**Note**: Drag the small screen displaying the front camera lens image to move it to your desired location. Touch and hold the small screen to resize it.

Tap on the small screen to alternate between the two cameras.

3. Tap  $\bullet$  to take a picture.

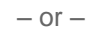

Tap  $\bullet$  to record a video. Then tap  $\bullet$  to stop dual recording.

## Video Options

The Gallery is where you can access the Gallery of stored video images. You can view them, share them with your friends, and delete and edit them.

- 1.  $\text{Top} \times \mathbb{Q}_> \text{Simplies}$  Gallery to view the videos stored in storage.
- 2. Tap an album to open it and view its contents. (The pictures and videos in the album are displayed in chronological order.)
- 3. Tap a video to view it. While video is playing, you can access the following options:
	- **XX** QSlide: Enables an overlay on your phone's display for easy multitasking.
	- **SmartShare**: Shares media files with DLNA certified devices.
- **Menu**: Tap to access **Screen ratio, Subtitles, Share, Trim, Settings,** and **Details**.
- **Screenshot**: When Screenshot capturing is enabled, this captures a screenshot while playing a video.

#### **Note**: To activate screenshots, tap > **Settings** > **Screenshot** > **On**.

- **Volume**: Tap to adjust the playback volume.
- **Lock/Unlock**: Locks the touch keys to prevent unintentional touches.

#### Play a Video

- 1. Tap  $O_{\geq 0}$   $\Rightarrow$  **Gallery** to view videos stored in the storage.
- 2. Tap an album to open it and view its contents. (The pictures and videos in the album are displayed in chronological order.)
- 3. Tap a video in an album to play it.
	- **Tap the video to view the playback controls.**

**Note**: While playing a video, slide the left side of the screen up or down to adjust the screen brightness. While playing a video, slide the right side of the screen up or down to adjust the sound. While playing a video, tap the timeline point to preview that portion of the video via a small screen. Tap the small screen to jump to that part of the video.

While playing a video, slide your finger from left to right (or vice versa) to fast-forward and rewind.

### Live Zoom

Live Zoom allows you to zoom in or zoom out on a portion of a video during playback, to make the desired section appear larger or smaller.

When viewing a video, use your index finger and thumb in a pinching or spreading motion to zoom in or out.

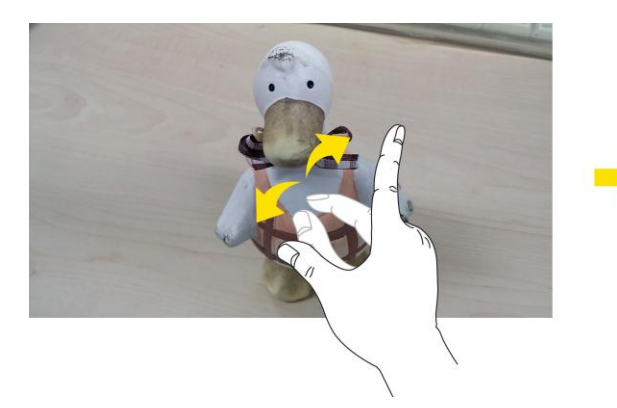

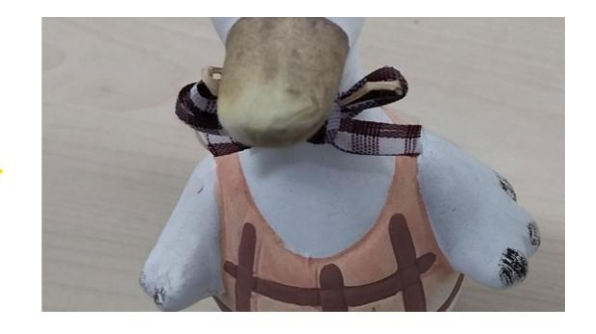

**Note**: Do not press too hard; the touch screen is sensitive enough to pick up a light, but firm touch.

## Dual Play

Dual Play (connected wired or wirelessly two displays) can be run on a different screen.

**Note**: Connect two devices using a wired (Slimport-HDMI) cable or wirelessly (Miracast). The connectable device can be a TV or a monitor supported by a HDMI cable or Miracast. The Gallery and Video apps are supported on Dual Play.

Tap  $\bigcirc$  once when two displays are a different status (i.e. the monitor is playing a video and your phone's video app is displaying an empty screen), then Dual Play will start. Not all videos are supported by Dual Play.

Dual Play operates at 1280X720 or higher display resolution.

# **Tools and Calendar**

Learn how to use many of your phone's productivity-enhancing features.

## **LG Health**

The LG Health helps you manage your health and maintain good exercise habits by tracking logs and competing with people.

- 1. Tap  $\bigcup$  > once on the Home screen, slide the screen to the far left, until you reach the last Home screen. > **LG HEALTH**.
- 2. On the **Profile and goal**, enter your profile information and tap **Save**.

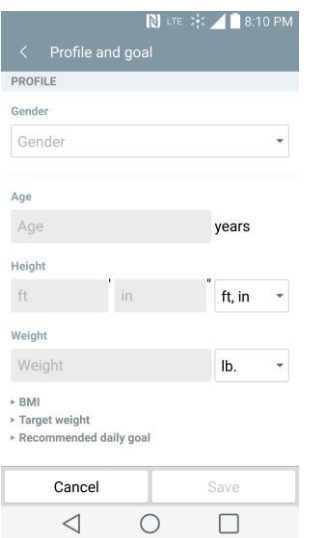

3. Use the options below to begin tracking activity.

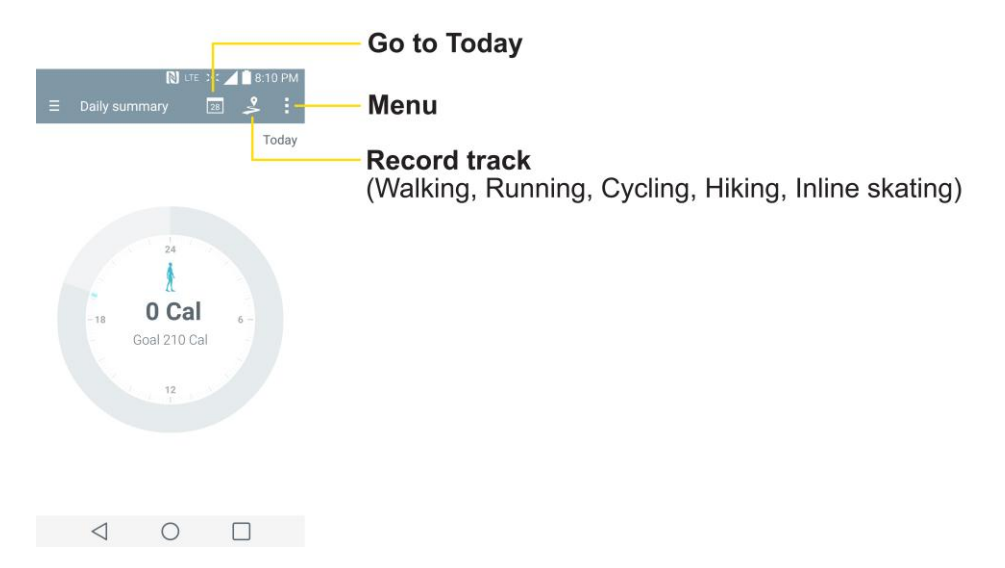

**Note**: This feature is provided for user convenience. Please use for reference only.

## **QSlide**

The QSlide function enables an overlay on your phone's display for easy multi-tasking.

1. While using an app that supports QSlide, tap **Fig.** to access QSlide.

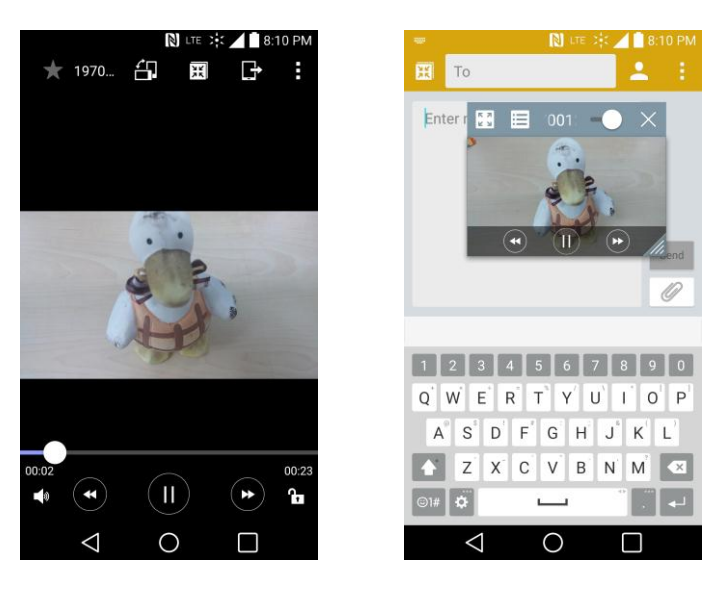

 $-$  or  $-$ 

Open the Notifications Panel and touch **QSlide** to view the available QSlide apps.

- 2. Use the slider  $\bigcirc$  to adjust the transparency of the overlay.
- 3. Tap  $\times$  to exit the QSIide function.

**Note**: The QSlide function can support up to two windows at the same time.

## **QuickRemote**

QuickRemote turns your phone into a Universal Remote for your home TV, cable box, audio system.

1. From the Home screen,  $\tan \theta > 0$  QuickRemote >  $\blacksquare$ .

Touch and slide the Status Bar downwards and touch > **ADD REMOTE**.

### **Note:** If QuickRemote is not shown in the Status Bar, tap and select QuickRemote.

2. Select the type of device and its manufacturer, then follow the on-screen instructions to configure the device(s).

 $-$  or  $-$ 

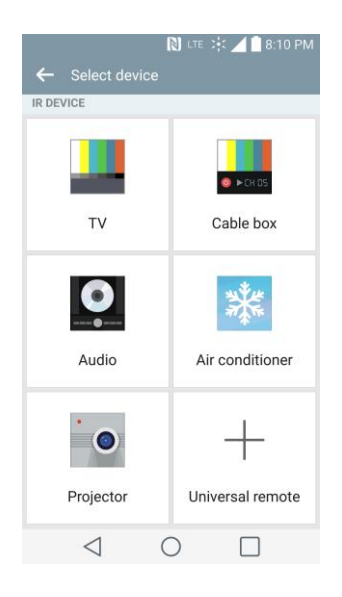

**Tip:** To quickly use the QuickRemote feature, touch and slide the Status Bar downward and tap  $\left(\begin{matrix} 0 & 0 \\ 0 & 0 \end{matrix}\right)$ the Quick Settings bar to activate it.

Tap to select **Magic Remote settings** (only for LG TVs), **Edit remote name**, **Learn remote**, **Move remote**, **Delete remote**, **Settings**, and **Help**.

**Note**: QuickRemote features an ordinary remote control and infrared (IR) signals to operate the same way. Therefore, be careful not to cover the infrared sensor when you use the QuickRemote feature. This function may not be supported depending on the model, the manufacturer or service company.

#### Universal Remote

You can create your own personalized universal remote and choose where to place all of the buttons. You can also teach the phone's QuickRemote to learn commands from other remote controllers.

- 1. From the Home screen tap  $\bigoplus_{k=1}^{\infty}$  **QuickRemote.**
- 2. Tap > **Universal remote**.
- 3. Enter the Remote name and touch **OK**.
- 4. Place the buttons you want on the remote at the desired location and tap **Next**.

#### **Note**: Swipe to the left and right to view additional buttons.

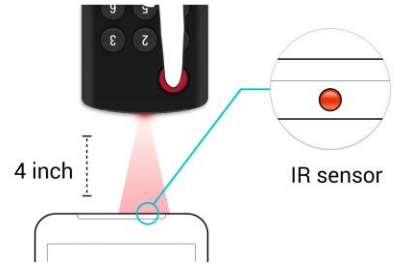

5. Tap the button to be learned.

- 6. Point original remote 4 inches away from the IR (located on the top edge of the phone).
- 7. Press and hold the button on the original remote for 2 seconds.
- 8. Tap **Save** to save the configurations.

## **QuickMemo+**

The QuickMemo+ feature allows you to create memos and capture screen shots. You can use QuickMemo+ to easily and efficiently create memos during a call, with a saved picture or from most phone screens.

1. While viewing the screen you want to capture and create a memo on, slide the Status Bar down and tap  $\bigcirc$ 

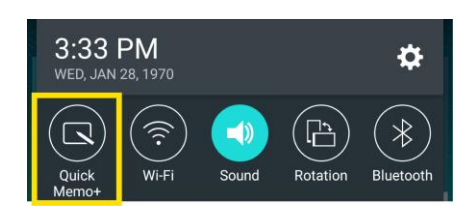

- 2. Create a memo using the following options:
	- $\blacksquare$ : Tap to undo the most recent action.
	- : Tap to redo the most recently undone action.
	- $\mathbf{T}$ : Tap to add typed text to the memo.
	- $\blacktriangleright$ : Tap to add freehand notations to the memo.
	- $\blacktriangleright$ : Tap to use the eraser on the drawing you've added to the memo.
	- $\mathbb{H}$ : Tap to save the current memo.
	- $\cdot$   $\cdot$   $\cdot$   $\cdot$  Tap to select the desired options.

**Note**: Please use a fingertip while using the QuickMemo+ feature. Do not use your fingernail.

- 3. Tap  $\overline{H}$  to save the current memo.
- 4. Tap **QuickMemo+** or **Gallery** to select where to save the note.

Discard the current memo:

 $\blacksquare$  Tap  $\leq$  until you exit QuickMemo+.

#### View the Saved QuickMemo+

Your QuickMemo+ can be saved in the QuickMemo+ application or in the Gallery application.

To view QuickMemo+ saved in one of your QuickMemo+:

■ Tap  $\bigcirc$  >  $\bigcirc$  >  $\bigcirc$  **QuickMemo**+ and select the memo.

To view QuickMemo+ saved in your Gallery:

 $\Box$  Tap  $\bigcirc$   $\bigcirc$   $\cdots$   $\bigcirc$  **Gallery** and select the QuickMemo+ album.

## **Dual Window**

The Dual window feature splits the screen to enable multi-tasking, drag and drop interaction, auto-linking and recently used apps.

1. From any screen, touch and hold the **Back Key**  $\leq$  to split the screen.

 $-$  or  $-$ 

#### $\mathsf{Tap} \mathbf{\Box}$  > Dual window.

2. A window will pop-up with the applications available for Dual Window functionality. Drag them to the desired location.

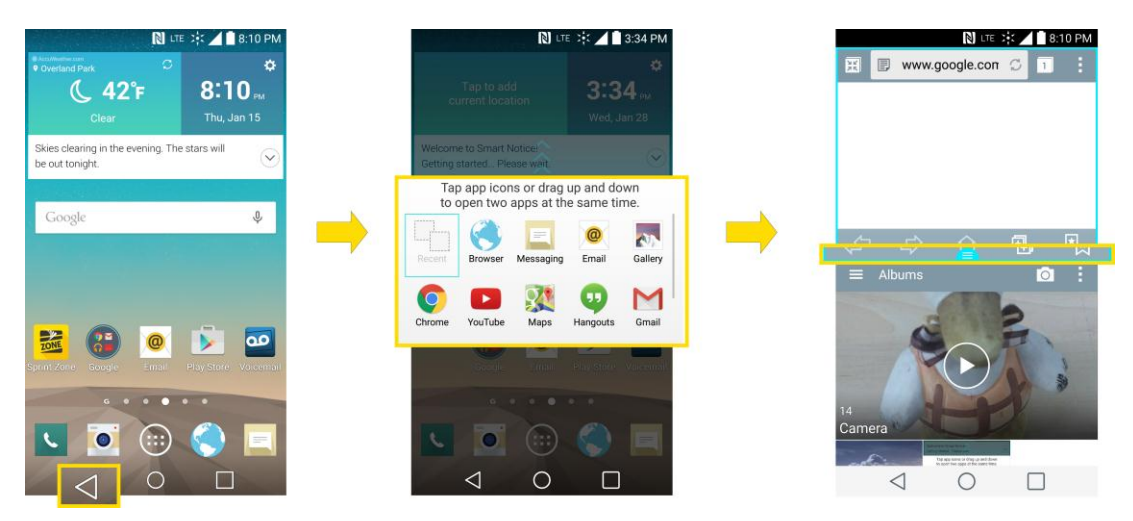

- 3. Tap  $\Box$  to display the following options. You can also drag the tabs to change the size of the windows.
	- $\bigodot$  : Switch the two screens.
	- : Return to the apps list.
	- **图: Full screen view.**

 $\cdot$   $\infty$ : Close the application currently selected (with the blue window frame).

## **Calendar**

With the Calendar application you can view the events you have scheduled in the coming days, weeks, or months.

## Open the Calendar

You can open and use the calendar.

 $Tap \sum \frac{m}{D} > \frac{m}{16}$  **Calendar**. If you have created or subscribed to more than one calendar through Google Calendar™ on the web, events from each calendar are displayed in a different color. (For information about which calendars are displayed on your phone, see [Display](#page-126-0) and [Synchronize](#page-126-0) Calendars.)

### Change Calendar View

You can change the calendar view.

■ Tap **E** > Day, Week, Month, Year, Agenda. Each view displays the events in your calendar for the period of time that you specify.

### <span id="page-124-0"></span>View Event Details

You can view more information about an event in a number of ways, depending on the current view.

■ In **Agenda, Day, Week**, or **Month**, tap an event to view its details and to use the options below.

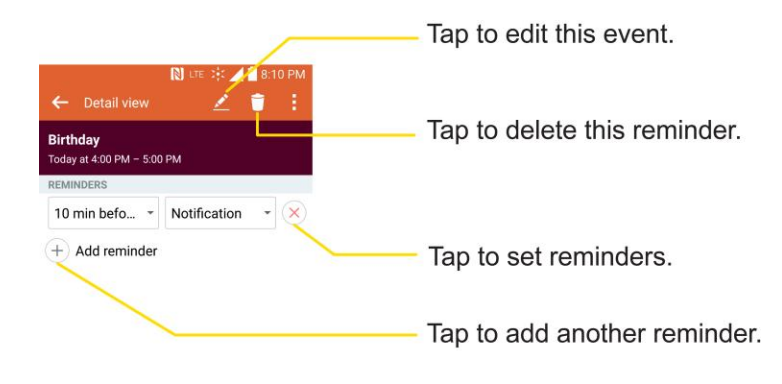

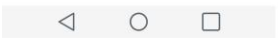

### <span id="page-124-1"></span>Create an Event

You can use the Calendar tool on your phone to create events that appear on your phone and in your Google Calendar on the web.

1.  $\text{Cap } \bigcirc$  >  $\bigcirc$  >  $\bigcirc$   $\bigcirc$  **Calendar** and then  $\bigcirc$ 

- You can also touch and hold a spot in **Day, Week**, or **Month** view to open the new event screen with that day and time already entered.
- 2. Add details about the event.
	- **Enter a name and other optional details about the event, just as you would on Google** Calendar (on the web). If you have more than one calendar, you can choose the calendar to which to add the event. Tap  $\pm$  to add more reminders.(See [Set an Event Reminder.](#page-125-0))
- 3. Scroll to the bottom of the screen and tap **Save**.
	- **The event will be added to your Calendar. You can also access and configure the event from** Google Calendar on the web.

### Edit or Delete an Event

Depending on Calendars you've configured, you may be able to edit or delete an event that you created on the phone or on the web. You can also edit or delete events created by others.

#### Edit an Event

- 1. Tap  $O_{\geq 0}$  **B**  $\geq 16$  **Calendar** and then tap the event to open it. (See [View Event Details.\)](#page-124-0)
- 2. Tap  $\sum$ . (For information on how to create or change event information, see [Create an Event.](#page-124-1))
- 3. Make your changes to the event.
- 4. Tap **Save**.

#### Delete an Event

■ Tap an event to view the event details. Then, tap ■ Tap Yes to confirm.

### <span id="page-125-0"></span>Set an Event Reminder

You can set one or more reminders for an event saved in your Calendar.

- 1. Open **Calendar** and tap the event to open it. (See [View Event Details.](#page-124-0))
- 2. Tap  $\overline{+}$  **Add reminder** to add a reminder.
- 3. Tap the reminder time to display a pop-up menu and choose your desired setting.
	- At the designated time, you will receive a notification to remind you about the event. (See [Respond to an Event Reminder.](#page-126-1)) If you're using a calendar from your Google account, you can also use Google Calendar (on the web) to configure additional reminders.

#### Delete an Event Reminder

1.  $\text{Tan} \left\{ \sum_{n=1}^{\infty} \frac{16}{16} \right\}$  **Calendar** and then open the specific event.

2. Tap  $\overline{X}$  to remove a reminder.

## <span id="page-126-1"></span>Respond to an Event Reminder

If you set a reminder for an event, the reminder notification appears in the Status Bar when the reminder time arrives. (See [Notifications Panel.](#page-24-0))

- 1. If you receive notifications in the Status Bar, drag the Notifications Panel down to your notifications. Tap the event notification to open the list of Calendar notifications.
- 2. Tap an event in the Calendar notification to view more information about that event.
- 3. Tap **Snooze** in the Calendar notification to receive the reminder again 5 minutes later.

 $-$  or  $-$ 

Tap **Dismiss** in the Calendar notification.

### <span id="page-126-0"></span>Display and Synchronize Calendars

Initially, all calendars that you create or subscribe to through Google Calendar on the web are also displayed in the Calendar application on your phone. You can select which calendars to show or hide on the phone, and which to keep synchronized.

(For more information, see [Synchronize Accounts.](#page-91-0))

Only the calendars that you've created or subscribed to on the web are shown in the **Calendars** list.

To select calendars to display:

- 1. After opening the Calendar application, tap **:** > **Calendars to sync**.
- 2. Use the check box to select or deselect the desired accounts to display those calendars.
- 3. Tap **Save** to save your settings.

### Change Calendar Settings

You can change the settings for how the Calendar application displays events and how it notifies you of upcoming events.

- Tap > > **Calendar** and then tap > **Settings** > **Calendar settings**.
	- **Week starts on**: Opens a dialog box to configure from when the week starts on.
	- **Hide declined events**: When checkmarked, declined events so that they are not displayed in your calendar views. Tap to remove the checkmark and display all events in your calendar views.
	- **Weather**: Show weather info on the Calendar in Monthly view, for the current date and following 4 days.
	- **Show events by**: Select event display type **Event brief** or **Timeline**.
- **Show week number:** Displays the week number out of the year.
- **Lock default time zone**: Lock event times and dates to default time zone.
- **Clear search history**: Allows you to remove all the searches you have performed.
- **About Calendar:** Display calendar application version.
- Tap > > **Calendar** and then tap > **Settings** > **Event notification settings**.
	- **Default reminder time**: Allows you to select the default time set for event reminders.
	- **Notifications**: Checkmark to allow notifications of new events. When Notifications is set, you can select the notification type, notification sound, vibrate or vibrate type, and whether to popup the notification or not.
	- **Quick responses**: Edit default responses when emailing guests.

## **Folders**

Folders allow you to organize other Home screen shortcuts and icons, or folders that contain all your contacts, contacts with phone numbers, or starred contacts. Your folder's contents are kept up to date automatically. Organizing in folders can create space to add more shortcuts, widgets, or applications on the Home screen.

#### Add a Folder

- 1. On the Home screen, drag and drop an app icon over another app icon.
	- or -

On the Apps screen, tap  $\frac{1}{1}$  > **Edit/Uninstall apps**. Then drag and drop an app icon over another app icon.

2. A folder will be created with both app icons in it.

#### Rename a Folder

- 1. Tap the folder icon to open it.
- 2. Tap the folder header  $\frac{Folder}{Folder}}$
- 3. Tap the text field to enter the new folder name and tap **OK**.

#### **Note**: You can also change the folder color.

#### Organize Items in a Folder

■ Just drag a shortcut or an icon and drag it to the desired location within the folder.

## **Clock**

You can use the Clock application to monitor several types of information at once, in addition to the current date and time.

#### Open the Clock App

The Clock application also allows you to set alarms.

- 1. Tap  $O_{\geq} \bigoplus_{\geq} O_{\text{Clock.}}$
- 2. Tap an existing alarm to change its time and other attributes or tap Add alarm **that and a** new one.
- 3. Set the time of the alarm. You can change the time by scrolling up/down the hour and minute and AM/PM field or tap the hour and minutes fields to enter the time with the keyboard.
- 4. Tap **Repeat** to select the days when you want the alarm to sound. (If you don't set a repeat, the alarm will only sound on the assigned day.)
- 5. Tap **Snooze duration** to open a dialog box to set the amount of time to wait before sounding the alarm again if it is not dismissed. You can set the alarm to ring repeatedly from 5 minutes up to 1 hour.
- 6. Tap **Alarm with vibration** to have the phone vibrate, in addition to playing the ringtone.
- 7. Tap **Alarm sound** to select a ringtone for the alarm. The ringtone plays briefly when you select it.
- 8. Slide the button on the **Alarm volume** slider to the right to increase the alarm volume and to the left to decrease it.
- 9. Tap **Auto app starter** to set the application you want to automatically open when you stop the alarm.
- 10. Tap **Puzzle lock** to checkmark the setting, which requires you to wake up enough to solve a simple puzzle to dismiss the alarm.
- 11. Tap **Memo** to enter a name for the alarm.
- 12. When you're finished, tap **Save**.

#### Change Clock Settings

- 1. Tap  $O$  >  $\bigoplus$  >  $\bigotimes$  Clock.
- 2. Tap  $\frac{1}{2}$  > **Settings**.
- 3. You can set the following options:
	- **Volume key behavior**: Allows you to set the desired behavior of the volume buttons when pressed during an alarm.
- **Puzzle lock**: Allows you to choose the puzzle type to use during the puzzle lock.
- **Vibrate type:** Allows you to set the vibrate type.

#### Set a Timer

- 1.  $\text{Tan}\left\{ \bigcirc \right\}$   $\otimes$  **Clock** > **Timer** tab.
- 2. Tap the **Hour/Minute/Second** sections to set the timer.
- 3. Tap  $\mathbf{F}$  > **Settings** to set the following options:
	- **Alarm with vibration**: Set the phone vibrate along with the alert sound. (A blue checkmark appears.)
	- **Alert sound:** Select the alert sound.
	- **Alert volume:** Set the alert volume
- 4. Tap  $\begin{array}{|c|c|} \hline \text{start} & \text{to start.} \hline \end{array}$ 
	- $\blacksquare$  Tap  $\left( \begin{array}{c} \text{Heset} \\ \text{Heset} \end{array} \right)$  to reset the timer and start over.
	- Tap Resume to resume the timer after it's stopped.
	- $\blacksquare$  Tap  $\blacksquare$  stop the timer.

#### Set World Clock

- 1.  $\text{Tan}\left\{ \bigcirc \right\} = \bigcirc$  **Clock** > **World clock** tab.
- 2. Tap  $\overline{a}$  to add a city.
- 3. Enter the city name in the search field and  $tan \alpha$  on the keyboard.
	- $-$  or  $-$

Scroll through the cities list and tap the city.

4. You can add as many cities as you want. Repeat steps 2 and 3.

#### Play Stopwatch

- 1.  $\text{Top} \times \bigoplus \text{Slope}$  >  $\bigotimes$  **Clock** > **Stopwatch** tab.
- 2. Tap  $\left($  start stopwatch time.
- 3. Tap  $\begin{bmatrix} \cos \theta \\ \cos \theta \end{bmatrix}$  to stop the stopwatch.
	- While measuring time, tap  $\overline{\phantom{a}}$  to view lap times.

## **Tasks**

You can add your tasks in the Tasks application and synchronize with MS Exchange account (if supported by your MS Exchange account).

#### Synchronize MS Exchange

- 1.  $\text{Tan}\left\{ \bigcirc \right\}$   $\Rightarrow$   $\left\{ \circ \right\}$  Settings > Accounts & sync.
- 2. Tap **Add account**.
- 3. Tap **Microsoft Exchange** to enter your email address and password information.

For further information about adding a Microsoft Exchange account, see [Set Up a Corporate](#page-79-0)  [Email.](#page-79-0)

4. Make sure that you place a checkmark on **Tasks**.

#### Add a Task

- 1.  $\mathsf{Tap}\mathbb{O} \rightarrow \mathbb{D} \rightarrow \mathbb{I}$  Tasks.
- 2. Tap  $\Box$  to add a new task.
- 3. Tap **Tasks** and select, from the drop-down menu, an account to save the current task to.
- 4. Enter the corresponding information on each field and tap **Save**.

## **Calculator**

You can use the Calculator application to solve math problems.

- 1.  $\mathsf{TaD} \bigodot_{> 0} \mathbb{D}_{> 0}$  Calculator.
- 2. Enter numbers and arithmetic operators on the screen.
	- Tap  $\frac{\sqrt{\frac{N}{n}}}{\sqrt{\frac{N}{n}}}$  to use the QSlide for easy multitasking.
	- You can long-press the results to cut, copy, and/or paste the displayed values.
	- Tap  $\bullet$  to delete the last number or operator you entered. Touch and hold  $\bullet$  to delete numbers repeatedly.
	- $\blacksquare$  Tap  $\stackrel{\text{def}}{=}$  to clear the screen.
	- Tap **t** to open an Options menu to view your **Calculation history** or change panels between **Scientific/Basic calculator**.

## **Bluetooth**

Bluetooth is a short-range communications technology that allows you to connect wirelessly to a number of Bluetooth phones, such as headsets and hands-free car kits, Bluetooth-enabled handhelds, computers, printers, and wireless phones. The Bluetooth communication range is usually up to approximately 30 feet.

## Turn Bluetooth On and Off

By default, your phone"s Bluetooth feature is set to Off. Turning Bluetooth on makes your phone "discoverable" by other in-range Bluetooth phones.

**Note**: Activating Bluetooth can drain your battery faster and reduce your available usage times. To conserve your phone"s battery, turn off Bluetooth when not in use. Always turn off your Bluetooth when you are in locations that prohibit its use.

#### Turn Bluetooth On

- 1.  $\text{Tan}\left\{ \bigcup_{n\geq 0} \mathbb{R}^n \right\}$  Settings > Bluetooth.
- 2. Tap to activate the feature. When active, appears within the Status Bar.

#### Turn Bluetooth Off

- 1.  $\text{Tap} \left( \sum \right) > \frac{1}{2}$  >  $\frac{1}{2}$  Settings > Bluetooth.
- 2. Tap <sup>OFF</sup> **ON** to deactivate Bluetooth.

#### Bluetooth Status Indicators

The following icons show your Bluetooth connection status at a glance:

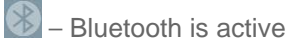

 $\mathscr{E}$  – Bluetooth is connected

## <span id="page-131-0"></span>Bluetooth Settings Menu

The Bluetooth settings menu allows you to set up many of the characteristics of your phone's Bluetooth service.

Includes the following:

- Entering or changing the name your phone uses for Bluetooth communication
- Setting your phone's visibility (or "discoverability") for other Bluetooth phones

To access the Bluetooth Settings menu:

1.  $\text{Top} \bigodot_{> 0} \mathbb{D}_{> 0}$  Settings > Bluetooth.

- 2. Tap  $\overline{CP}$  on to activate the feature. When active,  $\overline{CP}$  appears within the Status Bar.
- 3. Set the following Bluetooth options:
	- **Tap the check box next to your device name to place a checkmark and make your phone** visible to other phones for pairing and communication. Tap again to uncheck and make your phone invisible.

**Note**: By default, the visibility option is set to 2 minutes. This value appears as a countdown within this field. You can change the visibility timeout. From the Bluetooth settings screen, tap **E** > Visibility **timeout**, then tap your preference.

4. Tap **Search for devices** at the bottom of the screen to search for in-range Bluetooth-compatible devices. Make sure the target device is set to be discoverable.

## Pairing Bluetooth Devices

The Bluetooth pairing process allows you to establish trusted connections between your phone and another Bluetooth device. When you pair devices, they share a passkey, allowing for fast, secure connections while bypassing the discovery and authentication process.

#### Pair Your Phone

- 1. Verify your Bluetooth is active.
- 2. From the Bluetooth settings page, tap the check box next to your device name to make your phone visible. Your phone must be visible to successfully pair with an external device. If you want to search a new device, you also need to make that device visible.(See the instruction manual from the manufacturer.)
- 3. Tap **Search for devices**. (Your phone will display a list of discovered in-range Bluetooth devices.)
- 4. Tap a device from the list to initiate pairing.
- 5. Depending on the device, you might have to tap **Pair** to accept the passkey (if they match), confirm matching passkeys, or enter the passkey or PIN Code.
- 6. Tap **Done** > **OK** if you entered a passkey or PIN code.
- 7. The external device will then have to accept the connection and enter your phone"s PIN code.

**Note**: Due to different specifications and features of other Bluetooth-compatible phones, display and operations may be different, and functions such as transfer or exchange may not be possible with all Bluetooth compatible phones.

Pairing between two Bluetooth phones is a one-time process. Once a pairing has been created, the phones will continue to recognize their partnership and exchange information without having to re-enter a passcode again.

#### Disconnect a Paired Phone

Disconnecting a paired device breaks the connection between the device and your phone, but retains the pairing. At a later point when you wish to reconnect the device, there is no need to setup the connection information again.

- 1. Verify your Bluetooth is active.
- 2. From the Bluetooth settings page, tap  $\bigcirc$  next to the previously paired device (under the PAIRED DEVICE section).
- 3. Tap **Unpair**.

**Note**: Disconnections are manually done but often occur automatically if the paired device goes out of range of your phone or if it is powered off.

### Send Items via Bluetooth

Depending on your paired phone's settings and capabilities, you may be able to send pictures, videos, Contacts information, or other items using a Bluetooth connection.

**Note**: Prior to using this feature, Bluetooth must first be enabled, and the recipient"s phone must be visible. If no phones are detected, tap **Search for devices** to begin a new search.

#### Send Contact Information

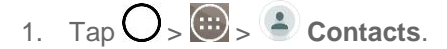

- 2. Tap an entry to open its details page.
- 3. Tap > **Share** > **Bluetooth**.
- 4. Tap a paired phone.
	- The external Bluetooth phone must be visible and communicating for the pairing to be successful.

#### Send Pictures and/or Videos

- 1. Tap  $O_{\geq} \oplus_{\geq} A$  Gallery.
- 2. Tap an album to open it and view its contents. (The pictures and videos in the album are displayed in chronological order.)
- 3. Tap  $\leq$ , then checkmark pictures and/or videos to share.
- 4. Tap **Share** > **Bluetooth**.
- 5. Tap a paired phone.

 The external Bluetooth phone must be visible and communicating for the pairing to be successful.

## Disconnect Bluetooth Connection During an Active Call

You can manually disconnect or unpair from a Bluetooth phone through the Bluetooth settings menu.

- During an active call, where the audio is being routed through a connected Bluetooth phone (headset or hands-free connection), tap **Bluetooth** to route the phone"s audio through the connected Bluetooth headset (On) or through the speaker (Off).
	- When the call is routed to a Bluetooth headset, the **Bluetooth call** icon <u>↓</u> is displayed in the Status Bar.
	- When Bluetooth is turned off, the call is routed through either the earpiece or speaker, the call area is surrounded by a green box, the Bluetooth button indicates it's off, and the **Call**

 $\overline{\phantom{a}}$  is displayed in the Status Bar.

**Note**: Communication can be toggled between the Bluetooth headset and the phone earpiece or speaker by tapping the Bluetooth button On or Off.

## **SmartShare**

You can use the SmartShare feature easily in the Gallery and Music apps.

## Enjoy Content Via a Variety of Devices

You can share your phone's content with a variety of devices.

Tap **T** to share the content in the Video and Music apps.

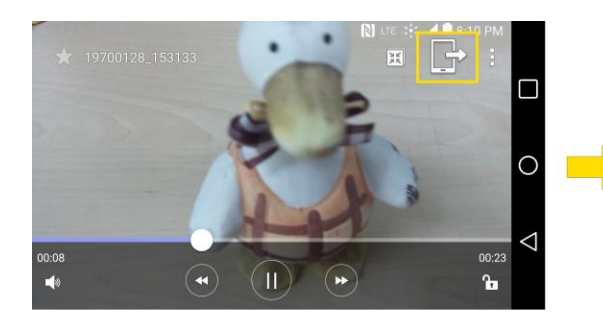

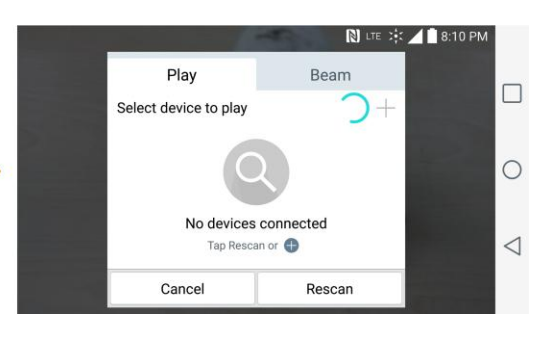

Tap  $\frac{1}{1}$  > **SmartShare** to share the contents.

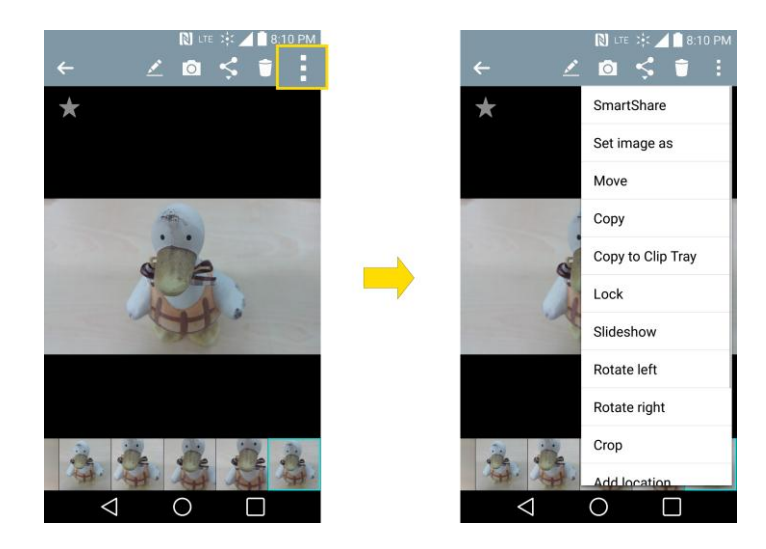

#### Playing / Sending

- **Play**: You can play the content via a TV, a Bluetooth speaker, etc.
- **Beam**: You can send the content to the device of Bluetooth and SmartShare Beam supported.

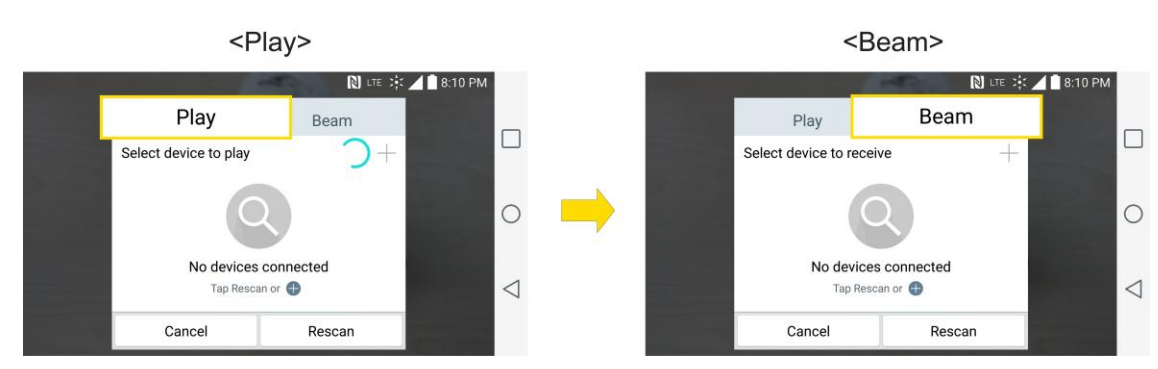

**SmartShare Beam:** Transfers the content fast via Wi-Fi Direct.

## Enjoy Content from Nearby Devices

You can enjoy the content from nearby devices (i.e., PC, NAS, Mobile) in the Gallery and Music apps.

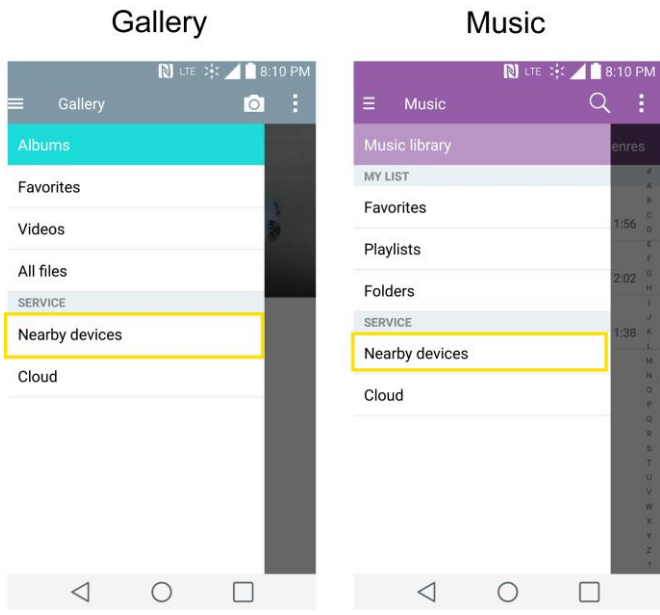

#### Connecting Devices

Connect your device and other devices supported by DLNA in the same Wi-Fi network.

#### Searching Other Devices

- 1. Tap **Nearby devices**, then you can see the DLNA-supported devices.
- 2. Connect to the device to view the content.

## Using Content from the Cloud

You can use content from the cloud (i.e., Dropbox) in the Gallery and Music apps.

#### Using the Cloud

**Note**: The supported features may vary depending on the cloud. Retrieving data may take some time depending on the cloud.

- 1. Select **Cloud** in the Gallery and Music apps.
- 2. Select the cloud what you want to use and log in.
- 3. You can use the content of the cloud after logging in.
- 4. Set the cloud settings to select the app to use the cloud.

## **microSD Card**

A microSD™ card is an optional accessory that allows you to store images, videos, music, documents, and voice data on your phone.

## Insert a microSD Card

To insert a compatible microSD card into your phone.

1. Insert your fingernail into the slot located on the lower left of the back cover and lift the cover up gently.

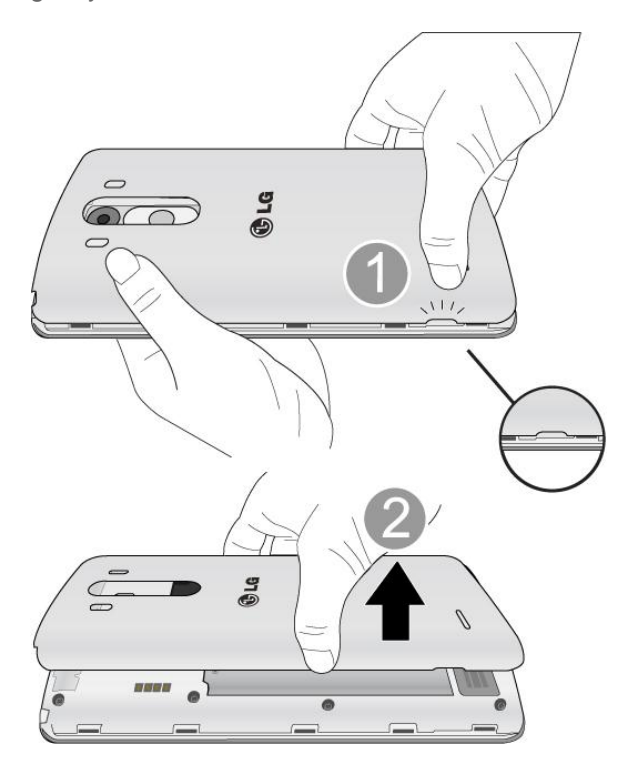

2. Carefully insert the microSD card into the slot located above the SIM card slot.

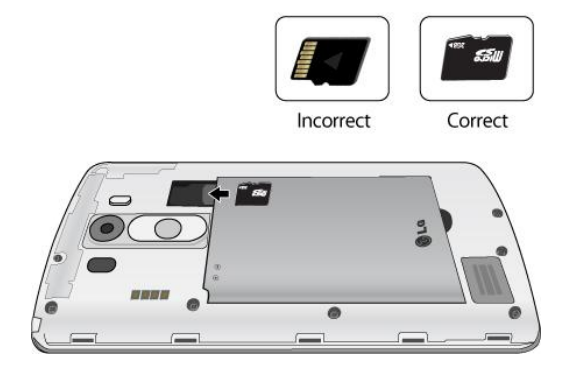

3. Re-install the back cover.

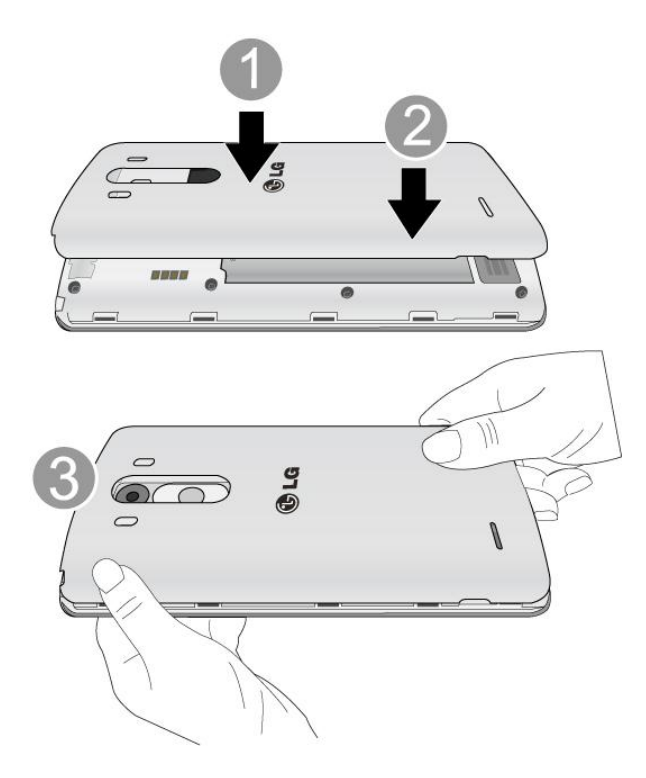

### <span id="page-138-0"></span>Remove a microSD Card

Before removing your phone's microSD card, use the Storage settings menu to unmount the card.

- 1. Tap > > **Settings** > **Storage** > **Unmount SD card**.
- 2. Insert your fingernail into the slot located on the lower left of the back cover and lift the cover up gently.
- 3. Gently pull the microSD card out from the slot.
- 4. Replace the back cover.

**Note**: You can easily damage the microSD card by improper operation. Please be careful when inserting, removing, or handling the microSD card.

**Note**: Make sure your battery is fully charged before using the microSD card. Your data may become damaged or unusable if the battery runs out while using the microSD card.

## View microSD Card Memory

The Storage settings menu gives you access to your microSD card memory information.

■ With the microSD card inserted, Tap  $\overline{O}$  >  $\overline{\bigoplus}$  >  $\overline{\cdots}$  Settings > Storage. Scroll down to view the total and available memory space.

## Format the microSD Card

Formatting a microSD card permanently removes all files stored on the card.

- 1. From home, touch > **Settings** > **Storage**.
- 2. Scroll down the screen, touch **Erase SD card** > **Erase SD card**.
- 3. Touch **Erase everything** to confirm the process.

**Note**: The formatting procedure erases all the data on the microSD card, after which the files CANNOT be retrieved. To prevent the loss of important data, please check the contents before you format the card.

### Unmount the microSD Card

When you need to remove the microSD card, you must unmount the microSD card first to prevent corrupting the data stored on it or damaging the microSD card.

- 1. From home, touch > **Settings** > **Storage**.
- 2. Touch **Unmount SD card**.
- 3. Remove the microSD card. See [Remove a microSD Card.](#page-138-0)

## **Transfer User Contents From an Android Phone to Your LG G3**

If you want to transfer your user contents (i.e., pictures) from an Android phone to your LG G3, you can perform one of the following steps.

## Transfer Via PC or Laptop

You can transfer user contents via a desktop or laptop using a USB cable.

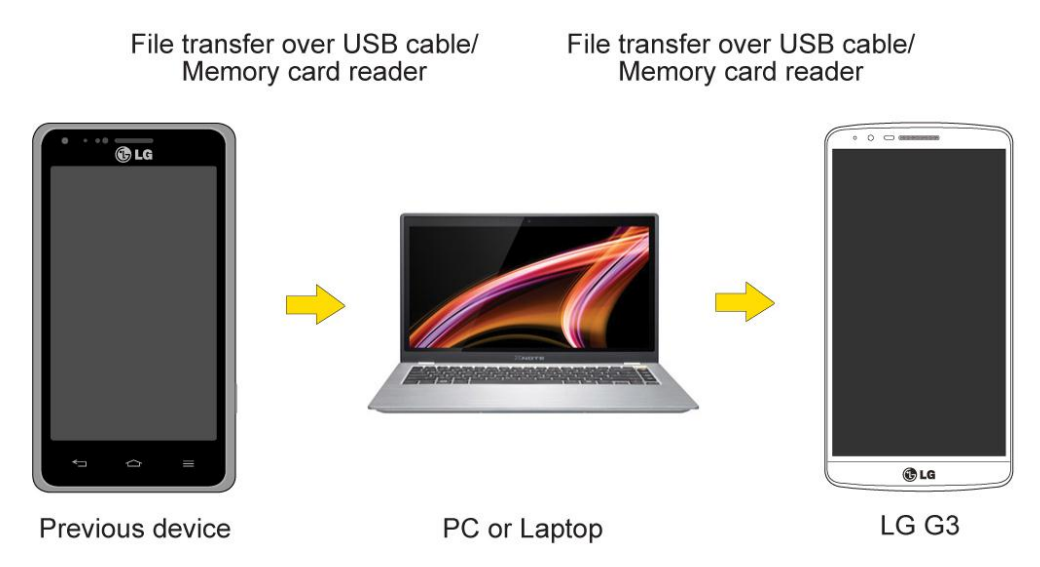

1. Connect the Android phone to a computer using a USB cable. Then open the Android phone's Notifications Panel.

- 2. Tap **USB connected**, then (depending on the phone) tap **Media device (MTP)** or **Send images (PTP)**.
- 3. On the computer, open **My computer** (or **Windows Explorer**), click the removable drive associated with your phone, then transfer all of the files you want to the computer.
- 4. On the computer, safely stop/remove the USB Phone. For example, for Windows® XP, use the Safely Remove Hardware option.
- 5. On the Android phone, open the Notifications Panel, tap **USB connected** > **Charge phone** then disconnect the previous Android Phone from the computer.
- 6. Connect the LG G3 to the computer using the supplied USB cable.
- 7. In the PC connection menu on the LG G3, tap **Media device (MTP)**.
- 8. On the computer, organize the files in the folder, transfer the files into the LG G3 folder, then safely stop/remove the USB Phone.
- 9. On the LG G3, open the Notifications Panel, tap **USB connected** > **Charge phone**, then disconnect it from the computer.

## Transfer Via Bluetooth Connection

You can transfer user contents between Bluetooth-enabled phones via Bluetooth connection.

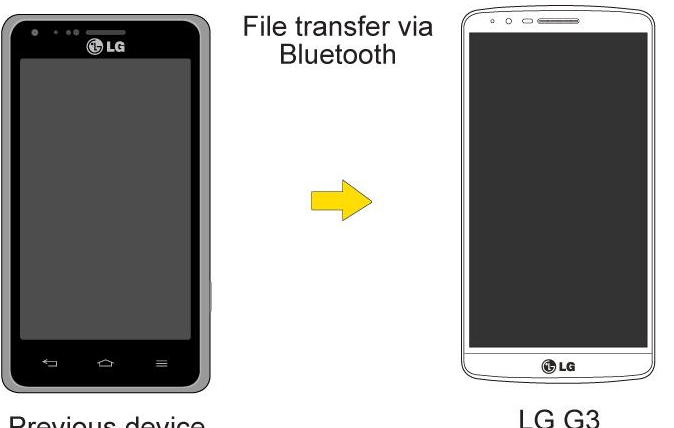

Previous device

For example, to transfer pictures and videos:

- 1. Tap  $O$  >  $\bigoplus$  >  $\bigoplus$  Gallery.
- 2. Tap **S**, then choose the file you want to send (or check **Select all** to send all files).
- 3. Tap **Share** and tap **Bluetooth**. The Bluetooth menu appears.
- 4. Tap **Search for devices** at the bottom of the screen to find the phone you want to send the file to.

Then tap the phone and pair the devices to start the transfer.

 $-$  or  $-$ 

If the phone that may receive your file was already paired, it would be on the list of PAIRED PHONES. Tap the phone to start the transfer.

**Note**: Any applications supporting **Share**, such as Music can send files via Bluetooth.

## Transfer Via Cloud Storage

You can transfer user contents via the cloud service as Dropbox, Box Cloud, etc. after installing the apps from the Accounts & sync menu, Update Center, or Play Store.

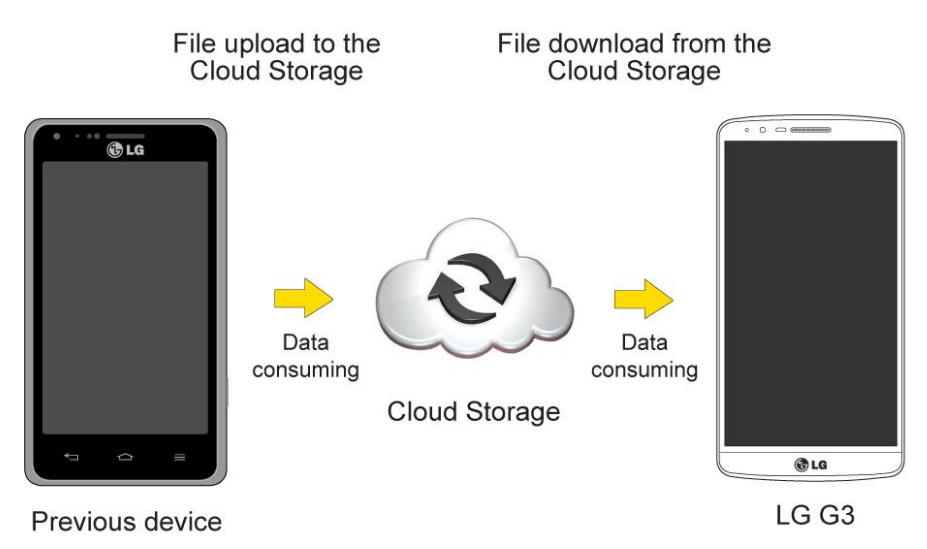

**Note**: It is recommended that you access your content through the cloud using a Wi-Fi connection to avoid data consumption.

.

# **Settings**

This section provides an overview of items you can change using your phone's System settings menus.

## **Wireless Networks**

This group of settings lets you control your phone's Wi-Fi settings, Bluetooth, Tethering, VPN, Mobile networks, and more.

## Airplane Mode

Airplane Mode (flight mode) allows you to use many of your phone"s features, such as games, and music, when you are in an airplane or in any other area where making or receiving calls or data is prohibited. When you set your phone to Airplane Mode, it cannot send or receive any calls or access online data.

#### Activate Airplane Mode

- 1. Press and hold the **Power/Lock** Button  $\bigcirc$  to display the phone options.
- 2. Tap **Turn on Airplane mode**.
	- $-$  or  $-$
- 1.  $\text{Tap} \left( \bigcup_{n \in \mathbb{N}} \mathbb{Z}_n \right)$  **Settings.**
- 2. Tap the **Airplane mode** switch  $\begin{pmatrix} \circ \cdot & \circ \cdot \\ \circ \cdot & \circ \end{pmatrix}$  to turn the function on. While in Airplane Mode, your phone's Status Bar will display  $\mathbf{\Sigma}$ .

#### Deactivate Airplane Mode

- 1. Press and hold the **Power/Lock** Button  $\bigcirc$  to reveal the phone options.
- 2. Tap **Turn off Airplane mode**.
	- $-$  or  $-$
- 1.  $\text{Tap} \left( \bigcup_{i=1}^{\infty} \mathbb{I} \right)$  **Settings.**
- 2. Tap **Airplane mode** switch **ore (or )** to turn the function off.

### Wi-Fi Settings

Your phone lets you take advantage of Wi-Fi hotspots for high-speed data access using available computer networks. For details on your phone"s Wi-Fi features and settings, see [Connect Wi-Fi.](#page-101-0)

## Wi-Fi Calling Settings

You can make and receive calls via a Wi-Fi network. Wi-Fi Calling is an excellent solution for coverage issues in and around the home or wherever cellular coverage is limited. When Wi-Fi Calling is enabled, all incoming and outgoing calls will be made via your Wi-Fi network. Minutes used while connected to the Wi-Fi network count against your available rate plan minutes, see [Wi-Fi Calling.](#page-50-0)

## Bluetooth Settings

Your phone"s Bluetooth capabilities let you use wireless headsets, send and receive pictures and files, and more. For details on your phone"s Bluetooth settings, see [Bluetooth Settings Menu.](#page-131-0)

### Mobile Data

You can check the current data usage, set to enable/disable mobile data, or set the mobile data limit.

#### Turn Mobile Data On or Off

- 1.  $\text{Top} \bigodot_{> 0} \bigoplus_{> 0}$  Settings > Mobile data.
- 2. Tap the **Mobile data** switch  $\begin{bmatrix} \circ \mathsf{F} & \circ \mathsf{N} \\ \circ \mathsf{I} & \circ \mathsf{I} \end{bmatrix}$  to turn it on.
	- $-$  or  $-$

Tap the **Mobile data** switch **COFF CON** to turn it off.

## Call Settings

Your phone's Call settings menu lets you configure International call options and TTY mode.

#### Voicemail Settings

You can configure your voicemail settings. For details on Voicemail settings, see [Configure Visual](#page-57-0)  [Voicemail Settings.](#page-57-0)

#### Smart Dialing

Activate to make a call to the U.S. from abroad without entering the national code. Touch and hold  $\boxed{0 + 1}$ or tap the contact.

- 1.  $\text{Tan}\left\{ \bigcup_{n\geq 0} \mathbb{Z}_n \right\}$  **Settings**  $>$  Call.
- 2. Tap the **Smart dialing** checkbox to enable/disable the feature.

#### North American Dialing

Replace + code as needed for outgoing calls. The Smart dialing option must be disabled.

- 1.  $\text{Tan }\bigodot_{\geq 0} \longrightarrow \bigoplus_{\geq 0} \text{Setting }_{\geq 0}$  Call.
- 2. Tap the **North American dialing** checkbox to enable/disable the feature.
# International Dialing

Set international dialing code for outgoing calls. The Smart dialing and North America dialing options must be disabled.

- 1.  $\text{Top} \times \mathbb{C}$  settings > Call > International dialing.
- 2. Enter the international dialing code and tap **OK**.

# Incoming Voice Call Pop-up

Activate to display the incoming call pop-up when using an application.

- 1.  $\text{Tan}\left\{ \bigcup_{n\geq 0} \mathbb{S}^n \right\}$  Settings  $>$  Call.
- 2. Tap the **Incoming voice call pop-up** checkbox to enable/disable the feature.

# Call Reject

You can set call rejection and manage the reject list.

- 1.  $\text{Tan}\left\{ \bigcirc \right\} = \left\{ \begin{array}{l} \begin{array}{l} \text{or} \end{array} \right. \\ \text{Setting } > \text{ Call } > \text{ Call } \text{reject.} \end{array} \end{array}$
- 2. Tap **Call reject mode** and set an option.
- 3. Tap **Reject calls from** to set up the rejection list.

# Decline with Message

You can send out a simple text message when you want to ignore an incoming call and respond to the caller with a text instead. You can add or edit quick messages.

- 1. Tap > > **Settings** > **Call** > **Decline with message**.
- 2. Tap a quick message to edit it.

 $-$  or  $-$ 

Tap  $\Box$  to add a new quick message.

3. Enter a message and tap **Save**.

#### Privacy Keeper

You can set whether the phone to display the caller's information or not when you receive a call.

- 1. Tap > > **Settings** > **Call** > **Privacy keeper**.
- 2. Tap **Hide all info, Show number only**, or **Show caller info**.

# <span id="page-145-0"></span>Auto Answer

Allows you to set the time before a connected hands-free device automatically answers an incoming call.

- 1.  $\text{Tan }\bigodot_{\geq 0}$   $\bigoplus_{\geq 0}$  **Settings** > Call > Auto answer.
- 2. Tap **Off**, **1 sec**, **3 sec** or **5 sec**.

# TTY Mode

A TTY (also known as a TDD or Text Telephone) is a telecommunications phone that allows people who are deaf, hard of hearing, or who have speech or language disabilities, to communicate by telephone. Your phone is compatible with select TTY phones. Please check with the manufacturer of your TTY phone to ensure that it is compatible with digital cell phones. Your phone and TTY phone will connect via a special cable that plugs into your phone's headset jack. If this cable was not provided with your TTY phone, contact your TTY phone manufacturer to purchase the connector cable.

To turn TTY Mode On or Off

- 1.  $\text{Top} \times \mathbb{D}$  >  $\text{CP}$  Settings > Call > TTY mode.
- 2. Tap **TTY Off** to turn TTY mode off or tap **TTY Full, TTY HCO** or **TTY VCO**.

To access the state Telecommunications Relay Service (TRS) for assistance with TTY calls:

 $\overline{\text{Dial}}$   $\overline{7}$  and  $\overline{1}$  and  $\overline{1}$  and

For additional information about Sprint Relay Services and TTY compatibility, call Sprint Relay Customer Service at **800-676-3777** or visit [www.sprintrelay.com.](http://www.sprintrelay.com/)

**Note**: In TTY Mode, your phone will display the TTY access icon. When enabled, TTY mode may impair the audio quality of non-TTY phones connected to the headset jack.

**WARNING**: 9-1-1 Emergency Calling Sprint recommends that TTY users make emergency calls by other means, including Telecommunications Relay Services (TRS), analog cellular, and landline communications. Wireless TTY calls to 9-1-1 may be corrupted when received by public safety answering points (PSAPs), rendering some communications unintelligible. The problem encountered appears related to software used by PSAPs. This matter has been brought to the attention of the FCC, and the wireless industry and the PSAP community are currently working to resolve this.

# Hearing Aids

Tap to place the checkmark to turn on hearing aid compatibility.

- 1.  $\text{Tan}\left\{ \bigcup_{\geq \infty} \mathbb{G} \right\}$  **Settings** > Call.
- 2. Tap the **Hearing aids** checkbox to enable/disable the feature.

# Proximity Sensor

When receiving and making calls, this sensor automatically turns the backlight off and locks the touch keypad by sensing when the phone is near your ear. This extends battery life and prevents the touch keypad from activating unintentionally during calls.

To enable the Proximity Sensor:

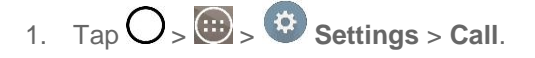

2. Tap the **Proximity Sensor** checkbox to enable it. (A blue checkmark will appear.)

# Voice Enhancement

You can set the phone to enhance voice clarity in noisy environments so you can hear more clearly.

To set noise reduction:

- 1.  $\text{Tan} \mathbb{O}_> \oplus \{3\}$ . Settings  $>$  Call.
- 2. Tap the **Voice enhancement** checkbox to turn it on. (A blue checkmark will appear.)

# Save Unknown Numbers

You can set the phone to save the phone numbers not saved in Contacts yet.

To save unknown numbers:

- 1.  $\text{Tan}\left\{ \bigcup_{n\geq 0} \mathbb{S}^n \right\}$  Settings  $>$  Call.
- 2. Tap the **Save unknown numbers** checkbox to turn it on. (A blue checkmark will appear.)

# Power Key Ends Call

You can set the phone to end calls with **Power/Lock** Button  $\bigcirc$ , in addition to  $\bigcirc$  on the call screen.

To set to end calls with Power button:

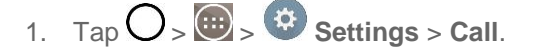

2. Tap **Power key ends call** to enable it. (A blue checkmark will appear.)

# Roaming Settings

With your phone and global roaming service from Sprint Worldwide<sup>SM</sup> Wireless Service, you can make phone calls and use wireless data services around the globe on compatible CDMA and GSM/UMTS networks.

# Roaming Icon

Your display screen always lets you know when you"re off the Nationwide Sprint Network.

Anytime you are roaming, the phone displays the CDMA roaming icon  $(\Delta)$  or the GSM roaming icon ( ). If you are roaming on a digital system, you will see the roaming icon along with the text **– Digital Roam –**.

# Roam on Other Digital Networks

When you're roaming on digital networks, your call quality and security will be similar to the quality you receive when making calls on the Nationwide Sprint Network. However, you may not be able to access certain features, such as data services, depending on the available network.

**Note**: If you"re on a call when you leave the Nationwide Sprint Network, your call will be dropped. If your call is dropped in an area where you think Sprint service is available, turn your phone off and on again to reconnect to the network.

# Check for Voicemail Messages While Roaming

When you are roaming off the Nationwide Sprint Network, you may not receive a notification of new voicemail messages on your phone. Callers can still leave messages, but you will need to periodically check your voicemail for new messages if you are in a roaming service area for an extended period of time.

- 1. Dial your 10-digit wireless phone number.
- 2. When you hear your voicemail greeting, tap  $\frac{\star}{\star}$
- 3. Enter your passcode at the prompt and follow the voice prompts.

When you return to the Nationwide Sprint Network, voicemail notification will resume as normal.

#### Roaming Mode

Your phone allows you to control your roaming capabilities. By using the Roaming menu option, you can determine which signals your phone accepts.

Choose from two different settings on your dual-band phone to control your roaming experience.

- 1.  $\text{Cap } \bigcirc$  >  $\bigcirc$  >  $\bigcirc$  **Settings** > Roaming.
- 2. Tap **Roaming mode** to change the CDMA roaming mode.
	- **Home only** to access only the home area mobile network, which is the Nationwide Sprint Network. This option also prevents roaming on other networks.
	- **Automatic** to seek service off the Nationwide Sprint Network. When Sprint service is unavailable, the phone searches for an alternate system.
- 3. Tap each Domestic roaming option and International roaming option to place a checkmark and connect to voice and data service while roaming.

**Note**: With Data roaming unchecked, you can still transmit data with a Wi-Fi connection. See [Connect Wi-](#page-101-0)[Fi.](#page-101-0)

# Roaming Guard

Roaming guard makes it easy to manage your roaming by requiring confirmation before placing or answering a roaming call.

To turn Call Guard on or off:

- 1.  $\text{Top} \times \mathbb{D}$  >  $\bigoplus$  Settings > Roaming > Roaming guard.
- 2. Tap each roaming guard option activate or deactivate this function. When active, an extra key press is required for dialing when in a roaming area.

**Note**: Call Guard is turned on by default on your phone. Voice dialing and speed dialing are not available when you are roaming with Call Guard enabled.

To place roaming calls with Call Guard on:

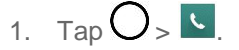

2. Enter 1 + area code + the seven-digit number and tap .

To answer incoming roaming calls with Call Guard on:

- 1. Swipe in any direction. A message will be displayed notifying you that roaming charges will apply.
- 2. Tap **Yes**.

# Data Roam Guard

Depending on service availability and roaming agreements, your phone may be able to access data services while roaming on certain digital systems. You can set your phone to alert you when you are roaming off the Nationwide Sprint Network and try to use data services such as messaging.

#### **Note**: Data Roam Guard is turned on by default on your phone.

To set your Data Roam Guard notification:

- 1.  $\text{Tan} \left\{ \bigcirc \right\} = \left\{ \begin{array}{l} \mathfrak{B} \\ \mathfrak{B} \end{array} \right\}$  Settings > Roaming > Roaming guard.
- 2. Tap the **Domestic data roaming, International data roaming** checkboxes or both to place a checkmark and activate the function.

To use data services when Data Roam Guard is active:

■ When a pop-up notification appears informing you that data roam charges may apply, tap **Connect** or **Always Connect** to connect.

# Share & Connect

Your phone lets you use the wireless technology that enables data transmission between devices using NFC, Wi-Fi, and other functions.

# NFC Settings

NFC (Near Field Communication) is a wireless technology that enables data transmission between two objects when they are brought within a few inches of each other. When you enable NFC on your phone, it can exchange data with other NFC-enabled devices or read information from smart tags embedded in posters, stickers, and other products. From the NFC settings menu, you can manage direct sharing and pairing.

To turn on NFC

- 1.  $\text{Tan}\left\{ \bigcirc \right\}$   $\left\{ \left. \bigcirc \right\}$  **Settings** > **Share & connect.**
- 2. Tap the **NFC** switch  $\circ$ <sup>eF</sup>  $\circ$ <sup>N</sup> to activate the NFC feature.

**Note**: When NFC is turned on, you can use the Tap & pay feature to pay for items just by touching your phone to a reader at a register. If your device doesn"t have a default app, you can browse Google Play for other payment apps.

# Android Beam

When this feature is turned on, you can beam app content to another NFC-capable device by holding the devices close together.

For example, you can beam Browser pages, YouTube videos, contacts, and more. Just bring the devices together (typically back to back) and then touch your screen. The app determines what gets beamed.

# Turn On Android Beam

- 1.  $\text{Tan }\bigodot_{>}\bigoplus_{>}\bigoplus_{>}\bigoplus_{>}\text{Setting }{}> \text{Share & connect.}$
- 2. Tap the **Android Beam** switch **OFE ON** to activate the feature. (NFC turns on automatically).

#### SmartShare Beam

Turn on to receive multimedia contents via SmartShare Beam from LG phones or tablets.

#### Turn On SmartShare Beam

- 1.  $\text{Tan}\left\{ \bigcup_{n\geq 0} \mathbb{S}^n \right\}$  Settings > Share & connect.
- 2. Tap the **SmartShare Beam** switch (OFF ON ) to activate the feature.
- 3. Turn on the SmartShare Beam feature on other LG phones or tablets supporting SmartShare Beam to send/receive photos, music, videos and documents.

# Media Server

Share media content with nearby devices via DLNA.

- 1.  $\text{Top} \times \mathbb{D}$  >  $\text{S}\times \text{S}$  Settings > Share & connect.
- 2. Tap **Media sever** and checkmark the **Content sharing** checkbox to allow nearby devices to access your content.

#### **Miracast**

You can mirror the phone screen and sound onto a LG Miracast dongle or TV wirelessly.

- 1.  $\text{Tan}\left\{ \bigcup_{n\geq 0} \mathbb{S}^n \right\}$  Settings  $>$  Share & connect.
- 2. Tap the **Miracast** switch  $\overrightarrow{O}$ <sup>or on</sup> to turn on this feature.
- 3. Turn on the Miracast feature on your TV or connect to a LG Miracast dongle.

**Tips**: To start the Miracast feature quickly, tap the Miracast icon  $\boxed{1}$  in the Notifications Panel. While mirroring, Wi-Fi Hotspot cannot be used simultaneously.

# More Settings

This menu allows you to personalize additional wireless feature settings.

# USB Tethering

You can share your phone's data connection with a computer by turning on USB tethering.

To share your phone's data connection via USB cable:

- 1. Connect your phone to your computer with a USB cable.
- 2.  $\text{Cap } \bigcirc$  >  $\bigcirc$  >  $\bigcirc$  **Settings** > More....
- 3. Tap the **USB tethering** switch **SEP ON** to activate it. Then tap **OK** to confirm.

**Note**: You cannot access your phone's internal memory on your computer when using USB tethering.

#### Wi-Fi Hotspot

You can share your phone's data connection with up to eight phones at once by turning your phone into a Wi-Fi hotspot.

To share your phone"s data connection as a portable Wi-Fi hotspot:

1.  $\text{Tan} \left\{ \mathbf{O}_>\right\} \Rightarrow \mathbf{S}$  Settings > More... > Wi-Fi hotspot.

- 2. Tap the Wi-Fi hotspot switch  $\frac{1}{\sqrt{1-\frac{1}{n}}}$  to activate it. After a moment, the phone starts broadcasting its Wi-Fi network name (SSID), so you can connect it with up to eight (8) computers or other phones.
- 3. To change the network name (SSID) or secure its Wi-Fi network, tap **Set up Wi-Fi hotspot**.
- 4. In the dialog box, configure the following options.
	- Tap the **Wi-Fi name (SSID)** field and enter a new network SSID (name) that other computers see when scanning for Wi-Fi networks.
	- To secure the Wi-Fi network, tap the **Security** menu and select **WPA2 PSK** (Wi-Fi Protected Access 2 with a Preshared Key). When a password field is added to the dialog box, enter a password. You will need to enter this password when you connect the phone's hotspot with a computer or other phone.
	- Tap the **Broadcast SSID** field to decide if you want your hotspot to be displayed to other devices.
	- To limit the number of phones to share your phone"s data connection, tap **Max users** and select the number of the phones to limit.
- 5. Tap **Save**.

# Bluetooth Tethering

This feature allows you to connect other devices to your phone via Bluetooth and share its internet connection.

# Turn on Bluetooth Tethering

- 1.  $\text{Tan}\left\{ \bigcup_{\geq \infty} \mathbb{G} \right\}$  > Settings > More....
- 2. Tap the **Bluetooth tethering** switch **COFE** ON to activate.

#### **Help**

Displays help information for USB tethering, Wi-Fi hotspot, and Bluetooth tethering.

#### Mobile Networks Settings

This menu allows you to configure various mobile network settings.

# Enable/Disable Mobile Data Access

Allows you to enable and disable data access over the mobile network.

- 1.  $\text{Tan}\left\{ \bigcirc \right\} = \frac{1}{2}$  Settings > More... > Mobile networks.
- 2. Tap the **Mobile data** checkbox to enable/disable the feature.

# <span id="page-152-0"></span>4G Settings

Allows you to view your 4G Network operator and IP address.

- 1.  $\text{Tan}\left\{ \bigcirc \right\}$   $\Longleftrightarrow$  **Settings** > More... > Mobile networks.
- 2. Tap the **4G settings** to check **Network operator** and **IP address**.

# Network Mode

Allows you to choose your preferred network mode.

- 1. Tap > > **Settings** > **More...** > **Mobile networks** > **Network mode**.
- 2. Choose from the following options:
	- **Tap Global** to turn on the Global radio band.
	- **Tap LTE/CDMA** to turn on the LTE/CDMA radio band.
	- **Tap CDMA** to turn on the CDMA radio band.
	- **Tap GSM/UMTS** to turn on the GSM/UMTS radio band.

# Connections Optimizer

Your phone can be set to automatically connect you to Wi-Fi networks on your device's remembered list and, if applicable, to the Sprint 4G Network.

- 1.  $\text{Tan}\left\{ \bigcup_{\geq \infty} \bigoplus_{\geq \infty} \bigoplus_{\text{Settinas } > \text{More...}} \right\}$
- 2. Tap **Mobile networks** > **Connections optimizer**.
- 3. Read the message and, if you agree, tap **I agree**.

# VPN Settings

From your phone, you can add, set up, and manage virtual private networks (VPNs) that allow you to connect and access resources inside a secured local network, such as your corporate network. For details on your phone's VPN settings, see [Virtual Private Networks \(VPN\).](#page-103-0)

# **Device Settings**

This group of settings lets you configure your phone's sound, display, gestures, power saver and apps.

# Sound Settings

In the Sound settings menu, you can configure call and notification ringtones, audio volumes, as well as some related settings.

# Sound Profile

Allows you to set the sound profile to desired options.

- 1.  $\text{Tan}\left\{ \bigcirc \right\}$   $\left\{ \bigcirc \right\}$  settings.
- 2. From the DEVICE section, tap **Sound** > **Sound profile**.
- 3. Tap one of the three options.

To switch to silent mode:

- 1.  $\text{Tan}\left\{ \bigoplus_{\geq} \left\{ \bigoplus_{\geq} \mathbb{S} \right\} \right\}$  Settings.
- 2. From the DEVICE section, tap **Sound** > **Sound profile**.
- 3. Tap **Do not disturb**.

# Volume

Adjust your phone's volume settings to suit your needs and your environment.

- 1. Tap  $O_{\geq}$   $\circledcirc$   $_{\geq}$   $\circledcirc$  Settings.
- 2. From the DEVICE section, tap **Sound** > **Volume**.
- 3. Adjust each volume level.
	- **Ringtone**: Changes the volume of your call ringtones (if applicable).
	- **Notification sound:** Allows you to set this volume level. This is the volume of the ringtone when you receive a notification.
	- **Touch feedback & system**: Changes the volume for feedback taps and system notifications.
	- **Music, video, games & other media**: Changes the volume of your music, videos and other media.
- 4. Tap **OK**.

**Tip**: You can adjust the ringer volume on the Home screen or Applications screen, or almost any screen by using the Volume Buttons on the back of your phone. In other applications such as Music, YouTube, spoken directions, and other audio, the Volume Buttons control the volume of the application.

# Vibrate Strength

Set vibrate strength for incoming calls, notifications and touch feedback.

# **Ringtone**

The phone ringtones alert you of incoming calls.

To select a ringtone for voice calls:

- 1.  $\text{Tan}\left\{ \bigcirc \right\}$   $\left\{ \bigcirc \right\}$  settings.
- 2. From the DEVICE section, tap **Sound** > **Ringtone**.
- 3. Tap a ringtone to select it and to hear it. If you want to set the ringtone, tap **OK**. If not, select another ringtone or tap **Cancel**.

To use a song as a ringtone:

You can use a song as your phone ringtone, in place of one of the ringtones that come with the phone.

- 1. Tap  $\bigcirc$   $\bigcirc$   $\mathbb{S}$   $\rightarrow$   $\mathbb{S}$  Settings.
- 2. From the DEVICE section, tap **Sound** > **Ringtone**.
- $3.$  Tap  $\Box$  and tap a song.

For details about using the Music Player application, see [Music.](#page-96-0)

# Notification Sound

When you receive a notification such as the arrival of new messages, calendar events, or alarms, the phone sounds a ringtone.

- 1.  $\text{Cap } \bigodot_{> 0} \mathbb{R}$  >  $\stackrel{\leftrightarrow}{\cdots}$  **Settings** > Sound.
- 2. From the DEVICE section, tap **Sound** > **Notification sound**.
- 3. Tap a sound to select it and to hear it. If you want to set the sound, tap **OK**. If not, select another sound or tap **Cancel**.

# Sound with Vibration

Allows you to set the phone to vibrate accompanying the ringtone.

- 1.  $\text{Tan}\left\{ \bigcirc \right\}$   $\left\{ \bigcirc \right\}$  settings.
- 2. From the DEVICE section, tap **Sound**.
- 3. Tap the **Sound with vibration** checkbox to turn on the feature. (A blue checkmark will appear.)

# Vibrate Type

Allows you to set a vibrate type for incoming calls, incoming messages and email, alarms, and calendar events.

- 1. Tap  $O_2 \oplus s$ .  $\oplus$  **Settings**.
- 2. From the DEVICE section, tap **Sound** > **Vibrate type**.

**Note**: **Vibrate Type** can only be selected when **Vibrate only** is selected as the sound profile or **Sound with vibration** option is checked in the Sound screen.

- 3. Set each vibrate type to the desired option.
- 4. Tap **OK**.

# Do Not Disturb

Allows you to set a schedule when to prevent interruptions from notifications. You can set to allow certain features to interrupt when Priority only is set.

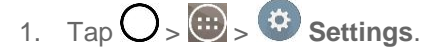

- 2. From the DEVICE section, tap **Sound** > **Do not disturb**.
- 3. Set the desired options as needed.

# Lock Screen

Allows you to choose if you want to show or hide notifications on the lock screen.

- 1. Tap  $O > \overline{\omega} > \overline{\omega}$  Settings.
- 2. From the DEVICE section, tap **Sound** > **Lock screen**.
- 3. Tap the desired option.

#### Apps

Allows you to prevent apps from displaying notifications or set apps to show notifications with priority when Do not disturb is set to Priority only.

- 1.  $\mathsf{Tap}\left(\bigcup_{i=1}^n S_i\right) \rightarrow \mathbb{C}$  Settings.
- 2. From the DEVICE section, tap **Sound** > **Apps**.
- 3. Tap the desired apps.
- 4. Choose **None** to show no notifications from the app or choose **Priority** to show notifications with priority on top of others and when Do not disturb set to Priority only.

#### Vibrate on Tap

Vibrate when tapping the Home touch buttons and during other UI interactions.

- 1.  $\text{Tan} \left\{ \sum \right\}$   $\left\{ \frac{\mathbf{\hat{G}}}{\mathbf{S}} \right\}$  Settings.
- 2. From the DEVICE section, tap **Sound**.
- 3. Tap the **Vibrate on tap** checkbox to turn on the feature. (A blue checkmark will appear.)

# <span id="page-156-0"></span>Sound Effects

This menu lets you select whether you hear tones when touching numbers on the dialpad, selecting onscreen options, and more.

- 1.  $\text{Tan}\left\{ \bigcirc \right\}$   $\left\{ \bigcirc \right\}$   $\left\{ \bigcirc \right\}$  Settings.
- 2. From the DEVICE section, tap **Sound**.
- 3. Tap **Sound effects**, then tap the desired options checkbox to turn on the feature. (A blue checkmark will appear.)

# Message/Call Voice Notifications

To read out the incoming call and the message event automatically.

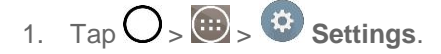

- 2. From the DEVICE section, tap **Sound** > **Message/call voice notifications**.
- 3. Tap  $\frac{\text{OPT} \text{OPT}}{\text{OPT}}$  to turn the feature on and set the desired options.

# Display Settings

Adjusting your phone's display settings not only helps you see what you want, it can also help increase battery life.

# **Brightness**

Adjust your screen's contrast (brightness) to suit your surroundings.

- 1.  $\text{Tan}\left\{ \bigcirc \right\}$   $\left\{ \bigcirc \right\}$  settings.
- 2. From the DEVICE section, tap **Display** > **Brightness**.
- 3. Use the slider to set a brightness level.

**Note**: For the best battery performance, use the dimmer levels. You can also set **Automatic brightness** to adjust brightness depending on the surrounding lighting.

4. Tap **OK**.

# Screen Timeout

Select how long the display screen remains backlit after you touch the screen or press a key before the screen darkens.

- 1.  $\text{Tap} \, \mathbf{O}_> \bigoplus_{\geq} \bigoplus_{\geq} \mathfrak{S}$  Settings.
- 2. From the DEVICE section, tap **Display** > **Screen timeout**.

3. Tap **15 sec, 30 sec, 1 min, 2 min, 5 min, 10 min, 15 min**,or **Keep screen turned on**.

**Note**: Long backlight settings reduce the battery"s talk and standby times. For the best battery performance, use the shortest convenient timeout.

# Screen-off Effect

Select the screen-off effect when locking and turning off the screen.

- 1. Tap  $O > \mathbb{Q} > 3$  **Settings.**
- 2. From the DEVICE section, tap **Display** > **Screen-off effect**.
- 3. Tap the desired option.
- 4. Tap **OK**.

**Note**: To preview the screen-off effect, tap **Preview**.

# Auto-Rotate Screen

Choose whether the phone automatically switches the orientation of the screen as you turn it sideways or even upside down.

- 1.  $\text{Tap} \, \mathbf{O}_> \bigoplus_{\geq} \mathfrak{O}_> \bigoplus_{\geq}$  Settings.
- 2. From the DEVICE section, tap **Display**.
- 3. Tap the **Auto-rotate screen** checkbox to automatically rotate the screen (a blue checkmark will appear).

 $-$  or  $-$ 

To disable the auto-rotate feature, tap the **Auto-rotate screen** checkbox again so that the checkmark is removed.

#### **Note**: Some applications on your phone do not support the Auto-rotate feature.

# Daydream

Screensaver will be on when the phone is sleeping while docked and/or charging.

- 1.  $\mathsf{Tap}\left(\bigcup_{i=1}^n S_i\right) \rightarrow \mathbb{C}$  Settings.
- 2. From the DEVICE section, tap **Display** > **Daydream**.
- 3. Tap the feature you want to use and configure it.
- 4. To activate the daydream feature, tap the **Daydream** switch  $^{\text{off}}$  on.

# Font Type

Choose the desired font type.

- 1. Tap  $O > \overline{\mathfrak{S}} > \overline{\mathfrak{S}}$  Settings.
- 2. From the DEVICE section, tap **Display** > **Font type**.
- 3. Tap a desired font type.

# Font Size

Choose the desired font size.

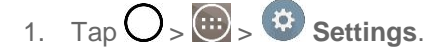

- 2. From the DEVICE section, tap **Display** > **Font size**.
- 3. Tap a desired font size.

# Smart Screen

Keep the screen on when the device detects your eyes looking at the screen.

- 1.  $\text{Tap} \, \mathbf{O}_> \bigoplus_{\geq} \mathfrak{O}_> \bigoplus_{\geq}$  Settings.
- 2. From the DEVICE section, tap **Display** > **Smart screen** (A blue checkmark will appear).

# Home Touch Buttons

Configure the Home touch button options.

To select home touch buttons' combination:

- 1.  $\mathsf{Tap}\left(\bigcup_{i=1}^n \mathbb{Z}^2\right)$  **Settings.**
- 2. From the DEVICE section, tap **Display** > **Home touch buttons** > **Button combination**.
- 3. Drag the icons to rearrange the Home touch buttons.

To select home touch buttons' color:

- 1. Tap  $O > \overline{\omega} > \overline{\omega}$  Settings.
- 2. From the DEVICE section, tap **Display** > **Home touch buttons** > **Color**.
- 3. Tap the desired color theme from the list.

To select which apps hide the home touch buttons:

1. Tap  $O$  >  $\bigoplus$  >  $\bigoplus$  Settings.

- 2. From the DEVICE section, tap **Display** > **Home touch buttons** > **Hide Home touch buttons**.
- 3. Tap the checkbox next to the apps you want to hide the home touch buttons (A blue checkmark will appear)

# Notification LED

Configures the notification flash options.

- 1. Tap  $O > \mathbb{Q} > 3$  **Settings.**
- 2. From the DEVICE section, tap **Display** > **Notification LED**.
- 3. To activate LED lights for notifications, tap the **Notification LED** switch  $^{\text{OFF}}$  on.
- 4. Select the notification type(s) you want the LED to flash for.

# Home Screen Settings

Configure your phone's home screen settings.

# Select Home

Choose the desired Home theme.

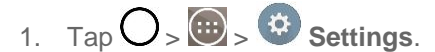

- 2. From the DEVICE section, tap **Home screen** > **Select Home**.
- 3. Choose **Home** (standard Android layout) or **EasyHome** (simplified version for users less familiar with Android navigation).

# Smart Bulletin

Include an additional home screen showing customized info.

- 1. Tap  $O_{\geq}$   $\circledcirc$   $\cdot$   $\circ$  Settings.
- 2. From the DEVICE section, tap **Home screen** > **Smart Bulletin**.
- 3. Tap the desired options you want to display on the Home screen (LG Health or Smart Tips).

# **Wallpaper**

Choose the desired wallpaper for the Home screen.

- 1.  $\text{Tan}\left\{ \mathbf{O} \right\}$   $\Rightarrow$   $\bullet$  **Settings.**
- 2. From the DEVICE section, tap **Home screen** > **Wallpaper**.
- 3. Choose a location and select the desired wallpaper.

4. Tap **OK, Set wallpaper** or **Apply** to set it as the wallpaper.

# Screen Swipe Effect

Choose the desired type of effect to display when you swipe from one Home screen canvas to the next.

- 1. Tap  $\bigcap_{\geq}$   $\bigoplus_{\geq}$   $\mathfrak{S}$  Settings.
- 2. From the DEVICE section, tap **Home screen** > **Screen swipe effect**.
- 3. Tap the desired effect and **OK**.

# Allow Home Screen Looping

Displays the first screen after the last screen when scrolling the Home screen.

- 1.  $\text{Tan}\left\{ \bigcirc \right\}$   $\left\{ \bigcirc \right\}$  settings.
- 2. From the DEVICE section, tap **Home screen**.
- 3. Tap the **Allow Home screen looping** checkbox. (A blue checkmark will appear.)

# Home Backup & Restore

You can backup and restore app/widget layouts and the Home screen wallpaper.

- 1.  $\text{Tan}\left\{ \bigcirc \right\}$   $\left\{ \bigcirc \right\}$   $\left\{ \bigcirc \right\}$  Settings.
- 2. From the DEVICE section, tap **Home screen**.
- 3. Tap **Home backup & restore** > **Backup** or **Restore**.

# Help

Allows you to view help tips for the Home screen.

# Lock Screen Settings

Lock screen menu lets you configure screen lock options.

# Select Screen Lock

You can increase your phone's security by setting up a knock-code, pattern, PIN, or Password. When these features are enabled, you must show your face, draw the correct unlock pattern, enter the PIN, or enter the password on the screen to unlock and regain access to the phone.

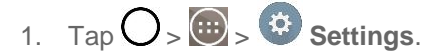

- 2. From the DEVICE section, tap **Lock screen** > **Select screen lock**.
- 3. Select the desired screen lock option from the following options.
- **None:** No screen lock set.
- **Swipe**: Swipe any part of the screen to unlock the screen.
- **Knock Code:** The Knock Code feature allows you to create your own unlock code using a combination of knocks on the screen. You can access the Home screen directly when the screen is off by tapping the same sequence on the screen.
- **Pattern:** Opens a set of screens that guide you through drawing a screen unlock pattern. It's recommended that you enter backup PIN in case you lose the pattern. Then, you can set vibrate on touch or whether to make the pattern visible.
- **PIN:** Enter a numeric PIN to unlock screen.
- **Password:** Enter a password to unlock screen.

From then on, any time you wish to turn the phone on or unlock the screen, you must draw your unlock pattern or enter the PIN or password to unlock the screen.

**Note**: You have five opportunities to enter your unlock Pattern, PIN or Password. If you've entered wrong information five times in a row, you must wait 30 seconds before you can attempt again.

**Note**: When using Knock Code, failing to enter the correct sequence 5 times will display an outlined grid box to allow you precise entry. If you fail 1 more time, the backup PIN or Google account sign-in is required.

- If you"ve set up a Google Account on the phone, tap the **Forgot pattern?** button. You will be able to unlock the phone with your Google Account username and password or entering you Backup PIN.
- If you haven't created a Google Account on the phone, you must perform a factory reset.

#### **CAUTION!** If you perform a factory reset, all user applications and user data will be deleted. Please remember to back up any important data before performing a factory reset.

- When you can"t recall your screen lock:
- 1. Turn the phone off.
- 2. Press and hold the following keys at the same time: **Volume Down Button** + **Power/Lock Button**  $\bigcirc$  on the back of the phone.
- 3. Release all keys when the Recovery mode screen is displayed.
- 4. Press the **Volume Buttons** to highlight **wipe data/factory reset**, then press the **Power/Lock Button**  $\bigcirc$  to continue.
- 5. Press the **Volume Buttons** to highlight **Yes -- delete all user data**, then press the **Power/Lock Button**  $\bigcirc$  to confirm.
- 6. Your phone will perform a factory reset.

7. Highlight **reboot system now** and press the **Power/Lock** Button  $\bigcirc$  to reboot the phone.

**Note**: If you can't recall your unlock PIN or Password, call Sprint Customer Service at **1-888-211-4727**.

# Smart Lock

Allows you to set when to automatically unlock the phone.

- 1.  $\mathsf{Tap}\left(\bigcup_{i=1}^n \mathbb{Z}^2\right)$  **Settings.**
- 2. From the DEVICE section, tap **Lock Screen** > **Smart Lock**.

**Note**: If you use this function, set a screen lock first.

# Screen Swipe Effect

Allows you to choose the effect when you swipe the lock screen.

- 1. Tap  $O > \overline{\mathfrak{S}} > \overline{\mathfrak{S}}$  Settings.
- 2. From the DEVICE section, tap **Lock screen** > **Screen swipe effect**.
- 3. Tap **Light particle**, **Vector circle**, **Mosaic**, or **Soda**.

# **Wallpaper**

Select the wallpaper to display for your lock screen.

- 1. Tap  $O \geq \mathbb{Q} \geq 3$  Settings.
- 2. From the DEVICE section, tap **Lock screen** > **Wallpaper**.
- 3. Select **Gallery** or **Wallpaper gallery**.
- 4. Select the desired wallpaper and tap **Yes** or **Set wallpaper**.

# **Shortcuts**

Customize shortcuts on the lock screen.

- 1.  $\text{Tan}\left\{ \bigoplus_{\geq} \mathbb{G} \right\}$   $\otimes$  **Settings.**
- 2. From the DEVICE section, tap **Lock screen** > **Shortcuts**.
- 3. Tap a shortcut and select the desired app. You can also select **Delete shortcut** so that no icon is displayed.
- 4. Tap **Save**.

# Weather Animation

Show weather animation effect on the lock screen based on auto-updated weather data.

- 1. Tap  $O > \overline{\mathfrak{S}} > \overline{\mathfrak{S}}$  Settings.
- 2. From the DEVICE section, tap **Lock screen**.
- 3. Tap the **Weather animation** checkbox to show weather animation. (A blue checkmark will appear.)

# Contact Info for Lost Phone

Select whether to display the owner information on the lock screen and customize the owner information.

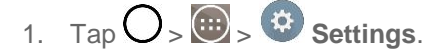

- 2. From the DEVICE section, tap **Lock screen**.
- 3. Tap **Contact info for lost phone**, then tap the **Always on Lock screen** checkbox to show owner information on the lock screen. (A blue checkmark will appear.)
- 4. Enter the desired information in the field provided and tap **Save**.

# Lock Timer

Choose the amount of time before the screen automatically locks after the screen has timed-out.

- 1.  $\text{Tap} \, \mathbf{O} > \mathbf{B} > \mathbf{C}$  Settings.
- 2. From the DEVICE section, tap **Lock screen** > **Lock timer**.
- 3. Tap the desired time.

# Power Button Instantly Locks

Allows you to instantly lock the screen when you press the **Power/Lock** Button  $\bigcirc$ .

- 1. Tap  $O > \overline{\omega} > \overline{\omega}$  Settings.
- 2. From the DEVICE section, tap **Lock screen**.
- 3. Tap the **Power button instantly locks** checkbox to turn on the feature. (A blue checkmark will appear.)

# **Gestures**

You can configure various gestures options.

# Answer an Incoming Call

During an incoming call, bring the phone to your ear to answer the call.

**Note**: If the proximity sensor is covered by an item, such as a phone case, it may cause incorrect action.

- 1.  $\text{Tan}\left\{ \bigcirc \right\}$   $\left\{ \bigcirc \right\}$  settings.
- 2. From the DEVICE section, tap **Gestures**.
- 3. Tap the **Answer an incoming call** checkbox to set this feature on. (A blue checkmark will appear.)

# Fade Out Ringtone

You can set the phone to fade out the ringtone by picking up it from the flat surface during the incoming call.

**Note**: If proximity sensor is covered by anything, such as a phone case, it may cause incorrect action.

- 1. Tap  $O \geq \mathbb{Q} \geq \mathfrak{S}$  Settings.
- 2. From the DEVICE section, tap **Gestures**.
- 3. Tap the **Fade out ringtone** checkbox to set this feature on. (A blue checkmark will appear.)

# Silence Incoming Calls

You can set the phone to silence incoming calls by just flipping the phone.

- 1. Tap  $O > \overline{\omega} > \overline{\omega}$  Settings.
- 2. From the DEVICE section, tap **Gestures**.
- 3. Tap the **Silence incoming calls** checkbox to set this feature on. (A blue checkmark will appear.)

#### Snooze or Stop Alarm

You can set the phone to snooze or stop the alarm by just flipping the phone.

- 1. Tap  $O > \overline{\omega} > \overline{\omega}$  Settings.
- 2. From the DEVICE section, tap **Gestures**.
- 3. Tap the **Snooze or stop alarm** checkbox to set this feature on. (A blue checkmark will appear.)

# Pause Video

You can set the phone to pause a video by just flipping the phone.

1.  $\text{Tap} \, \mathbf{O} > \mathbf{O}$   $> 1$  Settings.

- 2. From the DEVICE section, tap **Gestures**.
- 3. Tap the **Pause video** checkbox to set this feature on. (A blue checkmark will appear.)

# **Help**

Allows you to view help information for the available gestures.

### Motion Sensor Calibration

Improves the accuracy of the tilt and speed of the sensor.

- 1.  $\mathsf{Tap}\left(\bigcup_{i=1}^n \mathbb{Z}_i\right) \times \mathbb{C}$  Settings.
- 2. From the DEVICE section, tap **Gestures**.
- 3. Tap **Motion sensor calibration**.
- 4. Place the phone on a flat surface and tap **Calibrate sensor**.

# One-handed Operation

You can configure various one-handed operation's options.

# Dial Keypad

To adjust the position of the dial keypad to the left or right.

- 1.  $\text{Tap} \, \mathbf{O} > \mathbf{O}$   $> 1$  Settings.
- 2. From the DEVICE section, tap **One-handed operation**.
- 3. Tap the **Dial keypad** checkbox to set this feature on. (A blue checkmark will appear.)

# LG Keyboard

To adjust the position of the LG keypad to the left or right.

- 1.  $\text{Tan}\left\{ \mathbf{O} \right\}$   $\mathbf{O}$   $>$   $\mathbf{O}$   $>$   $\mathbf{O}$  Settings.
- 2. From the DEVICE section, tap **One-handed operation**.
- 3. Tap the **LG keyboard** checkbox to set this feature on. (A blue checkmark will appear.)

# Lock Screen

To adjust the position of the PIN entry to the left or right.

- 1. Tap  $O_2 \oplus \{ \mathfrak{B} \}$  Settings.
- 2. From the DEVICE section, tap **One-handed operation**.

<span id="page-166-0"></span>3. Tap the **Lock screen** checkbox to set this feature on. (A blue checkmark will appear.)

# Help

Allows you to view help information for one-handed operation features.

# Storage

The Storage menu lets you monitor the used and available internal memory and SD card (if available). you can also mount/unmount the SD card and erase its contents.

- 1. Tap  $O > \overline{\omega} > \overline{\omega}$  Settings.
- 2. From the DEVICE section, tap **Storage**.

# **Battery**

The Battery menu lets you show any battery information and configure options.

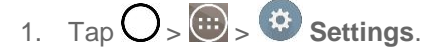

- 2. From the DEVICE section, tap **Battery**.
- 3. Tap **Battery percentage on status bar** to display the battery percentage indicator on the Status Bar.
- 4. Tap **Battery saver** to set the Battery saver feature on or off and select which functions are changed when the feature is activated.
- 5. Tap **Help** to view tips about the Battery saver feature.

# Smart Cleaning

Allows you to manage unused apps and data.

- 1.  $\text{Tap} \, \mathbf{O} > \mathbf{O}$   $> 1$  Settings.
- 2. From the DEVICE section, tap **Smart cleaning**.
- 3. Tap the data you want to remove, then tap **Clean**.
- 4. Tap **Yes** to proceed with deleting the files.

# Apps

This menu lets you view details about the applications installed on your phone, manage their data, force them to stop, and set whether you want to permit installation of applications that you obtain from websites and email.

To view details about the applications:

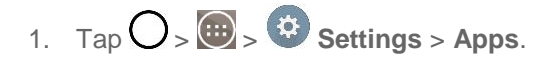

- <span id="page-167-0"></span>2. Tap the **DOWNLOADED, ON SD CARD, RUNNING** , **ALL**, or **DISABLED** tab to view your apps.
- 3. Tap the desired app to view its information.

To force applications to stop:

- 1.  $\text{Tan}\left\{ \bigcup_{n\geq 0} \mathbb{R}^n \right\}$  Settings > Apps.
- 2. Tap the **RUNNING** tab.
- 3. Find the application to force stop and tap the application.
- 4. Tap **Stop**.
- 5. Read the disclaimer and tap **Yes**.

To uninstall a downloaded application:

- 1.  $\text{Tan}\left\{ \bigcup_{n\geq 0} \mathbb{R}^n : \mathbb{R}^n \right\}$  Settings > Apps.
- 2. Tap the **DOWNLOADED** tab.
- 3. Find the application you want to uninstall and tap it.
- 4. Tap **Uninstall**.
- 5. Read the disclaimer and tap **OK**.

# Default Message App

This menu allows you to set your default messaging app as desired.

- 1.  $\text{Tan}\left\{ \bigcirc \right\}$   $\left\{ \bigcirc \right\}$   $\left\{ \bigcirc \right\}$  Settings.
- 2. From the DEVICE section, tap **Default message app**.
- 3. Tap the desired option.

# Dual Window

Allows you to configure the Dual Window feature.

- 1.  $\text{Tap} \, \mathbf{O} > \mathbf{O}$   $> 1$  Settings.
- 2. From the DEVICE section, tap **Dual window**. Tap the **Dual window** switch  $\frac{1}{\sqrt{1-\frac{1}{n}}}\cos \theta$  to activate.
- 3. Tap the **Split view** checkmark to set this feature on. (A blue checkmark will appear.)
- 4. Tap **Help** to view additional information on using Dual window.

# <span id="page-168-0"></span>**Personal Settings**

This group of settings lets you configure accounts & sync, cloud, guest mode, location, security, language & input, and backup & reset settings.

# **Cloud**

The Cloud menu allows you to manage the cloud accounts for LG apps.

You can add your cloud account on the list and then you can browse, play and download your content on LG apps.

To add a cloud account:

- 1.  $\text{Tap} \left( \bigcup_{n \in \mathbb{N}} \mathbb{Z}_n \right) > \frac{1}{n}$  Settings.
- 2. From the PERSONAL section, tap **Cloud**.
- 3. To add an account, tap **Add account** and select **Box, Dropbox**, or **LG Cloud**.
- 4. After signing in, tap the cloud menu in Gallery or Music app to use cloud content.

To set which apps to use the cloud with:

- 1.  $\text{Tan}\left\{ \bigcirc \right\} = \left\{ \mathcal{D} \right\}$  Settings > Cloud.
- 2. Select a cloud and tap the apps you want to use with it.

To remove an account:

- 1.  $\text{Tan}\left\{ \bigcirc \right\} = \left\{ \bigcirc \right\}$  Settings > Cloud.
- 2. Select a cloud and tap  $\frac{1}{2}$  > **Remove account** > **OK**.

# Guest Mode

Use Guest mode when showing your phone to others. Only pre-selected apps will appear on a separate Home screen. You can enter Guest mode by drawing the mode pattern on the Lock screen.

Note: To use Guest mode, set the Lock screen to pattern lock. Guest can also use apps not pre-selected but linked to pre-selected apps.

# Use Guest Mode

- 1.  $\text{Top} \bigodot_{> 0} \bigoplus_{> 0}$  Settings > Guest mode.
- 2. To activate Guest mode, tap the **Guest mode** switch **OFE** ON .
- 3. If not set, draw the pattern to use for Guest Mode.

# Set the Guest Mode Pattern

- 1.  $\text{Cap } \bigodot > \bigoplus > \bigoplus$  > Settings > Guest mode.
- 2. Tap **Lock screen type** to set the drawing pattern to unlock for Guest mode.

# Set the Apps Available for Guests

- 1.  $\text{Tan}\left\{ \bigcirc \right\} = \left\{ \begin{array}{l} \begin{array}{l} \text{or} \\ \text{or} \end{array} \right\}$  Settings > Guest mode.
- 2. Tap **Allowed app** to select apps to be viewed in Guest mode.

# **Help**

Displays help and use information for the Guest Mode feature.

# Location

Allows you to turn on location service. Your phone determines your approximate location using GPS, Wi-Fi and mobile networks.

- Tap  $\overline{O}$  >  $\overline{O}$  >  $\overline{O}$  **Settings** > Location.
	- **Mode** Set the location mode as **High accuracy (GPS and networks)**, **Battery saving (Networks only)**, and **Device sensors only (GPS only)**.

# **Security**

Use the Security settings to configure how to help secure your phone and its data.

■ Tap O > **<b>SECTIVE** >  $\ddot{\odot}$  Settings > Security.

# Content lock

Select lock types to lock files in the Gallery.

# Encrypt Phone

Opens a screen that encrypts data on the phone for security. You will be required to enter a PIN or password to decrypt your phone each time you power it on.

# Encrypt SD Card Storage

Encrypt SD card storage and keep data unavailable for other devices.

# Password Typing Visible

Checkmark to briefly show each character of passwords as you enter them so that you can see what you enter.

# <span id="page-170-0"></span>Phone Administrators

Allows you to view or deactivate device administrators.

# Unknown Sources

Allows installation of non-Play Store applications.

# Verify Apps

Disallow or warn before installation of apps that may cause harm.

# Storage Type

Displays the storage type for credentials.

#### Trusted Credentials

Checkmark to allow applications to access your phone"s encrypted store of secure certificates and related passwords and other credentials. You use credential storage to establish some kinds of VPN and Wi-Fi connections. If you have not set a password for the secure credential storage, this setting is dimmed.

#### Install from Storage

Touch to install a secure certificate from storage.

# Clear Credentials

Deletes all secure certificates and related credentials and erases the secure storage's own password, after prompting you to confirm that you want to do this.

# Trust Agents

View or deactivate Trust agents.

# Screen Pin

This feature allows you to lock your device so that the current user can only access the pinned app. This is useful for users with children.

# Accounts & Sync

Use the Accounts & sync settings menu to add, remove, and manage your Google and other supported accounts. You also use these settings to control how and whether all applications send, receive, and sync data on their own schedules and whether all applications can synchronize user data automatically. Gmail, Calendar, and other applications may also have their own settings to control how they synchronize data; see the sections on those applications for details. Tap **Add account** to add new account.

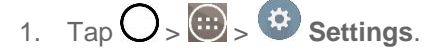

2. From the PERSONAL section, tap **Accounts & sync**.

#### <span id="page-171-0"></span>**Note**: Tap **Auto-sync data** to automatically sync your account data.

# Language & Input

Your phone's Language & input settings let you select a language for the devices screens and menus, as well as manage a personal user dictionary. The keyboard settings let you select a preferred input method, control keyboard settings, and more.

# Language

You can choose to display your device's on-screen menus in multiple languages.

- 1. Tap > > **Settings** > **Language & input** > **Language**.
- 2. Select a language from the list.

# Spelling Correction

Allows spelling correction when using the on-screen keyboard.

# Keyboard & Input Methods

Shows the default keyboard type. Checkmark the keyboard you want to use from **Google Keyboard,** 

**Swype, Google voice typing, or LG Keyboard.** Tap  $\bullet$  to configure each keyboard's settings.

#### Voice Search

Tap to configure the Voice Search settings.

# Text-to-Speech Output

Tap to set the preferred engine or general settings for text-to-speech output.

# Pointer Speed

Adjust the pointer speed.

# Backup & Reset

The privacy settings on your device allow you to back-up your data, automatically restore data, and erase all the data on your phone.

# Back Up My Data

You can back up app data, Wi-Fi passwords, and other settings to Google servers.

- 1.  $\text{Cap } \bigodot_{> 0} \bigoplus_{> 0}$  Settings > Backup & reset.
- 2. Tap the **Back up my data** checkbox. (A blue checkmark will appear.)
- 3. Check if the **Backup account** is correct.

4. To set to automatically restore the backups, tap the **Automatic restore** checkbox. (A blue checkmark will appear.)

# Backup Account

Allows you to choose an account to use to back up data.

- 1.  $\text{Tan}\left\{ \bigcirc \right\} = \mathbb{R}$  >  $\left\{ \mathbb{S} \right\}$  Settings > Backup & reset.
- 2. Set the **Backup account**.

# Automatic Restore

When reinstalling an app, enabling this option restores backed up settings and data.

- 1. Tap > > **Settings** > **Backup & reset**.
- 2. Tap the **Automatic restore** checkbox. (A blue checkmark will appear.)

# LG Backup Service

Backs up all information on the device and restores it in the event of data loss or replacement.

■ Tap > > **Settings** > **Backup & reset** > **LG Backup service**.

**Note:** Tap  $\frac{1}{2}$  > **Help** to learn more about LG Backup Service.

# Factory Data Reset

Resetting the phone restores all the factory defaults, including personal data from phone storage, information about your Google Account, any other accounts, your system and application settings, and any downloaded applications. After resetting the phone, the next time you turn on the phone, you're prompted to reenter the same kind of information as when you first started the phone. See [Activate Your](#page-12-0)  [Phone.](#page-12-0)

- 1. Tap > > **Settings** > **Backup & reset**.
- 2. If you are certain that you would like to restore all factory settings, tap **Factory data reset**.
- 3. Tap **Reset phone**.
- 4. Enter your unlock sequence if you have configured one, then tap **Delete all** and **OK** to confirm.

# **System Settings**

This group of settings lets you configure date & time, accessibility, and other options.

# Shortcut Key

Get quick access to apps by pressing and holding the Volume Buttons when the screen is off or locked.

<span id="page-173-0"></span>◯ : To access the QuickMemo+.

 $\Box$ : To access the Camera.

■ Tap  $\overline{O}$  >  $\overline{O}$  >  $\overline{O}$  **Settings** > Shortcut key.

# Date & Time

Set your preferences for how the date and time is displayed. You can also select a time zone.

■ Tap > > **Settings** > **Date & time**.

# Accessibility

Use the Accessibility settings to configure any accessibility plug-ins you have installed on your phone.

**Note**: Requires additional plug-ins to become selectable.

# Vision

Allows you to configure the following visual options.

- 1.  $\text{Top} \bigodot_{> 0} \mathbb{D}_{> 0}$  Settings > Accessibility.
- 2. Set the following options as you want.
	- **TalkBack:** Tap the **TalkBack** switch  $\frac{1}{\sqrt{1}}$  to turn it on. Tap **Settings** at the bottom of the screen to adjust the TalkBack settings. When TalkBack is turned on, the touchscreen settings require the user to first tap an item they wish to select, and then double tap the item again in order to access this feature.
	- **Font size:** Checkmark to increase the size of the text.
	- **Invert colors:** Checkmark to invert the colors of the screen and content.
	- **Color adjustment**: Set the color contrast for better screen viewing. Tap the Color adjustment switch  $\frac{1}{\sqrt{1-\frac{1}{n}}}\$  at the top right corner of the screen to turn it on. Then, tap the screen and drag across the screen in any direction until you see the color contrast you want to use.
	- **Touch zoom**: Zoom in or out by triple tapping the screen.
	- **Message/call voice notifications**: Use automatic spoken alerts for incoming calls and messages.
	- **Screen shade**: Set to 0% brightness of device for saving power and low vision.
	- **Accessibility shortcut**: Open accessibility options quickly on any screen.
	- **Text-to-speech output**: Text-to-speech output provides audible readout of text, for example, the contents of text messages, and the Caller ID for incoming calls.

# **Hearing**

Allows you to configure the following hearing options.

- 1.  $\text{Tan}\left\{ \bigcirc \right\} = \left\{ \circ \right\}$  Settings > Accessibility.
- 2. Set the following options as you want.
	- **Audio type:** Checkmark to change the sound to **Mono** or **Stereo**.
	- **Sound balance:** To manually adjust the sound direction.
	- **Notification LED**: Turn on the LED light for incoming calls and notifications
	- **Flash alerts**: The flash will blink for incoming calls and notifications.
	- **Call reject message**: Send a message customized for those with hearing impairments when a call is rejected.
	- **Turn off all sounds:** Activate to turn off all sounds.
	- **Captions**: Customize caption settings for those with hearing impairments.

# Physical and Motor

Allows you to configure the following physical and motor options.

- 1.  $\text{Tan}\left\{ \bigcirc \right\} = \left\{ \circ \right\}$  **Settings** > Accessibility.
- 2. Set the following options as you want.
	- **Touch feedback time**: Allows you to set the touch and hold delay (short, medium, or long).
	- **Touch assistant**: Provide a touch board with easy use for general buttons or gestures to access in short. Tap the Universal touch icon to access the **Power Button**, **Home Button**, **Volume Down Button**, **Volume Up Button**, and the **1/2** (page) button (**Screen capture, Accessibility, Voice Mate, Pinch**) button. Draw a "C" on the board to automatically display the Dial tab. Draw an "M" on the board to automatically display the Messaging application. Draw a "W" on the board to automatically launch the browser application. Draw a "S" on the board to automatically display the Settings. Draw an "L" on the board to lock the phone. Draw an "e" to open the E-mail app.
	- **Screen timeout:** Set the desired screen timeout.

# **Recognition**

Allows you to configure the following touch control area option.

1.  $\text{Tan} \left\{ \bigcirc \right\} = \left\{ \begin{array}{l} \begin{array}{l} \bullet \end{array} \right\}$  Settings > Accessibility.

 **Touch control areas**: Limit touch control to selected areas of the screen. Press the Volume Down Key and Home Key at the same time to activate and deactivate this feature.

# **System**

Allows you to configure the following system options.

- 1.  $\text{Top} \times \mathbb{D}$  >  $\mathbb{C}$  Settings > Accessibility.
- 2. Set the following options as you want.
	- **Persistent notification**: Tap the switch **OFF ON** to turn it on. Alerts sound repeatedly when there are unread notifications for certain apps.
	- **Auto-rotate screen**: Checkmark to allow the device to rotate the screen depending on the device orientation (portrait or landscape).
	- **Password voice confirmation**: Checkmark so that the device reads out passwords as your enter them.
	- **Power key ends call:** Checkmark so that you can end voice calls by pressing the **Power/Lock** Button  $\bigcirc$ , When this option is enabled, pressing the Power/Lock Button during a call does not lock the screen.
	- **Accessibility settings shortcut**: Sets quick, easy access to selected features when you triple-tap the **Home Key O**. Choose Off, Show all, TalkBack, Invert colors, Touch **assistant** or **Accessibility settings**.
	- **One-touch input**: Checkmark so that each finger touch enters a letter/character on the LG Keyboard.

# **Services**

Allows you to configure the service options.

- 1.  $\text{Tan} \left\{ \bigcup_{z} \oplus \bigcup_{z} \mathfrak{D} \right\}$  Settings > Accessibility.
	- **Switch Access**: Set to control your device using configurable key combinations.

# QuickCircle Case

This menu allows you to select apps to be used directly on the cover in small view using QuickCircle. Keep in mind that turning on these QuickCircle case settings may result in irregular device behavior.

- 1.  $\text{Top} \bigodot_{>}\bigoplus_{>}\bigoplus_{>}$  Settings > QuickCircle case.
- 2. Tap<sup>(oFF oN</sup> to activate the feature. Tap **Select apps** to choose which apps are displayed when using the QuickCircle case. Select the **Auto-unlock** option to unlock the phone automatically when the cover is opened, if the screen lock is set to Swipe.

# <span id="page-176-0"></span>Activate This Device

Follow the on-screen instructions to activate your phone.

- 1.  $\text{Tan} \left\{ \bigcup_{n=1}^{\infty} \mathbb{S}^n \right\}$  Settings > Activate this device.
- 2. Follow the on-screen instructions.

# System Updates

From time to time, updates may become available for your phone. You can download and apply updates through the Settings menu.

# Update PRL

This option allows you to download and update the PRL (Preferred Roaming List) automatically.

- 1. Tap > > **Settings** > **System updates** > **Update PRL**.
- 2. Follow the on-screen instructions.

# Update Profile

This option allows you to automatically update your online user profile information. If you choose to change your user name and select a new one online, you must then update the user name on your phone.

- 1. Tap > > **Settings** > **System updates** > **Update profile**.
- 2. Follow the on-screen instructions.

# Update Firmware

This option allows you to download and update the Firmware for your device.

- 1. Tap > > **Settings** > **System updates** > **Update Firmware**.
- 2. Follow the on-screen instructions.

# Update LG Software

This option allows you to download and update the LG software.

- 1. Tap > > **Settings** > **System updates** > **Update LG software**.
- 2. Follow the on-screen instructions.

# UICC Unlock

This option allows you to unlock the client initiated UICC.

- <span id="page-177-0"></span>1. Tap > > **Settings** > **System updates** > **UICC Unlock**.
- 2. Follow the on-screen instructions.

# **Printing**

This menu allows you to manage your Google Cloud Print settings and print jobs.

 $\blacksquare$  Tap  $\bigcirc$  >  $\bigcirc$  >  $\bigcirc$  **Settings** > Printing.

# About Phone

Display information about the network, phone identity, battery, hardware, software, legal, and regulations and safety.

- 1.  $\text{Cap } \bigodot > \bigoplus > \bigoplus$  >  $\bigoplus$  Settings > About phone.
- 2. Tap the desired menu.

# **Copyright Information**

© 2015 Sprint. Sprint and the logo are trademarks of Sprint. Other marks are trademarks of their respective owners.

All materials in this guide including, without limitation, the design, the text, and any marks are the property of LG Electronics, Inc. Copyright © 2015 LG Electronics, Inc. ALL RIGHTS RESERVED. LG and the LG logo are registered trademarks of LG Electronics, Inc. LG G3 is a trademark of LG Electronics, Inc. The Bluetooth<sup>®</sup> word mark and logos are registered trademarks owned by Bluetooth SIG, Inc. microSD<sup>™</sup> is a trademark of SanDisk. Other trademarks and trade names are those of their respective owners. Unless otherwise specified herein, all accessories referenced herein are sold separately. All features, functionality, and other product specifications are subject to change. Screen shots are simulated and subject to change.

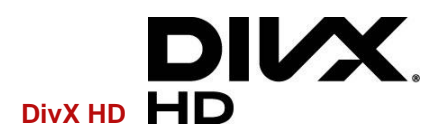

ABOUT DIVX VIDEO: DivX<sup>®</sup> is a digital video format created by DivX, LLC, a subsidiary of Rovi Corporation. This is an official DivX Certified® device that has passed rigorous testing to verify that it plays DivX video. Visit [divx.com](http://www.divx.com/) for more information and software tools to convert your files into DivX videos. ABOUT DIVX VIDEO-ON-DEMAND: This DivX Certified<sup>®</sup> device must be registered in order to play purchased DivX Video-on-Demand (VOD) movies. To obtain your registration code, locate the DivX VOD section in your device setup menu. Go to<vod.divx.com> for more information on how to complete your registration.

**DivX Certified**® **to play DivX**® **video up to HD 720p, including premium content. DivX**® **, DivX Certified**® **and associated logos are trademarks of Rovi Corporation or its subsidiaries and are used under license.**

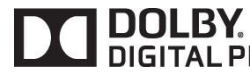

Manufactured under license from Dolby Laboratories. **DIGITAL PLUS** Dolby and the double-D symbol are trademarks of Dolby Laboratories.

# **Note: Open Source Software**

To obtain the source code under GPL, LGPL, MPL, and other open source licenses, that is contained in this product, please visit [http://opensource.lge.com.](http://opensource.lge.com/)

In addition to the source code, all referred license terms, warranty disclaimers and copyright notices are available for download.

LG Electronics will also provide open source code to you on CD-ROM for a charge covering the cost of performing such distribution (such as the cost of media, shipping, and handling) upon email request to [opensource@lge.com.](mailto:opensource@lge.com) This offer is valid for three (3) years from the date on which you purchased the product.

# **Index**

[3-way Calling, 54](#page-62-0)  [4G Spark LTE, 101](#page-109-0)  [About Phone, 169](#page-177-0)  [Access Gmail, 69](#page-77-0)  [Access Recently-Used Applications, 27](#page-35-0)  [Accessibility, 165](#page-173-0)  [Accounts & Sync, 162](#page-170-0)  [Activate This Device, 168](#page-176-0)  [Activate Your Phone, 4](#page-12-1)  [Add a Contact, 60](#page-68-0)  [Add a Contact to Your Favorites, 61](#page-69-0)  [Add a VPN Connection, 95](#page-103-1)  [Add a Wi-Fi Network, 94](#page-102-0)  [Add an Email Account \(POP3 or IMAP\), 71](#page-79-0)  [Add and Remove Widgets on the Home Screen,](#page-33-0)  25 [Adjust Browser Settings, 98](#page-106-0)  [Airplane Mode, 134](#page-142-0)  [Applications, 21](#page-29-0)  [Applications: How to View, Open and Switch, 19](#page-27-0)  [Apps, 158](#page-166-0)  [Assign Pictures, 107](#page-115-0)  [Auto Answer, 137](#page-145-0)  [Back Key, 16](#page-24-0)  [Back Up Your Downloaded Music Files, 89](#page-97-0)  [Backup & Reset, 163](#page-171-0)  [Battery, 158](#page-166-0)  [Battery and Charger, 13](#page-21-0)  [Bluetooth, 123](#page-131-0)  [Bluetooth Settings, 135](#page-143-0)  [Bluetooth Settings Menu, 123](#page-131-0)  [Browser, 96](#page-104-0)  [Browser Menu, 98](#page-106-0)  [Calculator, 122](#page-130-0)  [Calendar, 116](#page-124-0)  [Call Emergency Numbers, 43](#page-51-0)  [Call Forwarding, 54](#page-62-0)  [Call Logs, 55](#page-63-0)  [Call Settings, 135](#page-143-0)  [Call Using the Phone Dialer, 41](#page-49-0)  [Call Waiting, 53](#page-61-0)  [Caller ID, 53](#page-61-0)  [Camera and Video Settings, 105](#page-113-0)  [Change Calendar Settings, 118](#page-126-0)  [Change Calendar View, 116](#page-124-0) 

[Change the Phone's Wallpaper, 25](#page-33-0)  [Change the Screen Orientation, 28](#page-36-0)  [Change Your Main Greeting via the Voicemail](#page-59-0)  Menu, 51 [Clock, 120](#page-128-0)  [Cloud, 160](#page-168-0)  [Communicate with Your Contacts, 64](#page-72-0)  [Complete the Setup Screens, 4](#page-12-1)  [Compose Text Messages, 76](#page-84-0)  [Configure and Sync Corporate Email Settings,](#page-81-0)  73 [Configure Visual Voicemail Settings, 49](#page-57-0)  [Connect to or Disconnect From a VPN, 96](#page-104-0)  [Connect Wi-Fi, 93](#page-101-1)  [Connections Optimizer, 100](#page-108-0)  [Corporate Email \(Outlook\), 71](#page-79-0)  [Create a Google Account, 68](#page-76-0)  [Create an Event, 116](#page-124-0)  [Create and Send Email, 72](#page-80-0)  [Create Bookmarks, 99](#page-107-0)  [Create Website Settings, 99](#page-107-0)  [Customize Applications Icons on the Home](#page-34-0)  Screen, 26 [Customize Your Home Screen, 24](#page-32-0)  [Data Connection Status and Indicators, 103](#page-111-0)  [Data Services General Information \(3G and 4G](#page-109-0)  Networks), 101 [Date & time, 165](#page-173-0)  [Default Message App, 159](#page-167-0)  [Device Settings, 144](#page-152-0)  [Dial and Save Phone Numbers With Pauses, 44](#page-52-0)  [Dial From the Contacts List, 44](#page-52-0)  [Dialing Options, 42](#page-50-0)  [Disconnect Bluetooth Connection During an](#page-134-0)  Active Call, 126 [Display and Synchronize Calendars, 118](#page-126-0)  [Display Settings, 148](#page-156-0)  [Dual Feature, 108](#page-116-0)  [Dual Play, 110](#page-118-0)  [Dual Window, 115,](#page-123-0) [159](#page-167-0)  [Edit a Contact, 61](#page-69-0)  [Edit or Delete an Event, 117](#page-125-0)  [Edit the Display Name via the Voicemail Menu,](#page-59-0)  51 [Email, 70](#page-78-0)
[Enjoy Content from Nearby Devices, 127](#page-135-0) [Enjoy Content Via a Variety of Devices, 126](#page-134-0) [Enter Text With the On-screen Keyboard, 32](#page-40-0) [Export Contacts to Your Internal Storage, 66](#page-74-0) [Extend Your Battery Life, 14](#page-22-0) [Extended Home Screen, 18](#page-26-0) [Facebook, 82](#page-90-0) [Find a Phone Number, 57](#page-65-0) [Folders, 119](#page-127-0) [Format the microSD Card, 130](#page-138-0) [Gallery Options, 106](#page-114-0) [Gesture Shot, 106](#page-114-0) [Gestures, 155](#page-163-0) [Get Started With Contacts, 59](#page-67-0) [Gmail, 68](#page-76-0) [Go to a Specific Website, 97](#page-105-0) [Google Hangouts, 82](#page-90-0) [Google Maps™, 90](#page-98-0) [Google Play Music, 88](#page-96-0) [Google Play Store, 85](#page-93-0) [GPS Navigation, 90](#page-98-0) [Guest Mode, 160](#page-168-0) [Hardware Key Control Mode, 13](#page-21-0) [HD™ Voice, 41](#page-49-0) [Home Key, 15](#page-23-0) [Home Screen, 18](#page-26-0) [Home Screen Clean View, 27](#page-35-0) [Home Screen Settings, 151](#page-159-0) [Import Contacts From Your Internal Storage, 66](#page-74-0) [Import, Export, and Share Contacts, 66](#page-74-0) [In-call Options, 51](#page-59-0) [In-Call Options, 43](#page-51-0) [Insert a microSD Card, 129](#page-137-0) [Join and Separate Contacts, 67](#page-75-0) [Language & Input, 163](#page-171-0) [Launch a Web Connection, 102](#page-110-0) [Learn to Navigate the Browser, 96](#page-104-0) [Listen to Multiple Voicemail Messages, 49](#page-57-0) [Live Zoom, 109](#page-117-0) [Location, 161](#page-169-0) [Lock and Unlock Your Phone, 12](#page-20-0) [Lock Screen Settings, 152](#page-160-0) [Make Phone Calls, 41](#page-49-0) [Make Your First Call, 5](#page-13-0) [Manage Your Account, 7](#page-15-0) [Managing Message Conversations, 78](#page-86-0) [microSD Card, 128](#page-136-0) [Missed Call Notification, 42](#page-50-0) [Mobile data, 135](#page-143-0)

[More Settings, 142](#page-150-0) [Multi-point Auto-focus, 106](#page-114-0) [Music, 88](#page-96-0) [Music Player, 88](#page-96-0) [Notifications Panel, 16](#page-24-0) [One-handed Operation, 157](#page-165-0) [Open Email, 72](#page-80-0) [Pairing Bluetooth Devices, 124](#page-132-0) [Personal Settings, 160](#page-168-0) [Phone and Web Search Using Text Entry, 38](#page-46-0) [Phone and Web Search Using Voice Command,](#page-47-0)  39 [Phone Call Options, 51](#page-59-0) [Phone Function Keys, 15](#page-23-0) [Phone Illustration, 1](#page-9-0) [Plus \(+\) Code Dialing, 45](#page-53-0) [Prepare Your Phone for VPN Connection, 95](#page-103-0) [Printing, 169](#page-177-0) [Privacy Keeper, 136](#page-144-0) [QSlide, 112](#page-120-0) [Quick Access, 27](#page-35-0) [QuickCircle Case, 167](#page-175-0) [QuickMemo+, 114](#page-122-0) [QuickRemote, 112](#page-120-0) [Read and Reply to Gmail Messages, 70](#page-78-0) [Read and Reply to Text Messages, 76](#page-84-0) [Receive Phone Calls, 45](#page-53-0) [Recent Apps Key, 15](#page-23-0) [Record Videos, 104](#page-112-0) [Remove a microSD Card, 130](#page-138-0) [Reply to or Delete an Email Message, 73](#page-81-0) [Respond to an Event Reminder, 118](#page-126-0) [Retrieve Your Voicemail Messages, 47](#page-55-0) [Review Visual Voicemail, 48](#page-56-0) [Roaming Settings, 138](#page-146-0) [Save a Phone Number, 57](#page-65-0) [Save and Resume a Draft Message, 78](#page-86-0) [Scout by Telenav, 92](#page-100-0) [Screen On/Off, 11](#page-19-0) [Search Your Phone and the Web, 37](#page-45-0) [Security, 161](#page-169-0) [Send a Gmail Message, 69](#page-77-0) [Send a Multimedia Message \(MMS\), 77](#page-85-0) [Send Items via Bluetooth, 125](#page-133-0) [Set an Event Reminder, 117](#page-125-0) [Set Up Secure Credential Storage, 95](#page-103-0) [Set Up Speed Dialing, 55](#page-63-0) [Set Up Visual Voicemail, 48](#page-56-0) [Set Up Voicemail, 46](#page-54-0)

[Set Up Your Phone, 1](#page-9-0) [Set Up Your Voicemail, 6](#page-14-0) [Share & Connect, 141](#page-149-0) [Sharing Contacts, 66](#page-74-0) [Shortcut Key, 164](#page-172-0) [Sign into Your Google Account, 68](#page-76-0) [Smart Cleaning, 158](#page-166-0) [SmartShare, 126](#page-134-0) [Social Networking Accounts, 82](#page-90-0) [Sound Settings, 144](#page-152-0) [Sprint Account Information and Help, 6](#page-14-0) [Sprint Account Passwords, 6](#page-14-0) [Sprint Applications, 87](#page-95-0) [Sprint ID, 86](#page-94-0) [Sprint Support Services, 7](#page-15-0) [Status Bar, 28](#page-36-0) [Storage, 158](#page-166-0) [Super Zooming, 106](#page-114-0) [Synchronize Accounts, 83](#page-90-0) [Synchronize Your Corporate Account, 84](#page-92-0) [Synchronize Your Google Account, 83](#page-91-0) [System Settings, 164](#page-172-0) [System Updates, 168](#page-176-0) [Take Pictures, 104](#page-112-0) [Tasks, 122](#page-130-0) [Text and Multimedia Message Options, 80](#page-88-0) [Text and Multimedia Messaging, 75](#page-83-0) [Text Link, 39](#page-47-0) [Text-to-Speech, 58](#page-66-0) [Tips for Editing Text, 34](#page-42-0) [Touchscreen Navigation, 17](#page-25-0) [Transfer User Contents From an Android Phone](#page-139-0)  to Your LG G3, 131

[Transfer Via Bluetooth Connection, 132](#page-140-0) [Transfer Via Cloud Storage, 133](#page-141-0) [Transfer Via PC or Laptop, 131](#page-139-0) [TTY Mode, 137](#page-145-0) [Turn Bluetooth On and Off, 123](#page-131-0) [Turn Wi-Fi On and Connect to a Network, 93](#page-101-0) [Turn Your Phone On and Off, 10](#page-18-0) [Turn Your Screen On and Off, 11](#page-19-0) [Unlock Your Screen Using the Knock Code](#page-20-0)  Feature, 12 [Unmount the microSD Card, 131](#page-139-0) [Use Direct Dialing, 45](#page-53-0) [Use the Applications Key, 19](#page-27-0) [Using Clip Tray, 39](#page-47-0) [Using Content from the Cloud, 128](#page-136-0) [Video Options, 108](#page-116-0) [View Event Details, 116](#page-124-0) [View microSD Card Memory, 130](#page-138-0) [View Your Pictures, 106](#page-114-0) [Virtual Private Networks \(VPN\), 95](#page-103-0) [Visual Voicemail, 48](#page-56-0) [Visual Voicemail Options, 49](#page-57-0) [Voicemail, 46](#page-54-0) [Voicemail Notification, 47](#page-55-0) [Wi-Fi Calling, 42](#page-50-0) [Wi-Fi Calling Settings, 135](#page-143-0) [Wi-Fi Direct, 94](#page-102-0) [Wi-Fi Settings, 134](#page-142-0) [Wireless Networks, 134](#page-142-0) [Your Home Screen, 17](#page-25-0) [Your Phone's Layout, 9](#page-17-0) [Your User Name, 102](#page-110-0) [YouTubeTM, 89](#page-97-0)